Отображение сведений о конфигурации системы, принтерах, системных библиотеках динамической отооражение сведении о конфигурации системы, принтерах, системных оиолиотеках динамическог<br>компоновки (DLL), шрифтах, средствах проверки правописания, графических фильтрах, текстовых компоновки (DLL), шрифтах, средствах проверки правописания, графических фильтрах, текстовых<br>конвертерах, мониторе, звуке, запущенных приложениях, активных модулях и параметров OLE для

Отображение сведений о технической поддержке.

Для получения сведений о технической поддержке нажмите кнопку **Поддержка.** Для получения сведений об аппаратном и программном обеспечении компьютера нажмите кнопку **О системе.**

Ввод сокращений, заканчивающихся точкой, после которых запрещено преобразовывать в прописную первую букву следующего слова.

Добавление слов в список исключений при автозамене. Автоматическое изменение слов, входящих в этот дооавление слов в список исключении при автозамене. Автоматическое изменение слов, входящих в<br>список, запрещено. Если Word автоматически изменит слово, которое не следует изменять, нажмите список, запрещено. Если vvoru автоматически изменит слово, которое не следует изменятв, нажмите<br>клавишу BACKSPACE, а затем продолжайте ввод этого слова. Такое слово автоматически добавляется в

список исключений при автозамене. Добавления не происходит в случае нажатия кнопки **Отменить**<br>после автоматической сочешь слова. K) .<br>Ввод слова или сокращения, начинающегося с двух прописных букв, которые не следует исправлять<br>автоматически, Например, введите **МГц,** чтобы это слово не заменялось автоматически словом **Мгц.** 

Добавление текущего элемента в список слов и фраз, которые не следует исправлять автоматически.

Удаление выделенного элемента из списка исключений при автозамене, после чего автоматическое изменение этого элемента становится разрешенным.

Отображение каждого изменения, внесенного автоматически, с предоставлением возможности принять или отменить его.

Открытие библиотеки стилей, предназначенной для выбора стилей из других шаблонов для оформления<br>-

Принятие всех внесенных в документ изменений, удаление пометок исправлений и закрытие этого диалогового окна. Чтобы последовательно просмотреть внесенные изменения, нажмите кнопку **Просмотр изменений,** а затем используйте кнопки **Найти.** Находясь в диалоговом окне **Просмотр изменений автоформата,** нажмите кнопку **Отменить** для каждого изменения, которое следует отменить. После отмены всех нежелательных изменений нажмите кнопку **Закрыть,** а затем — кнопку **Принять все.**

Отмена всех внесенных в документ изменений, удаление пометок исправлений и закрытие этого диалогового окна. Чтобы последовательно просмотреть внесенные изменения, нажмите кнопку **Просмотр изменений.**

Просмотр, принятие или отмена изменений форматирования, автоматически внесенных в документ.

Выберите тип документа из списка и нажмите кнопку **ОК,** чтобы автоматически отформатировать текущий<br>документ. Для задания параметров автоматического форматирования при выборе команды **Автоформат**<br>нажмите кнопку **Параметры** 

Выбор типа документа, который следует отформатировать автоматически.

Задание параметров автоматического форматирования при выборе команды **Автоформат.**

Полностью автоматическое форматирование текущего документа.

Автоматическое форматирование текущего документа с последующим просмотром каждого изменения.

Описание текущего изменения автоформата. Для просмотра изменений используйте кнопки **Найти.** Для удаления изменения нажмите кнопку **Отменить,** а затем нажмите кнопку **Закрыть.** В диалоговом окне **Автоформат** нажмите кнопку **Принять все,** чтобы принять все не отмененные изменения.

Переход к предыдущему изменению, внесенному командой **Автоформат.** После завершения просмотра<br>всех (и отмены нежелательных) изменений нажмите кнопку **Закрыть,** а затем — кнопку **Принять все** в<br>диалоговом окне Автоформат,

Переход к следующему изменению, внесенному командой **Автоформат.** После завершения просмотра<br>всех (и отмены нежелательных) изменений нажмите кнопку **Закрыть,** а затем — кнопку **Принять все** в<br>диалоговом окне Автоформат, ч

Отмена текущего изменения автоформата и переход к следующему изменению.

Скрытие пометок исправлений и отображение документа так, как он выглядел бы в случае принятия всех<br>изменений автоформата. Когда пометки исправлений скрыты, эта кнопка называется **Показать пометки** и<br>одиние для стаблениящи

Восстановление отмененных изменений автоформата по одному за раз. Эта кнопка недоступна, когда нет отмененных изменений.

Для открытия буфера обмена Windows выберите параметр **Буфер обмена.** Для вызова панели управления Windows выберите параметр **Панель управления.**

Преобразование второй прописной буквы слова, начинающегося с двух прописных букв, в строчную.<br>Например, авиание прописной буквы слова, начинающегося с двух прописных букв, в строчную.

Преобразование первой буквы каждого предложения в прописную.

Устранение случайного нажатия клавиши CAPS LOCK. Например, заменяет слово «мОСКВА» словом «Москва».

Включение или отключение автозамены. Чтобы отключить автозамену, снимите этот флажок.

Сохранение элемента, введенного в поле **на,** без форматирования. Этот параметр недоступен, если в документе ничего не выделено. При автоматической замене такого элемента используется исходное форматирование документа.

Сохранение элемента, введенного в поле **на,** без форматирования. Этот параметр недоступен, если в документе ничего не выделено. При автоматической замене такого элемента используется исходное форматирование документа.

Сохранение элемента, введенного в поле **на,** и его форматирования. Этот параметр недоступен, если в<br>- сключение ничего на выделение

Имя элемента списка автозамены (т. е. сокращение или слово, которое должно заменяться автоматически). Например, если часто встречается опечатка «инциндент» (вместо «инцидент»), введите **инциндент** в поле **на.**

Список имеющихся элементов автозамены. Для изменения элемента выделите его, внесите необходимые изменения в поля **Заменить** и **на,** а затем нажмите кнопку **Заменить.** Для удаления элемента выделите его и нажмите кнопку **Удалить.**

Текст или рисунок, который должен автоматически заменять слово или сокращение, введенное в поле **на.**

Ввод сокращений и слов, которые не следует исправлять автоматически.
Добавление или изменение элемента списка автозамены, отображаемого в полях **Заменить** и **на.**

Удаление выделенного элемента списка автозамены.

Замена прямых кавычек (" ") парными (« »).

Ввод имени элемента автотекста. Чтобы вставить элемент автотекста в документ, введите его имя и<br>нажмите клавишу F3 или раскройте список элементов автотекста на панели инструментов **Автотекст** и<br>- чболите чаличий отомачт

Выбор отображаемых панелей инструментов. Для вывода панели инструментов установите<br>соответствующий ей флажок. Для скрытки панели инструментов скрыть соответствующий ей флажок.

Увеличение размеров кнопок на панели инструментов.

Вывод названия кнопки панели инструментов при установке на нее указателя.

Ввод нового или выбор существующего имени закладки. Если указано имя существующей закладки, она<br>будет перемещена на началось

Создание закладки для выделенного текста или элемента документа с именем, указанным в поле **Имя закладки.** Если указано имя существующей закладки, она будет перемещена на новое место.

Удаление выделенной закладки из документа. При этом удаляется только закладка, но не помеченный этой закладкой текст.

Переход к закладке, выделенной в списке **Имя закладки.**

Отображение скрытых закладок в списке **Имя закладки.** Специальные скрытые закладки используются для пометки таких элементов документа, как перекрестивные содержение с

Сортировка имен закладок в списке **Имя закладки** по положению в документе.

Сортировка имен закладок в списке **Имя закладки** по алфавиту.

Для сортировки имен закладок в списке **Имя закладки** по алфавиту или по положению в документе выберите параметр **Имени** или **Позиции** в группе **Сортировать по.**

Удаление всех границ выделенного фрагмента. Для определения вида форматирования границы или заливки, которое следует удалить, используется значение параметра **Применить к.**

Размещение вокруг выделенного фрагмента прямоугольных границ с заданными типом, цветом и<br>толщиной линии. Для определения вида форматирования границы или заливки, которое следует<br>применить, используется значение параметра

Размещение вокруг выделенного фрагмента прямоугольных границ с тенью, а также с заданными типом, газмещение вокруг выделенного фрагмента прямоугольных границ с тенью, а также с заданными типом,<br>цветом и толщиной линии. Для определения вида форматирования границы или заливки, которое следует применить, используется значение параметра **Применить к.**

Выбор границ, которые следует изменить. Для добавления или удаления границы щелкните<br>соответствующую сторону схемы или боковую кнопку. Для определения вида форматирования границы<br>или заливки, которое следует применить, ис

Выбор типа линии границы. Для изменения отдельной линии границы выберите параметр **Другая,**  задайте нужные тип, цвет и толщину линии, а затем укажите границы, которые следует изменить, используя кнопки на схеме.

Выбор цвета линии границы. Для изменения отдельной линии границы выберите параметр **Другая,**<br>задайте нужные тип, цвет и толщину линии, а затем укажите границы, которые следует изменить,<br>……………………………………………………………………………………………

Выбор типа узора для заливки. Если узор не нужен, выберите **Нет** из списка **Тип.** Если нужен только узор (без заливки), выберите **Сплошной** из списка **Тип.**

Выбор цвета линий и точек в выбранном узоре. Этот список недоступен, если из списка **Тип** выбран параметр **Нет.**

Закрытие диалогового окна **Границы и заливка** и вывод панели инструментов **Таблицы и границы.**

Выбор цвета заливки. Щелкните нужный цвет или выберите **Нет** для удаления цвета заливки. Для<br>определения вида форматирования границы или заливки, которое следует применить, используется<br>значение параметра **Применить к**.

Название текущего цвета заливки.

Добавление или удаление внутренних вертикальных границ между выделенными ячейками таблицы.

Добавление или удаление внутренних горизонтальных границ между выделенными абзацами или<br>susčuaruu pafauuu

Добавление или удаление верхней границы выделенного фрагмента. Для определения вида форматирования границы или заливки, которое следует применить, используется значение параметра **Применить к.**

Добавление или удаление нижней границы выделенного фрагмента. Для определения вида форматирования границы или заливки, которое следует применить, используется значение параметра **Применить к.**

Добавление или удаление левой границы выделенного фрагмента. Для определения вида форматирования границы или заливки, которое следует применить, используется значение параметра **Применить к.**

Добавление или удаление правой границы выделенного фрагмента. Для определения вида форматирования границы или заливки, которое следует применить, используется значение параметра **Применить к.**

Выбор графической границы страницы для использования вместо текущего стиля линии границы. Для удаления графической границы страницы выберите **(нет).** Для изменения отдельной линии границы удаления графической границы страницы выберите (нет). Для изменения отдельной линии границы,<br>выберите параметр **Другая**, выберите нужную графическую границу, а затем укажите границы, которые Часть документа, к которой следует применить указанное форматирование.

Выбор толщины линии границы. Для изменения отдельной линии границы выберите параметр **Другая,**<br>задайте нужные тип, цвет и толщину линии, а затем укажите границы, которые следует изменить,<br>………………………………………………………………………………………

Выравнивание границ абзацев и таблиц по границе страницы во всем активном документе. Установите этот флажок, чтобы устранить зазоры между смежными границами. Выравнивание края таблицы этот флажок, чтооы устранить зазоры между смежными границами. Быравнивание края таолицы<br>выполняется только в том случае, если он находится на расстоянии не более ширины одного символа (10,5 пунктов) от границы страницы. Этот флажок доступен только в том случае, если из списка **Относительно** выбрав параметр **Текста.**
Расстояние от верхней границы до текста. Для границ страниц можно задать это расстояние относительно поля страницы, выбрав параметр **Текста** из списка **Относительно.**

Расстояние от нижней границы до текста. Для границ страниц можно задать это расстояние относительно поля страницы, выбрав параметр **Текста** из списка **Относительно.**

Расстояние от левой границы до текста. Для границ страниц можно задать это расстояние относительно поля страницы, выбрав параметр **Текста** из списка **Относительно.**

Расстояние от правой границы до текста. Для границ страниц можно задать это расстояние относительно поля страницы, выбрав параметр **Текста** из списка **Относительно.**

Часть документа, к которой следует применить указанные границы страницы.

Выбор способа позиционирования границы страницы. Чтобы задать положение внутреннего края границы<br>страницы относительно поля страницы, выберите параметр **Текста.** Чтобы задать положение внешнего<br>края границы страницы относ

Размещение верхнего колонтитула внутри границы страницы. Чтобы верхний колонтитул остался снаружи границы страницы, снимите этот флажок.

Размещение границы страницы перед текстом и прочими объектами, размещенными на этой странице.

Размещение вокруг выделенного фрагмента объемных прямоугольных границ. Для определения вида форматирования границы или заливки, которое следует применить, используется значение параметра **Применить к.**

Размещение нижнего колонтитула внутри границы страницы. Чтобы нижний колонтитул остался снаружи границы страницы, снимите этот флажок.

Создание пользовательской границы для сторон, указанных в окне образца. Этот тип границы выбирается<br>автоматически при нажатии любой из кнопок в окне образца. Чтобы применить новый тип, цвет или<br>………………………………………………………………………

Задание дополнительных параметров полей и размещения. Эта кнопка доступна только в том случае, если из списка **Применить к** выбран параметр **абзацу** или активна вкладка **Страница.**

Образец того, как документ будет выглядеть при заданных параметрах.

Выбор типа границы. Чтобы удалить границу, выберите **Нет.** Чтобы применить одну из стандартных<br>границ, выберите **Рамка, Тень** или **Объемная.** Затем выберите тип, цвет и ширину линии для<br>-----------------------------------

Выбор типа и цвета фона для узора. Если узор не нужен, выберите **Нет** из списка **Тип.**

Расстояния между внутренними краями границы страницы и полями (или между внешними краями границы страницы и краями страницы, если из списка **Относительно** выбран параметр **Края страницы).** границы страницы и краями страницы, если из списка **Относительно** выбран параметр к**рая странит**<br>По умолчанию поля выбираются такими, чтобы граница находилась как можно дальше от поля, но не

Расстояние от текста до верхней, нижней, левой или правой границы или отступа.

Задание дополнительных параметров границ страницы.

Создание вертикальной или горизонтальной линии выноски с одним сегментом.

Создание линии выноски с одним сегментом, который можно разместить вертикально, горизонтально или наклонно.

Создание линии выноски с двумя сегментами.

Создание линии выноски с тремя сегментами.

Расстояние между линией выноски и текстом выноски.

Угол между сегментами линии выделенной выноски. Чтобы оптимальный угол был подобран автоматически, выберите параметр **Любой.**

Положение линии выноски относительно текста выноски. Введите нужное значение либо выберите параметр **Сверху, По центру** или **Снизу.**

Длина первого сегмента выноски. Чтобы длина выноски была подобрана автоматически, выберите параметр **Точно.**

Добавление границы к тексту выделенной выноски.

Автоматическое изменение начала линии выноски при изменении положения начала выноски или текста выноски.

Добавление вертикальной линии в конец линии выноски.

Выбор типа линии выноски.

Выбор параметров для выделенного типа линии выноски.

Введите новое название.

Выбор объектов, к которым следует автоматически добавлять названия. Чтобы указать, что к объекту выбор бовектов, к которым следует автоматически добавлять названия. Чтобы указать, что к бовекту<br>данного типа следует автоматически добавлять названия, установите соответствующий флажок. В списке<br>Добавлять название при вс Снятие всех флажков в списке **Добавлять название при вставке объекта.**

Снятие флажка, выделенного в списке **Добавлять название при вставке объекта.**

Создание новой постоянной части названия. Нажмите эту кнопку, если нужное название отсутствует в списке **Постоянная часть.**
Форматирование номеров названий.

Выбор параметров названий.

Выбор положения названия относительно выделенного элемента.

Перечень постоянных частей названий. Чтобы создать название, отсутствующее в этом списке, нажмите кнопку **Создать.**

Список форматов номеров названий.

Добавление номера главы к названию.

Выбор стиля, которым оформлены заголовки глав. Этот список доступен только при установленном флажке **Включить номер главы.**

Выбор символа для разделения номера главы и номера названия. Этот список доступен только при установленном флажке **Включить номер главы.**

Образец того, как документ будет выглядеть при заданных параметрах.

Создание новой постоянной части названия. Нажмите эту кнопку, если нужное название отсутствует в списке **Постоянная часть.**

Удаление выделенного названия из списка **Постоянная часть.** При удалении названия из этого списка оно не удаляется из документа. Невозможно удалить стандартные названия (**Рисунок, Формула**<sup>и</sup> **Таблица).**

Отображение постоянной части названия и номера для выделенного объекта. Допускается вводить дополнительный текст после номера в это поле, но нельзя изменить постоянную часть названия и номер.

Перечень постоянных частей названий. По умолчанию используются следующие названия: **Рисунок, Формула** и **Таблица.** Чтобы создать название, отсутствующее в этом списке, нажмите кнопку **Создать.**

Выбор положения названия относительно выделенного элемента.

Форматирование номеров названий.

Автоматическое добавление названия (текста и номера) при каждой вставке указанного объекта в документ.

Выбор параметров названия.

Выбор элементов документа, к которым следует автоматически применять стили.

Применение стилей списка к нумерованным, маркированным, многоуровневым и другим спискам. По<br>умолчанию перед автоматическим применением встроенных стилей списка удаляются все вставленные<br>-

Автоматическое применение стилей абзацев, отличных от стилей заголовков и списков, таких как «Основной текст», «Внутренний адрес» и «Приветствие».

Сохранение стилей, ранее примененных к документу (для этого флажок должен быть установлен).

Сохранение стилей, ранее примененных к документу.

Выбор типов документов, подлежащих автоматическому форматированию.

Автоматическое форматирование сообщений WordMail при их открытии. Этот параметр влияет только на<br>сообщения WordMail и не влиятельно текст вставленный из буфере обмена, и другие текстовые файлы.

Список путей к используемым по умолчанию папкам, содержащим документы, шаблоны и файлы других отисок путеи к используемым по умолчанию папкам, содержащим документы, шаолоны и фаилы других<br>типов, создаваемые или используемые в Word. Выберите из списка элемент, который следует изменить, а затем нажмите кнопку **Изменить** и укажите новую папку, используемую по умолчанию.

Выберите из списка элемент, который следует изменить, а затем нажмите кнопку **Изменить** и укажите<br>наруде последним совершения по умолчанию

Удаление выделенного текста при вводе. Если этот флажок снят, выделенный текст не будет удален, а<br>счастните втрава

Разрешение или запрещение использования перетаскивания для перемещения и копирования выделенного текста. После выделения текста установите на него указатель так, чтобы он превратился в

стрелку, направленную влево  $\frac{1}{2}$ , а затем начинайте перетаскивание. Чтобы скопировать выделенный<br>текст, во время перетаскивания следует удерживать нажатой клавишу SHIFT.

Автоматическое выделение целого слова и последующего пробела при попытке выделения части слова.

Включение или отключение режима замены. В режиме замены вводимые символы заменяют имеющиеся, а не сдвигают их вправо. Кроме того, для включения или отключения режима замены можно дважды щелкнуть индикатор **ЗАМ** в строке состояния.

Удаление лишних пробелов при удалении текста и вставка дополнительных пробелов при вставке текста<br>… буфева общена

При работе с текстом на французском языке разрешает использовать надсимвольные элементы для прописных букв.

Выбор приложения, которое следует использовать для редактирования рисунков.

Использование клавиши INS для вставки содержимого буфера обмена в документ.

Увеличение и уменьшение отступов слева при нажатии клавиш TAB и BACKSPACE.

Выбор параметров правки, которые следует использовать.
Автоматическая разбивка документов на страницы незаметно для пользователя. В режиме разметки этот<br>флажение недоступен, так как в этом режиме фоновая разбивка на страницы не может быть отключена.

Отображение белых символов на синем фоне.

Разрешение звукового сопровождения определенных действий и событий Word и Office, например,<br>появления предупреждающего сообщения или завершения процесса. Для изменения звука,<br>сопровождающего событие, используйте значок **З** 

Добавление имен последних использовавшихся документов в меню **Файл.** После установки этого флажка укажите число таких документов (от 1 до 9).

Получение возможности выбора конвертера при открытии файла, созданного другим приложением. Чтобы<br>предоставить выбор конвертера Word, снимите этот флажок.

Автоматическое обновление данных, связанных с другими файлами, при каждом открытии документа.

Вложение текущего документа в почтовое сообщение при выборе команды **Сообщение** (подменю **Отправить,** меню **Файл).** Снимите этот флажок, если требуется, чтобы содержимое текущего документа отправить, меню Файл). Снимите этот флажок, если требуется, чтобы содержимое текущего документа<br>вставлялось непосредственно в почтовое сообщение. Этот флажок доступен только в том случае, если на Выбор единицы измерения, используемой по умолчанию на горизонтальной линейке и в диалоговых окнах.

Анимация перемещения мыши в Word и других приложениях Office, использование особых видов<br>указателей при печати, изменении разбивки на страницы, сохранении и автоматическом форматировании,<br>с также экиночия также тейтрий Wo

Задание общих параметров Word. Чтобы включить или отключить режим, установите или снимите<br>составляющим флажок.

Вывод предупреждающего сообщения при открытии документа, который потенциально *может* содержать вывод предупреждающего сооощения при открытии документа, который потенциально можелл сод<br>вирусы в макросах (т. е. любого документа, содержащего макросы, панели инструментов, меню и вирует в макросах (п.е. любого документа, содержащего макросы, панели или полрументов, меню и и или полность с<br>Содерживается возможность открытия документа, содержащего макроса, если или возружентов, меню от и или без них.без них.

Для получения дополнительных сведений о проверке документов, которые могут содержать вирусы в<br>макросах, нажмите кнопку <u>|» |</u>

Имя шрифта, который следует применить к выделенному тексту или ко всему слову, содержащему курсор.<br>Члебы применить шрифт к части слова, предварительно выделенно выше от часть слова, содержащему курсор.

Список шрифтов, которые можно применить к выделенному тексту. Значок отображается слева от шрифтов TrueType. Значок отображается слева от шрифтов принтера.

Выбор начертания для выделенного текста. Для изменения начертания выберите **Курсив**, **Полужирный** или **Полужирный курсив.** Для снятия курсивного и/или полужирного начертания выберите **Обычный.** или полужирный курсив. Для снятия курсивного или и полужирного начертания высерите Оовгчне<br>При этом изменяется начертание выделенного текста или всего слова, содержащего курсор. Чтобы

Размер шрифта для выделенного текста. Допускается ввести любое значение от **1** до **1638.** Набор размеров в списке **Размер шрифта** зависит от выбранного шрифта и активного принтера.

Выбор типа подчеркивания, которое следует применить к выделенному тексту. Для удаления<br>подчеркивания выберите параметр (нет). Подчеркивание применяется к выделенному тексту или ко всему<br>одеру содерженному ждеся. Набы, по

Выбор цвета, который следует применить к выделенному тексту. Параметр **Авто** соответствует цвету ъыоор цвета, который следует применить к выделенному тексту. гтараметр **жвто** соответствует цвету<br>текста, выбранному на панели управления Windows (по умолчанию черному). Если выделен фрагмент текста, выбранному на панели управления vinidows (по умолчанию черному). Если выделен фрагмент<br>абзаца, плотность заливки которого составляет не менее 80 процентов, выбор параметра **Авто** делает Зачеркивание выделенного текста горизонтальной линией.

.<br>Смещение выделенного текста вверх относительно опорной линии и уменьшение его размера, если это<br>возможно. Чтобы сместить выделенный текст вверх относительно опорной линии без уменьшения его размера, выберите вкладку **Интервал,** а затем — параметр **Вверх** из списка **Смещение.**

Смещение выделенного текста вниз относительно опорной линии и уменьшение его размера, если это возможно. Чтобы сместить выделенный текст вниз относительно опорной линии без уменьшения его размера, выберите вкладку **Интервал,** а затем — параметр **Вниз** из списка **Смещение.**

Добавление тени ниже и правее выделенного текста.

Добавление объемного эффекта к выделенному тексту. Текст кажется приподнятым над страницей.

Запрет отображения и печати выделенного текста. Чтобы отобразить скрытый текст, выберите команду **Параметры** в меню **Сервис,** а затем установите флажок **Скрытый текст** на вкладке **Вид.** Чтобы напечатать скрытый текст, выберите команду **Параметры** в меню **Сервис,** а затем установите флажок **Скрытый текст** на вкладке **Печать.**

Отображение всех строчных букв в выделенном тексте как прописных букв уменьшенного размера. Этот эффект не влияет на отображение цифр, знаков препинания, прописных букв и прочих символов.

Отображение всех строчных букв в выделенном тексте как прописных. Этот эффект не влияет на

Отображение внутренних и внешних границ каждого символа.

Добавление объемного эффекта к выделенному тексту. Текст кажется утопленным в страницу.

Увеличение или уменьшение межсимвольного интервала на величину, указанную в поле **На.**

Величина, на которую должен быть увеличен или уменьшен межсимвольный интервал. Это поле будет пустым, если из списка **Интервал** выбран параметр **Обычный.**

Смещение выделенного текста относительно опорной линии.

Величина смещения выделенного текста вверх или вниз относительно опорной линии.

Автоматическое применение кернинга. Кернинг — это изменение межсимвольного интервала для<br>определения и для окинение так, чтобы разледениями символов в слове вычладело более равномерным. ипределенных пар символов так, чтобы расположение символов в сло<br>Кернинг применим топ, не и шрифтем TrueType и Adobe Type Manager.

Наименьший размер символов, к которым можно применять кернинг. Кернинг применяется автоматически для всех размеров, начиная с указанного. Кернинг применим только к шрифтам TrueType и Adobe Type Manager.

Сохранение текущего набора параметров на вкладках **Шрифт, Интервал** и **Анимация** для использования<br>По умолчанию в активном документе и всех настижения почетку доставку на основе текущего шаблона.

Образец того, как документ будет выглядеть при заданных параметрах.

Значок <sup>по</sup>тображается слева от шрифтов TrueType. Значок<br><u>Полебражается споре станифтор тришлар</u>е
Список эффектов, которые можно применить к выделенному тексту.

Образец того, как документ будет выглядеть при заданных параметрах.

Зачеркивание выделенного текста двойной горизонтальной линией.

Увеличение или уменьшение высоты символов относительно исходной (в процентах). Допустимые значения: от **1** до **600.**

Выбор эффектов для применения к выделенному тексту. Чтобы применить эффект, установите<br>соответствующий флажок. Чтобы удалить эффект, снимите соответствующий флажок. Если флажок<br>черечерденные использования и оченит осограф

Образец того, как документ будет выглядеть при заданных параметрах.

Выбор эффекта анимации, который следует применить к выделенному тексту. Чтобы отменить эффект анимации, выберите параметр **Нет.** Эффекты анимации текста отображаются на экране, но не печатаются анимации, выоерите параметр **пет.** Эффекты анимации текста отооражаются на экране, но не печатаютс<br>(точнее, текст печатается, а анимация — нет). Одновременно может быть применен только один эффект

Выбор электронной адресной книги или списка контактов, который содержит нужные адреса.

Выбор способа преобразования регистра букв для выделенного текста.

Преобразование всех букв выделенного текста в строчные.

Преобразование первой буквы каждого слова выделенного текста в прописную.

Преобразование всех прописных букв выделенного текста в строчные, а всех строчных — в прописные.

Преобразование всех букв выделенного текста в прописные.

Преобразование первой буквы первого слова каждого предложения выделенного текста в прописную.

Выбор типа списка, который следует создать.

Выбор элементов документа, которые следует форматировать автоматически при вводе текста.

Автоматическое применение стилей заголовка («Заголовок 1 — 9») к заголовкам в юридических и прочих документах.

Автоматическое добавление границ символов и абзацев. Три или большее число последовательно<br>введенных дефисов (–), символов подчеркивания (\_) или знаков равенства (=) преобразуются в тонкую,<br>———————————————————————————————

Автоматическое применение стиля маркированного списка в случае ввода звездочки (**\***), **o** (строчной буквы O), **>** или дефиса (**–**) с последующим пробелом или символом табуляции в начале абзаца. При нажатии клавиши ENTER для добавления следующего элемента списка в его начало автоматически паждий мідвиши ENTER Дин Доодынся маркер. Для завершения списка в спорта списка дважды до нажите последний и<br>Последний в последний ENTER от при последний в странет и последните клавишу ENTER или удалите последний дооаы истол маркер. для завершенн<br>маркер, нажер клавишу BACKSPACE.

Автоматическое применение стиля нумерованного списка в случае ввода цифры или буквы с последующей точкой и пробелом или символом табуляции в начале абзаца. Например, можно ввести **1. ,** последующей точкой и проселом или символом тасуляции в начале acsaua. Глапример, можно ввести т. ,<br>**A.** , **i.** или **a.** При нажатии клавиши ENTER для добавления спедующего элемента списка в его начало автоматически дооавлиется следующий помер. Для завершения списка дважды нажмите мтавишу ENTER.<br>Использовать в следующий последний настинки BACKSPACE.

Выбор символов и элементов документа, которые следует заменять или форматировать автоматически при вводе текста.

Замена прямых кавычек парными.

Преобразование окончаний порядковых числительных в верхний индекс (только для английского языка). Например, **1st** будет преобразовано в **1st**.

Замена определенных простых дробей ( 1/4, 1/2 и 3/4) соответствующими символами (¼, ½ и ¾).

Замена двух дефисов (--) средним тире (–), а трех дефисов (---) длинным тире (—). Чтобы определенные<br>наборы символы [например (c), (г) и (tm)] автоматически заменялись специальными символами (например<br>© ® и ™), добавьте

Применение полужирного начертания к словам, заключенным в звездочки (**\***), и курсивного начертания к словам, заключенным в символы подчеркивания (**\_**). Например, \*Старт\* преобразуется в **Старт,** а \_Курсив\_ в *Курсив.*

Оформление адресов Интернета и сетевых путей как полей гиперссылок. Для перехода к указанному<br>Одреси шелкните литереси так

Выбор действий, которые следует выполнять автоматически при вводе текста.

Автоматическое повторение форматирования символов, примененного к началу предыдущего элемента льтоматическое повторение форматирования символов, примененного к началу предыдущего элемен<br>списка. Например, если к первому слову предыдущего элемента списка было применено полужирное начертание, оно будет автоматически применено к первому слову следующего элемента списка.

Создание новых стилей абзацев на основе форматирования, примененного к документу вручную. Последующее применение этих стилей позволит сэкономить время и сохранить единообразие оформления документа.

Создание таблицы из последовательности дефисов и плюсов, например **+----+----+.** Каждая пара плюсов<br>(+) соответствует одному столбык

Выбор способа просмотра документов Word в обычном режиме.

Отображение эффектов анимации текста на экране. Чтобы увидеть, как будет выглядеть напечатанный текст, снимите этот флажок.

Замена большей части форматирования символов полужирным начертанием и подчеркиванием, а также<br>отображение пустых рамок рисунков. Установка этого флажка ускоряет просмотр документов,<br>оддержание большой объем форматирования

Перенос текста по правой границе окна документа. Это упрощает чтение текста. Чтобы увидеть, как будет<br>- чтобы увершенный текст, снимите этот флажен

Отображение пустых рамок вместо рисунков в документе. Установка этого флажка ускоряет просмотр<br>- сключение осложнаших много рисунков в документе. Установка этого флажка ускоряет просмотр
Отображение кодов полей вместо значений полей в документе. Например, вместо значения поля<br>«22.02.97» будет показан код поля {TIME\@ дд.ММ.гг }. Чтобы отобразить значения полей вместо кодов<br>===============================

Отображение закладок, заключенных в квадратные скобки **[ ],** в документе. Квадратные скобки

Чтобы добавить затенение к значениям полей в документе, выберите параметр **Всегда** или **При выделении.** Затенение полей отображается в документе, однако не выводится на печать.

Отображение строки состояния внизу окна Word. В строке состояния отображаются сведения о текущем состоянии документа и приложения.

Отображение или скрытие области стилей — вертикальной области в левой части окна документа, в<br>которой отображаются имена стилей абзацев. Чтобы открыть область стилей, введите положительное<br>число в это поле. Чтобы скрыть о

Отображение всех перечисленных выше непечатаемых символов. Кроме того, для отображения всех

непечатаемых символов можно нажать кнопку **Непечатаемые символы** на стандартной панели инструментов.

Отображение всплывающих подсказок, например примечаний при установке указателя на знак примечания.

Отображение или скрытие горизонтальной полосы прокрутки внизу окна документа. Горизонтальная

полоса прокрутки содержит кнопки **Обычный режим** , **Режим разметки**

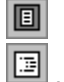

и **Режим структуры**

Отображение вертикальной полосы прокрутки в правой части окна документа.

Отображение символов табуляции В в документах.

Отображение пробелов между словами в виде точек.

Отображение символов абзацев (¶).

Отображение мягких переносов (¬), указывающих допустимые варианты расстановки переносов в слове.<br>Мягкие переносы, оставшиеся незадействованными, не печатаются. Мягкие переносы, по которым<br>————————————————————————————————

Отображение скрытого текста. Скрытый текст выделяется точечным подчеркиванием. При печати

Выбор способа отображения элементов на экране.

Выбор элементов окна Word, которые следует отображать на экране.

Отображение или скрытие непечатаемых символов.

Ширина выделенных ячеек или столбцов. Введите нужное значение или нажмите кнопку **Автоподбор,**<br>чтобы автоматически изменить ширину выделении изделения согласных соловинами.

Интервал между столбцами. Этот параметр относится ко всей таблице, в то время как параметр **Ширина столбца** влияет только на выделенные ячейки.

Выделение предыдущего столбца.

Выделение следующего столбца.

Автоматическое изменение ширины выделенных столбцов согласно их содержимому.

Добавление вертикальных линий между колонками.

Выбор фрагмента документа, который следует оформить в виде колонок.

Ширина первой колонки и промежуток между первой и второй колонками. Если флажок **Колонки одинаковой ширины** установлен, указанные значения используются для всех колонок.

Промежуток между первой и второй колонками. Если флажок **Колонки одинаковой ширины** установлен,<br>Westwite Surveying Urbert Survey and a serve were using

Ширина первой колонки. Если флажок **Колонки одинаковой ширины** установлен, указанное значение используется для всех колонок.

Ширина второй колонки и промежуток между второй и третьей колонками. Это поле недоступно, если установлен флажок **Колонки одинаковой ширины.**

Промежуток между второй и третьей колонками. Это поле недоступно, если установлен флажок **Колонки одинаковой ширины.**

Создание колонок одинаковой ширины.

Число колонок в документе или разделе документа.

Вставка двух колонок, из которых правая в два раза шире, чем левая.

Вставка одной колонки.

Вставка двух колонок, из которых левая в два раза шире, чем правая.

Вставка трех колонок одинаковой ширины.

Вставка двух колонок одинаковой ширины.
Выбор стандартного типа колонок.

Выбор стандартного типа колонок.

Образец того, как документ будет выглядеть при заданных параметрах.

Перемещение текста, следующего за курсором, в начало следующей колонки. После установки этого флажка выберите параметр **До конца документа** из списка **Применить.**

Подстановка шрифтов, действительно имеющихся в системе, вместо недоступных шрифтов, используемых в текущем документе.

Выбор текстового процессора, для которого следует задать параметры просмотра. Для создания пользовательского набора параметров выберите **Нестандартные.**

Параметры просмотра текущего документа. Эти параметры влияют только на отображение документа во<br>время работы с чим в Word. Документа три этом не изменяется.

Сохранение текущего набора параметров просмотра для использования по умолчанию.

Пароль для подключения к указанному ресурсу.

Имя диска, которое следует назначить подключению. Если ресурсу уже назначено имя диска, оно появится в поле **Ресурс.**

Путь к сетевому ресурсу (папке, файлу или принтеру другого компьютера), к которому следует подключиться.

Пароль для подключения к указанному ресурсу. Если пароль не нужен, оставьте это поле пустым.

Отображение объектов, созданных с помощью панели рисования Word, в режиме разметки. Снятие этого<br>флажка ускоряет просмотр документов, содержащих много графических объектов. Этот параметр не<br>-------------------------------

Отображение значков привязки объектов к определенным абзацам. При этом необходимо включить режим отображения непечатаемых символов, установив флажок **Все** в этом диалоговом окне или нажав кнопку

**Непечатаемые символы** на стандартной панели инструментов.

Отображение точечных линий, указывающих положение полей страницы, колонок текста и границ объектов.

Отображение пустых рамок вместо рисунков в документе. Установка этого флажка ускоряет просмотр<br>- сключение осложнаших много рисунков в документе. Установка этого флажка ускоряет просмотр

Отображение вертикальной линейки в левой части окна документа. При этом в меню **Вид** должна быть выбрана команда **Линейка.**

Выбор способа просмотра документов Word в режиме разметки.

Печать документа с минимумом форматирования. Это существенно ускоряет печать документа. Не все принтеры поддерживают этот режим.

Печать страниц в обратном порядке, начиная с последней страницы. Не устанавливайте этот флажок, если вместе с документом печатается конверт.

Обновление значений всех полей перед печатью документа.

Печать документов в фоновом режиме. Это позволяет продолжать работу с Word во время печати<br>документа. Для фоновой печати необходима дополнительная системная память. Чтобы ускорить печать,<br>очудне этот формаци

Печать сведений о документе на отдельной странице в конце документа. Сведения о документе хранятся на вкладке **Документ** (меню **Файл,** команда **Свойства).**

Печать кодов полей вместо значений полей. Например, вместо значения поля «22.02.97» будет напечатан код поля **{**TIME\@ дд.MM.гг **}.**

Печать примечаний на отдельной странице в конце документа.

Печать скрытого текста в документе. Скрытый текст выделяется точечным подчеркиванием. При печати скрытого текста точечное подчеркивание не печатается.

Печать объектов, созданных с помощью панели рисования Word. Вместо графических объектов печатаются пустые рамки. Снятие этого флажка ускоряет печать документов, содержащих много графических объектов.

Печать данных, введенных в электронную форму, без печати самой электронной формы.

Печать кода PostScript в преобразованном документе Word для Macintosh поверх текста документа, а не<br>под ним. Например, установите этот флажок, чтобы напечатать преобразованный документ Word для<br>Macintosh, который содержит

Выбор лотка принтера, который следует использовать по умолчанию при печати документов из Word.

Обновление связанных данных перед печатью документа.

Значение параметра **Печатать только данные для форм** влияет только на текущий документ.

Выбор параметров печати документов.

Выбор элементов, которые следует напечатать вместе с документом.

В одних странах по умолчанию используется размер бумаги «Letter», а в других — «A4». Чтобы документ, при оформлении которого использовался размер бумаги, являющийся стандартным для одной страны при оформлении которого использоватся размер оумаги, являющийся стандартным для одной страны<br>(например «A4»), был правильно напечатан на бумаге, размер которой является стандартным для другой изменяет его форматирование.

Выбор ориентации страницы, которую следует использовать при печати на обеих сторонах листа<br>(лаксалоскияй лаксан)
Вставка элементов адреса так, как они должны располагаться на напечатанных конвертах. Для возврата в

это диалоговое окно нажмите кнопку [ ]] , чтобы открыть диалоговое окно **Слияние,** нажмите кнопку<br>Создать, выберите команду Конверты, а затем — команду Изменить тип документа. Диалоговое окно<br>Адрес появится после нажатия

Выбор поля слияния для добавления в поле **Образец наклейки** в позицию курсора.

Вставка полей слияния и текста так, как они должны располагаться на напечатанных конвертах. Для<br>формативования тексто в этом поле используйте контекстиво меню или основания илетини.

Выбор способа выделения различных типов исправлений в документе. Для включения режима записи исправлений выберите команду **Исправления** в меню **Сервис,** а затем — команду **Выделить исправления.**

Выбор форматирования для выделения добавленного текста.

Выбор цвета для выделения добавленного текста. Чтобы автоматически присвоить разные цвета восьми первым рецензентам этого документа, выберите параметр **Авторский.** Если будет выбран определенный первым рецензентам этого документа, выоерите параметр **двторскии.** Если оудет выоран определенный<br>цвет, один и тот же цвет будет использоваться для выделения текста, добавленного любым рецензентом. Параметр **Авто** соответствует цвету, используемому по умолчанию (обычно черному).

Выбор форматирования для выделения удаленного текста. Чтобы скрыть удаленный текст, выберите **#**  или **&.** Символ # или & заменит удаленный текст.

Выбор цвета для выделения удаленного текста. Чтобы автоматически присвоить разные цвета восьми первым рецензентам этого документа, выберите параметр **Авторский.** Если будет выбран определенный цвет, один и тот же цвет будет использоваться для выделения текста, удаленного любым рецензентом. Параметр **Авто** соответствует цвету, используемому по умолчанию (обычно черному).

Выбор форматирования для выделения текста, форматирование которого было изменено.

Выбор цвета для выделения текста, форматирование которого было изменено. Чтобы автоматически присвоить разные цвета восьми первым рецензентам этого документа, выберите параметр **Авторский.** присвоить разные цвета восвки первым рецензентам этого документа, выоерите параметр **жеторский.**<br>Если будет выбран определенный цвет, один и тот же цвет будет использоваться для выделения текста, измененного любым рецензентом. Параметр **Авто** соответствует цвету, используемому по умолчанию (обычно черному).

Выбор положения линий, которыми будут помечены измененные строки.

Выбор цвета линий, которыми будут помечены измененные строки. Параметр **Авто** соответствует цвету,<br>*используеми по умолчанию (обычно черном*у).

Задание способа выделения добавленного текста.

Задание способа выделения удаленного текста.

Задание способа выделения текста, форматирование которого было изменено.

Задание способа выделения измененных строк. Чтобы упростить поиск исправлений, содержащие их строки помечаются вертикальными линиями, расположенными на полях. Выберите положение и цвет линий, которыми будут помечены измененные строки. Чтобы отменить выделение измененных строк, выберите параметр **(нет).**

Образец того, как текст, форматирование которого было изменено, будет выглядеть при заданных параметрах.

Образец того, как добавленный текст будет выглядеть при заданных параметрах.

Образец того, как удаленный текст будет выглядеть при заданных параметрах.

Образец того, как измененные строки будут выглядеть при заданных параметрах.

Создание резервной копии документа путем копирования его предыдущей версии при каждом сохранении документа. Новая резервная копия заменяет старую. Резервная копия сохраняется в ту же папку, что и исходный файл, с расширением **.WBK.** При установке флажка **Всегда создавать резервную копию** исходный файл, с расширением **.wBR.** при установке флажка **Всегда создавать резервную копию**<br>автоматически снимается флажок **Разрешить быстрое сохранение**, так как для создания резервных<br>----------------------------------

Ускорение сохранения документа за счет записи только внесенных изменений. После завершения работы<br>с документом снимите этот флажок и сохраните документ полностью. Использование быстрого<br>ескранения настинителя восного фойт

Сохранение импортированных рисунков только в формате Windows. Например, при импорте рисунка из<br>операционной системы Macintosh в Windows уменьшение размера документа Word достигается за счет

Сохранение шрифтов TrueType, используемых в документе, вместе с документом. Это позволяет<br>просматривать и даже печатать документ на контритутории из которых не установлены от установленных.

Внедрение в документ только действительно используемых начертаний и размеров шрифтов TrueType. ънедрение в документ только деиствительно используемых начертании и размеров шрифтов ттаетуре<br>Таким образом можно уменьшить размер документа. Если в документе используются не более 32<br>символов шрифта, в документ внедряютс случае, если установлен флажок **Внедрять шрифты TrueType.**

Сохранение данных, введенных в электронную форму, в виде отдельной записи с символами табуляции в<br>качестве разделителей для последующего занесения в базу данных. Файл сохраняется в формате<br>«Только почать»

Сохранение документов в фоновом режиме. Это позволяет продолжать работу с Word во время сохранения документа. На время сохранения документа в фоновом режиме в строке состояния появляется мигающий значок дискеты.

Автоматическое создание копии документа для восстановления с частотой, заданной в поле **минут** (от **1** до **120).** В случае зависания компьютера или сбоя по питанию файл автосохранения будет открыт при до т**20).** В случае зависания компьютера или сооя по питанию фаил автосохранения оудет открыт при<br>следующем запуске Word. Файл автосохранения может содержать не сохраненные данные, которые были следующем запуске vvoru. Фаил автосохранения может содержать не сохраненные данные<br>бы потеряны в результате сбоя. В случае повреждения исходного документа возможно его восстановление из файла автосохранения.

ВАЖНО! Автосохранение не заменяет обычное сохранение с помощью команды **Сохранить:** после завершения работы с документом необходимо сохранить его, как обычно.

Ввод паролей для ограничения доступа к документу и защиты документа от изменений.

Пароль для ограничения доступа к документу. Для открытия документа необходимо ввести правильный пароль для ограничения доступа к документу. для открытия документа неооходимо ввести правильны<br>пароль. Если документ открыт только для чтения, внесенные в него изменения могут быть сохранены только под другим именем. Если вы забудете или потеряете пароль, то не сможете открыть документ. Пароль может содержать не более 15 букв, цифр и символов. При вводе пароля учитывается регистр букв.

Пароль для защиты документа от изменений. Для получения возможности изменения документа<br>необходимо ввести правильный пароль. Если вы забудете или потеряете пароль, то сможете открыть<br>- оказание для необходимо Пароль может документ только для чтения. Пароль может содержать не оолее то оукв, цифр и символов. При вводе<br>Полумент только для василах букв. Вывод сообщения о том, что документ рекомендуется открывать только для чтения, при открытии файла. Вывод сооощения о том, что документ рекомендуется открывать только для чтения, при открытии файла.<br>Если документ открыт только для чтения, внесенные в него изменения могут быть сохранены только под

Открытие диалогового окна **Свойства** (меню **Файл)** при первом сохранении документа. Это диалоговое окно предназначено для ввода свойств документа: названия, темы, автора, ключевых слов, заметок и т. п.

Вывод сообщения о том, что шаблон «Обычный» был изменен, с предложением сохранить внесенные<br>изменения при каждом завершении работы с Word. Если этот флажок снят, изменения, внесенные в<br>…ебла:: «Обычный» осуденивала одли т

Выбор формата файла, который следует использовать по умолчанию при сохранении документов в Word.

Выбор параметров сохранения документов в Word.
Список имеющихся вспомогательных словарей. Установите флажки, соответствующие словарям, которые следует использовать при проверке орфографии. Снимите флажок, чтобы прекратить использование словаря.

Выбор языка для выделенного вспомогательного словаря. При проверке текста, помеченного опоор языка для выделенного вспомогательного словаря, гтри проверке текста, помеченного<br>определенным языком, используются все активные вспомогательные словари для этого языка. Если будет выбран параметр **(нет),** словарь будет использоваться при проверке текста на любом языке.

Создание нового вспомогательного словаря.

Открытие выделенного вспомогательного словаря в Word для изменения.

Добавление существующего вспомогательного словаря в список, чтобы его можно было использовать при проверке орфографии.

Удаление выделенного словаря из списка **Вспомогательные словари.** При этом файл словаря не<br>удаление выделжать турка компьютера.

Путь к файлу выделенного вспомогательного словаря.

Установите этот флажок, если требуется проверить только орфографию. Этот флажок недоступен, если<br>не установлена программа проверки грамматики для языка выделенного фрагмента. Состояние этого<br>флашие не плитат на фоновина п

Настройка стилистических и грамматических правил, используемых при проверке грамматики. Эта кнопка<br>недоступна, если не недострано программа правили грамматики для языка выделенность фрагмента.

Выбор параметров проверки правописания. Параметры проверки грамматики недоступны, если не

Автоматическая проверка орфографии во вводимом тексте и пометка возможных ошибок.

Автоматическая проверка грамматики во вводимом тексте и пометка возможных ошибок.

Скрытие красных волнистых линий, которыми помечаются возможные орфографические ошибки. Эти<br>линии отображаются на экране, но не выводятся на печать. Для вывода списка правильных вариантов<br>…………………………………………………………………………………………

Автоматический вывод списка вариантов правильного написания слов с ошибками во время проверки<br>Орфографии. Состояние этого флакки на приводие фоновую поверху орфографии.

Отображение диалогового окна **Статистика удобочитаемости** после завершения проверки орфографии.<br>Состояние этого фланки на плиятики фоновую поверку грамматики.

Отображение вариантов правильного написания только из основного словаря. Снимите этот флажок, если<br>при проверке орфографии следует отображать варианты правильного написания не только из основного,<br>………………………………………………………………

Пропуск адресов Интернета, имен файлов и адресов электронной почты при проверке орфографии. Например, установите этот флажок, чтобы пропустить **http://www.msn.com** при проверке орфографии.

Пропуск слов, состоящих из прописных букв, при проверке орфографии.

Пропуск слов, содержащих цифры, при проверке орфографии.

Повторная проверка орфографии и грамматики в документе после изменения параметров проверки повторная проверка орфографии и грамматики в документе после изменения параметров проверки<br>правописания или открытия специального словаря. Если в текущем сеансе работы с Word проверка правописания или открытия специального словаря. Если в текущем сеаксе работы с умого проверка<br>правописания еще не выполнялась, эта кнопка называется **Проверка документа.** При нажатии этой кнопки очищается внутренний список пропускаемых слов. Это означает, что во время следующей проверки правописания будут анализироваться слова, для которых была нажата кнопка **Пропустить все.** Активизация, создание, правка, добавление и удаление вспомогательных словарей. Активные словари отображаются в списке **Вспомогательные словари.**

Скрытие зеленых волнистых линий, которыми помечаются возможные грамматические ошибки. Эти линии<br>отображаются на экране, но не выводятся на печать. Для вывода списка правильных вариантов<br>……………………………………………………………………………………………

Выбор набора грамматических и стилистических правил, который следует использовать при проверке грамматики в данном документе. Например, если документ является деловым письмом, выберите **Для деловой переписки.** Чтобы создать свой собственный набор правил, нажмите кнопку **Настройка**, а затем выберите **По выбору пользователя** из списка **Набор правил.**

Список активных вспомогательных словарей. Вспомогательные словари используются в дополнение к основному орфографическому словарю при поверке орфографии. При нажатии кнопки **Добавить** во основному орфографическому словарю при поверке орфографии. При нажатии кнопки **дооави**<br>время проверки орфографии выделенное слово добавляется в словарь, выделенный в списке **Вспомогательные словари.** Для изменения набора словарей в этом списке нажмите кнопку **Словари.**

Чтобы включить или отключить автоматическую проверку правописания, установите или снимите флажки **Автоматически проверять орфографию** и **Автоматически проверять грамматику.** Чтобы скрыть волнистые линии, указывающие на орфографические и грамматические ошибки, установите флажки **Не выделять слова с ошибками** в группах **Орфография** и **Грамматика.** Флажки **Автоматически проверять грамматику** и **Не выделять слова с ошибками** в группе **Грамматика** недоступны, если не установлена программа проверки грамматики.

Выбор параметров проверки правописания. Параметры проверки грамматики недоступны, если не

Выбор элементов, которые следует пропускать при проверке орфографии.

Имя, которое используется в диалоговом окне **Свойства** (меню **Файл),** в письмах, на конвертах, при записи исправлений и вставке примечаний.

Инициалы, которые используются при вставке примечаний, а также в некоторых встроенных элементах писем и записок.

Почтовый адрес, который используется по умолчанию в качестве обратного адреса в письмах и на конвертах.

Удаление содержимого выделенных ячеек с последующим перемещением вверх содержимого оставшихся яческих при этом сами яческих последующегостя.<br>Советанно самости при этом сами ячейки не удаляется.

Удаление всех строк, содержащих выделенные ячейки, с последующим перемещением оставшихся строк вверх.

Удаление всех столбцов, содержащих выделенные ячейки, с последующим перемещением оставшихся<br>specifiuse acces

Удаление выделенных ячеек с последующим перемещением оставшихся ячеек влево.

Создание буквицы. Для создания буквицы выберите **В тексте** или **На поле.** Для преобразования буквицы в обычный текст выберите **Нет.**

Расстояние между буквицей и остальным текстом абзаца.
Преобразование первого символа абзаца в буквицу с выравниванием ее по левому полю. Остальной<br>- was afasus afasuore five www.

Выбор шрифта для буквицы.

Преобразование первого символа абзаца в буквицу с помещением ее на левое поле.

Высота буквицы (в строках).

Преобразование буквицы в обычный текст.

Выбор положения для буквицы. Для создания буквицы выберите **В тексте** или **На поле.** Для преобразования буквицы в обычный текст выберите **Нет.**

Выбор шрифта и положения для буквицы.

Список имен команд Word и макросов, содержимое которого определяется параметром **Макросы из.** Введите имя макроса, который следует запустить, создать, изменить или удалить. Если кнопки **Изменить**  и **Удалить** недоступны, возможно, макрос хранится в шаблоне или документе, предназначенном только и эдалить недоступны, возможно, макрос хранится в шаолоне или документе, предназначенном только<br>для чтения. Изменение и удаление встроенных команд Word запрещено, однако допускается присвоить<br>новому макросу имя одной из в

Выбор группы макросов, которые следует включить в список **Имя.** Чтобы включить в список все встроенные команды Word, выберите параметр **Команд Word.** Перед созданием нового макроса выберите документ или шаблон, предназначенный для его сохранения. Чтобы выбрать шаблон, отличный<br>выберите документ или шаблон, предназначенный для его сохранения. Чтобы выбрать шаблон, отличный от шаблона «Обычный», присоедините этот шаблон к активному документу с помощью команды<br>**Шаблоны и надстройки** (меню Сервис).

Описание выделенного макроса (до 255 символов).

Запуск выделенного макроса или встроенной команды Word.

.<br>Открытие выделенного макроса в редакторе Visual Basic и его запуск в пошаговом режиме с остановкой<br>после выполнения каждой инструкции и ее выделением перед выполнением. Для выполнения следующей

инструкции нажмите кнопку **Шаг с заходом** | ЧЕ∃ на панели отладки в редакторе Visual Basic.

Открытие выделенного макроса в редакторе Visual Basic, где его можно изменить. Эта кнопка недоступна, если макрос хранится в шаблоне или документе, предназначенном только для чтения.

Открытие редактора Visual Basic и создание нового макроса. Эта кнопка недоступна, если поле **Имя**  пустое или содержит недопустимое имя. Перед нажатием кнопки **Создать** выберите документ или шаблон, предназначенный для сохранения нового макроса, из списка **Макросы из.**

Удаление выделенного макроса. Эта кнопка недоступна, если выделена встроенная команда Word (удаление встроенных команд Word запрещено) или макрос хранится в шаблоне или документе, предназначенном только для чтения.

Открытие диалогового окна **Организатор,** которое можно использовать для обмена макросами между<br>————————————————————

Отображение кода макроса с возможностью его изменения.

Переименование выделенного макроса.

Новое имя макроса.

Описание макроса.

Выбор стиля, который следует использовать. Имена стилей символов помечены знаком **a**, а имена стилей абзацев — знаком **¶**.

Выбор группы стилей, которые следует включить в список **Стили.** Чтобы включить в список все измененные или примененные встроенные стили, а также пользовательские стили, определенные в активном документе, выберите параметр **Используемых стилей.** Чтобы включить в список все стили, доступные активному документу, выберите параметр **Всех стилей.** Чтобы включить в список только пользовательские стили, определенные в активном документе, выберите параметр **Специальных стилей.**

Образец того, как абзац будет выглядеть после применения выделенного стиля.

Образец того, как текст будет выглядеть после применения выделенного стиля.

Описание выделенного стиля.

Создание нового стиля абзаца или символов.

Изменение выделенного стиля.

Удаление выделенного стиля. Эта кнопка недоступна, если выделен встроенный стиль Word (удаление встроенных стилей Word запрещено).

Открытие диалогового окна **Организатор,** которое можно использовать для обмена стилями между документами и шаблонами.

Применение текущих параметров к выделенному фрагменту и закрытия диалогового окна.

Добавление конверта в начало активного документа, что дает возможность автоматически печатать<br>конверт для каждого документа. Если документ уже содержит конверт, название кнопки изменится на<br>**Изменить.** 

Выбор почтового адреса из адресной книги (при наличии).

Выбор почтового адреса из адресной книги (при наличии).

Выбор обратного адреса из адресной книги (при наличии).

Печать указанного адреса на наклейке или конверте. При этом можно использовать адрес, предложенный

автоматически, ввести другой адрес или нажать кнопку (если она доступна) и выбрать нужный<br>адрес из адресной книги. Если документ содержит закладку «EnvelopeAddress», будет предложен адрес,<br>————

Образец того, как конверт будет выглядеть при заданных параметрах.
Выбор расположения конверта в лотке принтера. Для просмотра или изменения параметров печати конверта щелкните расположенный ниже рисунок или нажмите кнопку **Параметры.**

Печать листа одинаковых почтовых наклеек.

Параметры текущей наклейки. Для просмотра или изменения параметров печати наклеек щелкните расположенный ниже рисунок или нажмите кнопку **Параметры.**

Параметры текущей наклейки. Для просмотра или изменения параметров печати наклеек щелкните расположенный ниже рисунок или нажмите кнопку **Параметры.**

Запрет печати обратного адреса на конверте.

Задание параметров конвертов и наклеек: размеров, положения и формата обратного адреса.

Печать наклейки или конверта.

Укажите, что следует напечатать: одну наклейку или весь лист одинаковых наклеек.

Печать обратного адреса на конверте. При этом можно использовать адрес, предложенный

автоматически, ввести другой адрес или нажать кнопку <u>[83]</u><br>адрес из адресной книги. Если документ содержит закладку «EnvelopeAddress», будет предложен адрес, присвоенный этой закладке.

Укажите строку и столбец, на пересечении которых следует напечатать одну наклейку. Изменяя значения<br>strux полезнаться, можно заполнить начасйками весь лист.

Печать одной наклейки в ячейке, указанной в полях **Строка** и **Столбец.**

После завершения создания конверта или наклейки нажмите кнопку **Печать** или **Добавить.**

Печать обратного адреса на одной наклейке или листе наклеек. По умолчанию будет предложен адрес, течать ооратного адреса на одной наклейке или листе наклеек. По умолчанию оудет предложен адрес,<br>указанный на вкладке **Пользователь** (меню **Сервис,** команда **Параметры)** или присвоенный закладке Разворот конверта на 180 градусов при вставке в принтер. Не все принтеры поддерживают этот режим.

Изменение форматирования почтового адреса на конверте.

Изменение горизонтального положения почтового адреса на конверте.

Изменение вертикального положения почтового адреса на конверте.

Изменение форматирования и положения почтового адреса на конверте.

Текущие параметры печати конверта.

Выбор размера конверта. Если нужного размера нет в списке, выберите параметр **Нестандартный размер** внизу списка.

Выбор положения конверта в лотке принтера. Автоматически выбирается наилучший параметр для<br>выбранность принтера

Выбор положения конверта в лотке принтера. Автоматически выбирается наилучший параметр для<br>выбранность принтера

Лоток принтера, который следует использовать для подачи конверта в принтер. Автоматически лоток принтера, который следует использовать для подачи к

Выбор ориентации конверта в лотке принтера. Для изменения ориентации конверта щелкните нужный рисунок в группе **Способ подачи.**

Выбор ориентации конверта в лотке принтера. Для изменения ориентации конверта щелкните нужный рисунок в группе **Способ подачи.**

Образец того, как конверт будет выглядеть при заданных параметрах.

Имя активного принтера.

Возврат к параметрам печати, используемым по умолчанию в Word.

Изменение форматирования символов обратного адреса на конверте.

Изменение горизонтального положения обратного адреса на конверте.

Изменение вертикального положения обратного адреса на конверте.

Изменение форматирования и положения обратного адреса на конверте.

Нестандартная высота конверта.

Нестандартная ширина конверта.

Шаблон, присоединенный к активному документу. Чтобы присоединить другой шаблон, нажмите кнопку **Присоединить.**

Присоединение другого шаблона к активному документу.
Обновление стилей в активном документе при каждом открытии документа. Описание стилей берется из<br>присоединенного шаблона. Установите этот флажок, чтобы гарантировать, что документ отформатирован

Список загруженных шаблонов и надстроек. Для загрузки шаблонов и надстроек, отсутствующих в списке, нажмите кнопку **Добавить.** Для удаления выделенного элемента из списка нажмите кнопку **Удалить.** нажмите кнопку **дооавить**. Для удаления выделенного элемента из списка нажмите кнопку **удалить.**<br>Снятие флажка выгружает элемент, но не удаляет его из списка. Шаблоны и надстройки, которые следует Загрузка шаблона или установленной надстройки, отсутствующей в списке. Чтобы загрузить шаблон или<br>надствойку содержащитеся в списке, написките соответствующий флажек.

Удаление шаблона или установленной надстройки из списка. Чтобы выгрузить элемент из Word, оставив его в списке, снимите соответствующий ему флажок. Кнопка **Удалить** недоступна для элементов, его в списке, снимите соответствующий ему флажок. Кнопка **эдалить** недоступна для элементов,<br>помещенных в папку автозагрузки Word. Чтобы шаблон или надстройка перестали загружаться при

Открытие диалогового окна **Организатор,** которое можно использовать для обмена стилями, макросами, элементами автотекста и панелями инструментов между документами и шаблонами.

Путь к выделенному шаблону или надстройке.

Добавление поля, введенного в поле **Поле,** в источник данных. Эта кнопка будет недоступна до тех пор, пока в поле **Поле** не будет введено имя поля.

Добавление нового поля. Введите имя поля (до 40 символов), а затем нажмите кнопку **Добавить поле,**<br>чтобы добавить новое поле в строку заголовка. Имя должно начинаться с буквы; оно может содержать<br>будам информентерительно

Список полей данных в источнике данных. Выделите поле данных, а затем нажмите кнопку **Удалить** или **Переименовать.**

Добавление нового поля. Введите имя поля (до 40 символов), а затем нажмите кнопку **Добавить поле,**<br>чтобы добавить новое поле в строку заголовка. Имя должно начинаться с буквы; оно может содержать<br>будам информентерительно

Удаление поля, выделенного в списке **Поля в строке заголовка,** вместе со всеми содержащимися в нем данными.

Переименование поля данных, выделенного в списке **Поля в строке заголовка.**

Выбор способа обтекания текста вокруг рамки. Чтобы поместить рамку в отдельную строку, выберите<br>параметр **Нет.** Чтобы текст обтекал рамку со всех сторон, где есть хотя бы 1 дюйм (2,54 см) между рамкой<br>и попем, границей ко

Ширина рамки. Чтобы привести ширину рамки в соответствие с ее содержимым, выберите параметр<br>**Авто.** Чтобы задать точную ширину рамки, выберите параметр **Точно,** а затем введите нужное значение<br>(в пунктах или дюймах) в пол

Ширина рамки. Чтобы привести ширину рамки в соответствие с ее содержимым, выберите параметр **Авто**<br>и оставьте это поле пустым. Чтобы задать точную ширину рамки, выберите параметр **Точно,** а затем

Высота рамки. Чтобы привести высоту рамки в соответствие с ее содержимым, выберите параметр **Авто.** Чтобы задать точную высоту рамки, выберите параметр **Точно,** а затем введите нужное значение (в пунктах или дюймах) в поле **Значение.** Чтобы задать минимальную высоту рамки, выберите параметр **Минимум,** а затем введите нужное значение (в пунктах или дюймах) в поле **Значение.**

Высота рамки. Чтобы привести высоту рамки в соответствие с ее содержимым, выберите параметр **Авто.** Чтобы задать точную высоту рамки, выберите параметр **Точно,** а затем введите нужное значение (в пунктах или дюймах) в поле **Значение.** Чтобы задать минимальную высоту рамки, выберите параметр **Минимум,** а затем введите нужное значение (в пунктах или дюймах) в поле **Значение.**

Горизонтальное положение выделенной рамки относительно левого или правого края страницы, поля или колонки.

Элемент, относительно которого отсчитывается горизонтальное положение рамки: край страницы, поле или колонка.

Расстояние между рамкой и текстом, расположенным слева или справа от нее.

Вертикальное положение выделенной рамки относительно верхнего или нижнего края страницы, поля или<br>Облаше и наследии такжеские дения

Элемент, относительно которого отсчитывается вертикальное положение рамки: край страницы, поле или<br>абзац, к которому привлечие возник

Расстояние между рамкой и текстом, расположенным над или под ней.

Перемещение рамки вместе с абзацем, к которому она привязана.

Привязка рамки к абзацу.

Удаление рамки выделенного объекта с сохранением содержимого рамки и его границ (при наличии).<br>Члебы удалить рамки выделенного объекта с сохранением содержимого рамки и его границу DEL.

Ширина и высота выделенной рамки.

Горизонтальное положение выделенной рамки относительно левого или правого края страницы, поля или колонки.

Вертикальное положение выделенной рамки относительно верхнего или нижнего края страницы, поля или<br>Облаше и наследии такжеские дения

Выбор стиля заголовка, которым оформлены названия глав в документе. Этот стиль должен использоваться только для оформления названий глав.

Продолжение нумерации страниц из предыдущего раздела.

Добавление номера главы к номеру страницы: II-1, II-2 и т. п.

Выбор формата номеров страниц.

Чтобы добавить номер главы к номеру страницы, установите флажок **Включить номер главы.**

Выбор способа нумерации для выделенных разделов.

Номер, с которого должна начинаться нумерация страниц в выделенных разделах.
Выбор символа для отделения номера главы от номера страницы. Этот список недоступен, если не установлен флажок **Включить номер главы.**

Описание выделенной пары шрифтов. Чтобы сменить шрифт, используемый для замены отсутствующего<br>шрифта, щелкните соответствующую пару шрифтов, а затем выберите новый шрифт из списка<br>**Заменяющие шрифты**.

Постоянная замена отсутствующих шрифтов заменяющими. Имена отсутствующих шрифтов удаляются из документа.

Шрифты, отсутствующие в данной системе, и шрифты, которые используются вместо них в Word. Чтобы<br>сменить шрифт, используемый для замены отсутствующего шрифта, щелкните соответствующую пару<br>шрифтов, а затем выберите новый ш

Выбор шрифта, которым следует заменить отсутствующий. Заменяющие шрифты используются вместо отсутствующих при просмотре и печати, однако имена отсутствующих шрифтов остаются в документе.

Список шрифтов, которыми можно заменить отсутствующие шрифты. Заменяющие шрифты используются стисок шрифтов, которыми можно заменить отсутствующие шрифты. Заменяющие шрифты исполь<br>вместо отсутствующих при просмотре и печати, однако имена отсутствующих шрифтов остаются в<br>документе. Чтобы сменить шрифт, используемы соответствующую пару шрифтов, а затем выберите новый шрифт из списка **Заменяющие шрифты.**

Положение концевой сноски. Для изменения положения концевой сноски нажмите кнопку **Параметры.**

Положение сноски. Для изменения положения сноски нажмите кнопку **Параметры.**

Автоматическая нумерация сносок и их перенумерация при перемещении, добавлении и удалении сносок. Для изменения параметров нумерации сносок нажмите кнопку **Параметры.**

Вставка пользовательского знака сноски. В это поле введите знак сноски длиной не более 10 символов или нажмите кнопку **Символ** для выбора символа.

Вставка концевой сноски, которая отображается в конце раздела или документа.

Вставка сноски, которая отображается на той же странице, что и соответствующий ей текст.

Изменение положения сносок, параметров нумерации и форматирования сносок, а также преобразование

Для изменения параметров нумерации сносок нажмите кнопку **Параметры.**

Вставка символа в качестве пользовательского знака сноски.

Выбор типа сноски, которую следует вставить. Для изменения параметров сносок нажмите кнопку **Параметры.**

Выбор способа нумерации сносок. Для автоматической нумерации выберите параметр **Авто.** Для ввода пользовательского знака сноски выберите параметр **Другая.**

Выбор положения сносок. Чтобы напечатать сноски на нижнем поле страницы, содержащей знаки сносок,<br>выберите параметр **Внизу страницы**. Чтобы напечатать сноски сразу под последней строкой текста на<br>этой странице, выберите п

Выбор формата номера для автоматически нумеруемых сносок.

Номер или символ, который следует использовать для первой автоматически нумеруемой сноски.

Начало нумерации автоматически нумеруемых сносок в каждом разделе с 1. При выборе этого параметра значение поля **Начать с** автоматически изменяется на 1 или A.

Начало нумерации автоматически нумеруемых сносок на каждой странице с 1. При выборе этого параметра значение поля **Начать с** автоматически изменяется на 1 или A.

Выбор положения концевых сносок. Чтобы напечатать концевые сноски в конце документа, выберите<br>параметр **В конце документа.** Чтобы напечатать концевые сноски после последней строки раздела, в<br>котором они солержатся, выбери

Выбор формата номера для автоматически нумеруемых концевых сносок.

Номер или символ, который следует использовать для первой автоматически нумеруемой концевой сноски.

Начало нумерации автоматически нумеруемых концевых сносок в каждом разделе с 1. При выборе этого параметра значение поля **Начать с** автоматически изменяется на 1 или A.

Преобразование обычных сносок в концевые, а концевых — в обычные.

Последовательная нумерация сносок на всех страницах во всех разделах документа. Введите номер, с которого следует начать нумерацию, в поле **Начать с.**

Последовательная нумерация концевых сносок на всех страницах во всех разделах документа. Введите номер, с которого следует начать нумерацию, в поле **Начать с.**

Выбор способа автоматической нумерации сносок в документе.

Выбор способа автоматической нумерации концевых сносок в документе.

Выбор типа данных, которые разрешено вводить в поле формы. Ввод данных неправильного типа в поле ьыоор типа данных, кот<br>формы не допускается.

Для получения дополнительных сведений нажмите кнопку .

Наибольшее число символов, которые разрешено вводить в поле формы (не более 255).

Текст, числа, символы или пробелы, которые должны отображаться в поле формы по умолчанию. Название этого поля меняется на **Выражение,** если из списка **Тип** выбран параметр **Вычисление.**

Определение регистра букв, вводимых в данное поле формы.

Автоматический подбор размера флажка в зависимости от размера окружающих его символов.
Задание точного размера флажка. После выбора этого параметра необходимо ввести нужный размер в поле **Точно.**

Состояние флажка по умолчанию: установлен или снят.

Элемент, который следует добавить в список. Введите элемент, а затем нажмите кнопку **Добавить.**

Содержимое списка. Чтобы добавить элемент в конец списка, введите его в поле **Элемент списка,** а затем нажмите кнопку **Добавить.**

Добавление элемента, введенного в поле **Элемент списка,** в конец списка **Список.** Эта кнопка недоступна до тех пор, пока поле **Элемент списка** пустое.

Удаление выделенного элемента из списка **Список.**

Изменение порядка элементов в списке. Выделите элемент, а затем переместите его выше или ниже, используя кнопки **Порядок.**

Вставка флажка.

Вставка поля со списком.

Задание параметров поля формы указанного типа.

Вывод панели инструментов **Формы.**

Вставка поля формы. Выберите нужный тип поля, а затем нажмите кнопку **Параметры** и задайте его параметры.

Выбор макроса, который следует выполнять при помещении курсора в данное поле формы.

Выбор макроса, который следует выполнять при удалении курсора из данного поля формы.

Создание закладки для поля формы. Чтобы создать закладку, введите ее имя. Используйте это имя для<br>courting the concentration contractor can be accepted to the contractor of the contractor of the contractor of

Разрешение или запрет изменения содержимого поля формы.

Обновление и пересчет всех полей в документе при удалении курсора из данного поля формы. Пересчет<br>выполняется после каждого запуска макроса выхода. Это означает, что в макрос выхода можно поместить

Создание справочных сообщений, которые будут появляться на экране при заполнении данного поля формы.

Выбор макросов, которые следует выполнять при помещении курсора в данное поле формы и удалении курсора из данного поля формы.

Создание закладки для поля формы и разрешение или запрет изменения содержимого поля формы.

Задание размера флажка. Чтобы автоматически подобрать размер флажка в зависимости от размера<br>окружающих его символов, выберите параметр **Авто.** Чтобы задать точный размер флажка, выберите<br>параметр **Точно.** а затем укажите

Вставка текстового поля формы.

Выбор типа поля формы. Затем нажмите кнопку **Параметры** и задайте параметры поля формы.

Вставка текстового поля формы.

Произвольный текст справки, который следует отобразить в строке состояния (не более 138 символов).

Выбор элемента автотекста, содержащего текст справки для поля формы. Выберите нужный элемент автотекста из списка.

Произвольный текст справки для поля формы, который следует отобразить при нажатии клавиши F1 (не<br>более 355 currected)

Отключение текста справки в строке состояния для поля формы.

Отключение текста справки для поля формы.

Для помощи при заполнении текущего поля формы используйте сведения, содержащиеся в этом диалоговом окне.

Ввод формулы. Введите имя функции после знака равенства (**=**) или выберите ее из списка **Вставить функцию.** Затем введите диапазон ячеек, который следует использовать в вычислениях, или выберите функцию. Затем введите диапазон ячеек, который следует использовать в вы<br>помеченный закладкой диапазон из списка **Вставить закладку.** Для получения дополнительных сведений о поле = (формула) нажмите кнопку А

Выбор числового формата для результата формулы.

Список функций, которые можно использовать при составлении формул. Чтобы ввести формулу в поле<br>**Формула,** щелкните ее в этом списке.<br>Для получения дополнительных сведений нажите жизни. Ж

Для получения дополнительных сведений нажмите кнопку

Вставка закладки. Выберите помеченный закладкой диапазон ячеек, который следует использовать в вычислениях, или введите его самостоятельно в поле **Формула.**

Преобразование всех обычных сносок в концевые с использованием текущих параметров, установленных<br>--- чащиеся жерезок

Преобразование всех концевых сносок в обычные с использованием текущих параметров, установленных<br>--- обычных сносок
Преобразование всех обычных сносок в концевые, а концевых — в обычные.

Щелкните сноску, которую следует просмотреть.

Отображение полного содержимого элементов автотекста и дат после ввода нескольких первых<br>символов. Нажмите клавишу ENTER или F3, чтобы принять предложенное значение, либо продолжайте<br>----

Введите имя для элемента автотекста, показанного в поле **Образец.** Чтобы переименовать существующий элемент автотекста, выделите его в списке, введите новое имя, а затем нажмите кнопку **Добавить.** Чтобы вставить элемент автотекста в документ, введите его имя, а затем нажмите клавишу F3. Отображение выделенного элемента автотекста.

Выбор шаблона, элементы автотекста которого следует просмотреть. По умолчанию отображаются все<br>security is approximate the outlier way we first the

Добавление элемента автотекста из поля **Имя элемента** в список элементов автотекста. Эта кнопка<br>недоступна до тех пор, пока в поле **Имя элемента** не будет изменено имя существующего или введено<br>………………………………………………………………………

Удаление выделенного элемента автотекста.

Отображение содержимого выделенного элемента автотекста так, как он будет выглядеть в документе.

Вывод панели автотекста и закрытие диалогового окна.

Вставка выделенного элемента автотекста в документ.

.<br>Выбор шаблона для сохранения элемента автотекста. Чтобы элемент автотекста был доступен всем<br>документам, выберите параметр **В шаблон «Обычный».** Чтобы элемент автотекста был доступен только документам, основанным на активном шаблоне, выберите параметр **В активный шаблон.**

Сохранение элемента автотекста в шаблон «Обычный». В этом случае элемент автотекста будет доступен всем документам.

Сохранение элемента автотекста в шаблон, присоединенный к активному документу. В этом случае при случае

Список имен полей для нового источника заголовка.

Открытие существующего источника заголовка. В качестве источника заголовка можно использовать<br>существующий источник данных. В таком случае из источника данных читается только запись заголовка, а<br>- - - - - - - - - - - - -

.<br>Выбор или создание источника заголовка. Для выбора существующего источника заголовка нажмите<br>кнопку **Открыть.** Для вывода списка полей для нового источника заголовка нажмите кнопку **Создать.** 

Автоматическая расстановка переносов в документе по мере ввода текста.

Запрет расстановки переносов в словах, состоящих только из прописных букв.

Ширина полосы (от правого поля), в которой следует выполнить расстановку переносов. Чем уже зона<br>переноса, тем более ровным будет правый край текста за счет увеличения числа дефисов. Чем шире

Максимальное число последовательных строк, которые могут заканчиваться дефисом.

Расстановка переносов в диалоговом режиме. В каждом случае пользователю предоставляется

Подтверждение правильности расстановки переносов в слове. Чтобы изменить положение переноса, щелкните нужное место в слове, а затем нажмите кнопку **Да.**

Вставка переноса там, где он был предложен или куда был перемещен пользователем.

Пропуск предложенной расстановки переносов.

Выбор значка для представления данного внедренного объекта в файле.

Ввод названия (например, имени файла) для отображения под значком данного внедренного объекта в<br>фойте

Имя файла, содержащего значки, отображаемые в списке **Значок.**

Список файлов, содержащих значки, которые можно использовать для представления внедренных объектов.

Пометка элемента указателя, выделенного в документе. Если требуется, измените содержимое полей **Основной элемент** и **Дополнительный,** задайте любые нужные параметры, а затем нажмите кнопку **Пометить.**

Пометка всех вхождений выделенного текста в документе. Если требуется, измените содержимое полей **Основной элемент** и **Дополнительный,** задайте любые нужные параметры, а затем нажмите кнопку **Пометить.**

Создание основного элемента указателя. Щелкните документ, выделите в документе текст, который следует пометить как элемент указателя, щелкните диалоговое окно **Определение элемента указателя,** чтобы сделать его активным, измените содержимое поля **Основной элемент,** если требуется, а затем нажмите кнопку **Пометить** или **Пометить все.**

Создание основного элемента указателя. Щелкните документ, выделите в документе текст, который следует пометить как элемент указателя, щелкните диалоговое окно **Определение элемента указателя,** чтобы сделать его активным, измените содержимое поля **Основной элемент,** если требуется, а затем нажмите кнопку **Пометить** или **Пометить все.**

Создание дополнительного элемента указателя.

Добавление перекрестной ссылки, номера текущей страницы или диапазона страниц к данному элементу указателя. По умолчанию используется параметр **Текущая страница.**

Добавление к данному элементу указателя введенного текста перекрестной ссылки, а не номера страницы. При выборе любого другого параметра в этой группе перекрестная ссылка не добавляется.
Добавление номера текущей страницы к данному элементу указателя.

Добавление диапазона страниц, помеченных закладкой, выбранной из списка **Закладка,** к данному элементу указателя. Чтобы включить в указатель диапазон страниц, необходимо предварительно пометить его закладкой.

Добавление к данному элементу указателя введенного текста перекрестной ссылки, а не номера страницы. При выборе любого другого параметра в этой группе перекрестная ссылка не добавляется.

Выбор закладки, которой помечен диапазон страниц, который следует добавить к данному элементу <u>выбор замладки, которой помечен диапазон страниц, который следует добавляется на небеле</u>нном зависно

Применение полужирного начертания к номеру страницы для этого элемента указателя.

Применение курсивного начертания к номеру страницы для этого элемента указателя.

Создание основного элемента указателя. Щелкните документ, выделите в документе текст, который следует пометить как элемент указателя, щелкните диалоговое окно **Определение элемента указателя,** чтобы сделать его активным, измените содержимое поля **Основной элемент,** если требуется, а затем нажмите кнопку **Пометить** или **Пометить все.**

Создание дополнительного элемента указателя.

Добавление перекрестной ссылки, номера текущей страницы или диапазона страниц к данному элементу указателя. По умолчанию используется параметр **Текущая страница.**

Выбор закладки, которой помечен диапазон страниц, который следует добавить к данному элементу <u>выбор замладки, которой помечен диапазон страниц, который следует добавляется на небеле</u>нном зависно

Применение полужирного или курсивного начертания к номеру страницы для этого элемента указателя.

Создание основного элемента указателя. Щелкните документ, выделите в документе текст, который следует пометить как элемент указателя, щелкните диалоговое окно **Определение элемента указателя,** чтобы сделать его активным, измените содержимое поля **Основной элемент,** если требуется, а затем нажмите кнопку **Пометить** или **Пометить все.**

Вставка принудительного разрыва страницы в позицию курсора.

Вставка принудительного разрыва колонки в позицию курсора.

Вставка разрыва раздела. Новый раздел будет начат со следующей страницы.

Вставка разрыва раздела. Новый раздел будет начат на этой же странице.

Вставка разрыва раздела. Новый раздел будет начат со следующей четной страницы. Если данный разрыв раздела находится на четной странице, следующая нечетная страница останется пустой.

Вставка разрыва раздела. Новый раздел будет начат со следующей нечетной страницы. Если данный разрыв раздела находится на нечетной странице, следующая четная страница останется пустой.

Вставка разрыва раздела и выбор места начала следующего раздела.

Вставка принудительного разрыва страницы или колонки в позицию курсора.

Вставка разрыва раздела и выбор места начала следующего раздела.

Вставка новых ячеек слева от выделенных ячеек.

Вставка новых ячеек над выделенными ячейками.

Вставка новой строки над строкой, содержащей выделенные ячейки.

Вставка нового столбца слева от столбца, содержащего выделенные ячейки.

Выбор файла источника данных, который следует открыть.

Задание условий отбора и сортировки записей в источнике данных. Из источника данных будут отобраны только записи, удовлетворяющие условиям отбора.

Применение к данным одного из встроенных форматов таблицы.

Сведения об используемых условиях отбора. Для удаления или изменения условий отбора нажмите кнопку **Отбор записей.**

Вставка источника данных в документ как таблицы. Если заданы условия отбора, в документ будут включены только записи, удовлетворяющие условиям отбора.

Имя файла выбранного источника данных. Для выбора другого источника данных нажмите кнопку **Получить данные.**

.<br>Настройка данных. Для задания условий отбора и сортировки записей в источнике данных нажмите<br>кнопку **Отбор записей.** Для применения к данным одного из встроенных форматов таблицы нажмите кнопку **Автоформат.**

Отбор записей базы данных для вставки в документ. Чтобы вставить все записи в таблицу, выберите параметр **Все.** Чтобы вставить диапазон записей в таблицу, выберите параметр **От.** Далее введите один номер записи (начало диапазона) в поле **От,** а другой номер записи (конец диапазона) в поле **До.** Вставка данных в таблицу как поля. Установите этот флажок, если требуется, чтобы данные в документе<br>Общавлялись отвечает на не изменении источника данных.

Выбор формата даты и времени.

Вставка даты и времени как поля. Это означает, что дата и время будут обновляться автоматически при каждой печати документа.
Сохранение текущих параметров для использования по умолчанию при вставке даты и времени.

Код поля. Введите нужный код поля или выберите его из списка **Поля.** Если нужное поле отсутствует в списке **Поля,** выберите другую категорию или **(Все)** из списка **Категории.**

Синтаксис поля, выделенного в списке **Поля.** Введите ключи, операторы, закладки и другие инструкции в поле **Код поля** или нажмите кнопку **Параметры** и выберите нужные инструкции.

Описание поля, выделенного в списке **Поля.**

Сохранение форматирования символов, примененного к значению поля, при обновлении поля путем<br>добавления ключа \\* MERGEFORMAT к коду поля. Если требуется, чтобы при обновлении поля<br>обивалелесь и зда формативаление диниште э

Добавление ключей, операторов, закладок и других инструкций к выделенному полю. Кроме того, инструкции можно вводить непосредственно в поле **Код поля.**

Выбор инструкции форматирования. Выберите нужную инструкцию, а затем нажмите кнопку **Добавить.**<br>Это инструкции будет использования. Выберите нужную инструкцию, а затем нажмите кнопку **Добавить.** 

Выбор числового формата. Выберите нужный формат, а затем нажмите кнопку **Добавить.** Эта инструкция<br>будет использоваться для форматирования значения поля при его обновлении.

Выбор элемента. Выберите нужный формат, а затем нажмите кнопку **Добавить.**

Код поля. Введите ключи и другие инструкции, а затем нажмите кнопку **Добавить.** Кроме того, инструкции можно вводить непосредственно в поле **Код поля.**

Синтаксис поля, выделенного в диалоговом окне **Поле** перед нажатием кнопки **Параметры.** Введите<br>ключи и другие инструкции, а затем нажмите кнопку **Добавить.** Кроме того, инструкции можно вводить<br>непосрелственно в попе **Ко** 

Добавление выделенного ключа, свойства, имени или другой инструкции в поле **Код поля.**

Удаление последнего элемента, добавленного в поле **Код поля** с помощью кнопки **Добавить.** Кнопка **Удалить** недоступна, если нет элементов, которые можно удалить.

Описание ключа или другой инструкции, выделенной в расположенном выше списке.

Вставка поля слияния в основной документ слияния.

Вставка поля Word в основной документ слияния.

Выбор положения номеров страниц.

Выбор способа выравнивания номеров страниц. Параметры **Слева, Справа** и **От центра** задают положение номеров страниц относительно левого и правого полей. Параметры **Внутри** и **Снаружи** положение номеров страниц относительно левого и правого полей. Нараметры **слутри и снаружи**<br>задают положение номеров страниц относительно внутренней (со стороны переплета) и внешней границ Разрешение или запрет печати номера страницы на первой странице документа или раздела. Чтобы предлага и по стр<br>сельственно придет измера страниции на первой страници по наши раздела с снимите этот флажок.

Выбор параметров форматирования номеров страниц.

Образец того, как документ будет выглядеть при заданных параметрах.

Число строк, которые следует вставить в таблицу в позицию курсора.

Закрытие диалогового окна с применением и сохранением всех внесенных изменений.

Нажатие кнопки **Отмена** закрывает диалоговое окно без сохранения внесенных изменений. Нажатие<br>кнопки Закрыть закрывает диалоговое окно с сохранением всех внесенных изменений.

Параметры выделенной наклейки.

Настройка наклеек для печати на матричном принтере.

Настройка наклеек для печати на лазерном или струйном принтере. Если выбран этот параметр,<br>необходимо также указать, дадек другителя содержащий листы наклеек.

Выбор лотка принтера, содержащего листы наклеек. Этот список недоступен, если выбран параметр **Матричный.**

Выбор сорта наклеек. Перечень наклеек указанного сорта появится в списке **Тип.**

.<br>Выбор наклейки. Набор наклеек в этом списке зависит от выбранного сорта наклеек. Описание<br>выделенной наклейки отображается в группе **Наклейка.** Если нужной наклейки нет в списке, нажмите. кнопку **Создать** и создайте ее.

Размеры наклейки, выделенной в списке **Тип.** При изменении любого параметра наклейки в диалоговом окне **Настройка** изменяется описание этой наклейки. Для создания новой, специальной наклейки нажмите кнопку **Создать.**

Создание специальной наклейки на основе наклейки, выделенной в списке **Тип.**

Удаление специальной наклейки из списка **Тип.** Эта кнопка доступна только в том случае, если в списке **Тип** выделена специальная наклейка.

Тип принтера, используемого для печати наклеек.

Параметры выделенной наклейки.

Имя наклейки. Это поле доступно только при создании новой наклейки.
Расстояние от верхнего края наклейки до первой строки текста. Чтобы обновить образец после ввода<br>наздательните и при што иле постините по наши щелкните любое место этого диалоговорого окно

Расстояние от левого края наклейки до текста. Чтобы обновить образец после ввода нового значения, нажмите клавишу TAB или щелкните любое место этого диалогового окна.

Расстояние от верхнего края одной наклейки до верхнего края следующей наклейки. Чтобы обновить образец после ввода нового значения, нажмите клавишу TAB или щелкните любое место этого диалогового окна.

Расстояние от левого края одной наклейки до левого края следующей наклейки. Это поле недоступно,<br>если параметр **Число по горизонтали** имеет значение 1. Чтобы обновить образец после ввода нового<br>счачания нашли на изовники

Расстояние от верхнего края наклейки до нижнего края наклейки. В высоту наклейки не включается<br>интервал между наклейками. Чтобы обновить образец после ввода нового значения, нажмите клавишу<br>ТАР чти числичте дюбов масто от

Расстояние от левого края наклейки до правого края наклейки. В ширину наклейки не включается<br>интервал между столбцами наклеек. Чтобы обновить образец после ввода нового значения, нажмите

Число наклеек в строке листа наклеек. Чтобы обновить образец после ввода нового значения, нажмите клавишу TAB или щелкните любое место этого диалогового окна.

Число строк на листе наклеек. Чтобы обновить образец после ввода нового значения, нажмите клавишу<br>ТАВ или щелкните любое место этого диалогового окна

Выбор размера страницы для листа наклеек.

Размеры и тип текущей наклейки для матричного принтера.

Образец того, как документ будет выглядеть при заданных параметрах.

Образец того, как документ будет выглядеть при заданных параметрах.

Выбор языка, на котором написан текст. Если требуется, чтобы при проверке правописания текст был<br>пропущен, или отсутствует словарь для определенного языка, выберите параметр **(без проверки),**<br>-----------------------------

Изменение языка, используемого по умолчанию. Этот язык будет использоваться по умолчанию для всех изменение языка, используемого по умолчанию. Этот язык оудет использоваться по умолчанию для всех<br>новых документов, основанных на шаблоне «Обычный». Для получения возможности проверки текста на повых документов, основанных на шампонтементыми. Для получения в самоможности проверк<br>иского тибе так не проблемы так боти и установить и другие средства при правописания для этого языка. Для получения сведений о приобретении словарей пользователям, правописания для этого языка. Для получения сведений о приобретении словарей пользователям,<br>проживающим в других странах, следует обратиться в местное представительство Microsoft.

Для получения возможности проверки текста на каком-либо языке необходимо приобрести и установить для получения возможности проверки текста на каком-лиоо языке неооходимо приоорести и ус<br>словарь и другие средства проверки правописания для этого языка. Для получения сведений о словарь и другие средства проверки правописания для этого языка. Для получения сведении о<br>приобретении словарей пользователям, проживающим в других странах, следует обратиться в местное

Выбор шаблона, который следует присоединить к письму. В окне образца показано, как выглядит<br>выбранный шаблона

Выбор формата письма. В окне образца показано, как выглядит каждый формат письма.

Если письмо печатается на бланке, содержащем шапку, установите флажок **Использовать бумагу с**<br>**готовой шапкой,** а затем укажите положение шапки, чтобы текст письма не оказался напечатанным<br>--------------------------------

Положение шапки на бланке. Соответствующее поле страницы изменяется автоматически так, чтобы TRUID NOTHER HAIRD HARD DIANG. COUTBETCIBY NUCE TIONE CIT<br>The street the second concerns the control with the second we have

Расстояние от края бумаги до внутреннего края шапки. Соответствующее поле страницы изменяется гасстояние от края оумаги до внутреннего края шапки. Соответствующее поле страницы изменяется<br>автоматически так, чтобы текст письма не оказался напечатанным поверх шапки. Например, если шапка находится вверху страницы и ее высота равняется 7 см, верхнее поле будет увеличено на 7 см.

Ввод имени адресата.

Адрес получателя. Введите адрес или нажмите кнопку и выберите его из адресной книги (при наличии).

Вставка приветствия. Введите нужное приветствие или выберите одно из готовых. Содержимое списка

Вставка приветствия следующего вида: **Дорогой** *Обращение, Фамилия.*

Вставка приветствия следующего вида: **Дорогой** *Имя.*

Вставка приветствия следующего вида: **Дорогой** *Обращение, Фамилия.*

Ввод нужного приветствия.

Вставка вложения в письмо. Если вложений несколько, введите их число в поле **Вложения.**

Выбор получателя копии письма из адресной книги (при наличии).

Имя и адрес лица, которому следует направить копию письма. Введите адрес или нажмите кнопку<br>… выбедите его на следую «ничти (лан наличии)

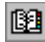

Обратный адрес. Введите адрес или нажмите кнопку <u>[89]</u> и выберите его из адресной книги (при<br>наличии). Если используемый бланк уже солержит обратный алрес, установите флажок **Не печатать**.

Ввод имени отправителя.

Добавление или удаление даты из текста письма. Если этот флажок установлен, выберите формат даты из списка.

Вызов помощника.

Возврат к предыдущей вкладке мастера писем.

Переход к следующей вкладке мастера писем.
Закрытие мастера писем и обновление письма согласно параметрам, выбранным на всех четырех вкладках.

Выбор элементов письма. Чтобы включить элемент в письмо, установите соответствующий флажок.<br>Чтобы удалить элемент из письма, снимите соответствующий флажок. Для каждого установленного

Отмена печати обратного адреса в письме. Если используемый бланк уже содержит обратный адрес, установите флажок **Не печатать.**

Текст заключительной части письма. Введите нужный текст в поля, выберите ранее использовавшийся текст из списков **Должность, Предприятие** и **Машинистка** или один из образцов из списка **Прощание.**

Образец того, как письмо будет выглядеть при заданных параметрах.

Добавление верхнего или нижнего колонтитула ко второй и всем последующим страницам письма.

Сведения о получателе. Введите адрес или нажмите кнопку  $\frac{d\mathbb{S}^2}{dt}$  и выберите его из адресной книги (при

Сведения об отправителе. Введите адрес или нажмите кнопку и выберите его из адресной книги (при наличии).

Ввод нового имени для выделенного элемента. Нельзя переименовать встроенный стиль; при попытке<br>сладать это чало чита будет добавлено как полездоним.

Документ или шаблон, элементы которого отображаются в расположенном выше списке. Чтобы вывести список элементов из другого документа или шаблона, нажмите кнопку **Закрыть файл,** а затем нажмите список элементов из другого документа или шаблона, нажмите кнопку **Закрыть файл,** а затем нажми<br>кнопку **Открыть файл** и откройте нужный документ или шаблон. По умолчанию слева отображается

Закрытие или открытие документа или шаблона, выбранного из списка **Шаблоны и документы.** Чтобы закрытие или открытие документа или шаолона, выоранного из списка **шаолоны и документы.** чтоов<br>закрыть этот документ или шаблон, нажмите кнопку **Закрыть файл.** После закрытия документа или<br>шаблона название кнопки изменитс кнопку **Открыть файл.**

Список элементов из шаблона или документа, выбранного из списка **Шаблоны и документы,** отисок элементов из шаолона или документа, выоранного из списка **шаолоны и документы,**<br>расположенного ниже. Выделите элемент, который следует скопировать, удалить или переименовать. Чтобы вывести список элементов из другого документа или шаблона, нажмите кнопку **Закрыть файл,** а затем нажмите кнопку **Открыть файл** и откройте нужный документ или шаблон.

Копирование выделенного элемента списка из одного документа или шаблона в другой.

Удаление выделенного элемента списка.

Переименование выделенного элемента списка.

Закрытие диалогового окна с сохранением всех внесенных изменений.

Сведения о выделенном элементе.

Отображение текущей записи данных или строки таблицы. Для добавления и изменения данных<br>используйте поля. Если источник данных не является документом Word, изменения, вносимые в данные в<br>Word we sanawayses в каколуших дан

Прокрутка списка полей текущей записи. Для перехода к другой записи щелкните одну из кнопок, прокрутка списка полей текущей записи.<br>Россиянных внизу простоложения

Вывод первой записи данных.

Вывод предыдущей записи данных.

Номер текущей записи. Для перехода к другой записи введите ее номер, а затем нажмите клавишу<br>ENTER unu werwwre riegee anwee weere were conserved awie

Вывод следующей записи данных.

Вывод последней записи данных.

Добавление новой пустой записи в конец источника данных. После нажатия этой кнопки заполните поля новой записи.

Удаление отображаемой записи данных.

Отмена любых изменений, внесенных в отображаемую запись данных.

Поиск в указанном поле данных.

Отображение данных в виде таблицы Word в окне документа. Если источник данных не является

документом Word, отображается копия данных. Для возврата в форму данных нажмите кнопку на панели инструментов **Базы данных.**

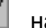

Удаление неправильного поля слияния из основного документа.

Список правильных полей данных, которые можно использовать для замены неправильного поля слияния.

Содержимое выделенного поля данных первой записи источника данных.

Поле слияния, которое встречается в основном документе, но отсутствует в строке заголовка источника данных.

Устранение ошибок, возникающих при слиянии.

Условия отбора и сортировки, заданные в диалоговом окне **Отбор записей.**

Выбор назначения для конечных составных документов: на принтер или в новый документ. Кроме того, в зависимости от настройки системы, для отправки составных документов можно использовать электронную почту и факс.
Выбор адреса электронной почты или номера факса для отправки конечных составных документов. Эта<br>кнопка будет недоступна до тех пор, пока из списка **Назначение** не будет выбран параметр **Электронная**<br>почта или Факс.

Записи данных, которые следует использовать при слиянии. Для определения дополнительных условий слияния нажмите кнопку **Отбор записей.**

Использование всех записей из источника данных при слиянии. Если в диалоговом окне **Отбор записей**<br>заданы дополнительные условия отбора, будут использованы только записи, удовлетворяющие этим<br>…

Диапазон записей для слияния. Введите номера начальной и конечной записей в поля **С** и **По.** Если в<br>диалоговом окне **Отбор записей** заданы дополнительные условия отбора, в полях **С** и **По** указываются<br>чанала зативей в чаб

Диапазон записей для слияния. Введите номера начальной и конечной записей в поля **С** и **По.** Если в<br>диалоговом окне **Отбор записей** заданы дополнительные условия отбора, в полях **С** и **По** указываются<br>чанала зативей в чаб

Пропуск пустых строк, содержащих пустые поля данных.

Печать пустых строк, содержащих пустые поля данных.

Слияние основного документа с источником данных.

Выбор типа отчета об ошибках для текущего слияния.

Выбор условий отбора и сортировки записей для слияния.

Выбор диапазона записей для слияния с основным документом. Чтобы использовать все записи из источника данных, выберите параметр **Все.**

Выбор способа обработки пустых строк, содержащих пустые поля данных.

Выбор поля данных, содержащего адреса электронной почты или факса, по которым следует отправить составные документы.

Ввод темы, общей для каждого сообщения электронной почты.

Отправка каждого документа слияния как отдельного документа Word, вложенного в сообщение отправка каждого документа слияния как отдельного документа тиого, вложенного в сооощение<br>электронной почты. Если этот флажок снят, текст составного документа вставляется непосредственно в электронной почты. Если этот флажок снят, текст составного документа вставляется непосредственно в<br>почтовое сообщение. При этом, в зависимости от используемой системы электронной почты, возможна

Включение или отключение режима, в котором внесенные в документ изменения сохраняются в течение числа дней, указанного в поле **Дней.**

Включение или отключение режима, в котором внесенные в документ изменения сохраняются в течение числа дней, указанного в поле **Дней.** Сохранение изменений увеличивает размер документа. Чтобы уменьшить размер документа, уменьшите число дней или снимите флажок **Хранить журнал изменений.** Включение или отключение режима, в котором внесенные в документ изменения сохраняются в течение указанного числа дней.

Удаление выделенного пользователя из списка **Файл открыт следующими пользователями.** эдаление выделенного пользователя из списка **Фаил открыт следующими пользователями.**<br>Используйте эту кнопку для удаления пользователей, которые прекратили редактирование документа или используйте эту кнопку для удаления пользователей, которые прекратили редактирование докумен<br>отсоединились от него в результате сбоя сети. При удалении пользователя все не сохраненные им

Список пользователей, работающих с данным документом. Если с документом работают одновременно несколько пользователей, в заголовок документа добавляется слово **[общий].**

Разрешение совместного открытия и редактирования файла несколькими пользователями. Не противоречащие друг другу изменения вносятся в документ автоматически. Если несколько противоречащие друг другу изменения вносятся в документ автоматически. Если несколько<br>пользователей внесли изменения в одну часть документа, будет предложено выбрать правильный вариант. Этот флажок недоступен для шаолонов документов, так как их разрешается изменятв<br>одновременно только одному пользователю. Если этот флажок установлен, свойства документа в диалоговом окне **Свойства** (меню **Файл)** становятся доступными только для чтения, а макросы разрешается редактировать только первому пользователю, открывшему общий документ.

Ввод имени поля. Введите имя поля (до 40 символов), а затем нажмите кнопку **Добавить поле,** чтобы<br>добавить новое поле в строку заголовка. Имя должно начинаться с буквы; оно может содержать буквы,<br>…………………………………………………………………

Добавление поля, введенного в поле **Поле,** в список **Поля в строке заголовка.** Эта кнопка будет недоступна до тех пор, пока в поле **Поле** не будет введено имя поля.

Удаление поля, выделенного в списке **Поля в строке заголовка,** из строки заголовка и перенос его в поле **Поле**, где его можно изменить.

Список имен полей, наиболее часто используемых в письмах, почтовых наклейках и подобных составных<br>документах. Все эти поля автоматически добавляются в новый источник данных, кроме явно удаленных и<br>========================

Перемещение поля, выделенного в списке **Поля в строке заголовка,** вверх. Порядок имен полей не влияет на результат слияния.

Перемещение поля, выделенного в списке **Поля в строке заголовка,** вверх или вниз. Порядок имен<br>полезнительно поля политител слидния

Перемещение поля, выделенного в списке **Поля в строке заголовка,** вниз. Порядок имен полей не влияет на результат слияния.

Запуск программы Microsoft Query, предназначенной для отбора из базы данных записей,<br>удовлетворяющих заданным условиям. Эта кнопка недоступна, если программа Microsoft Query не<br>удари в троители

Создание источника данных с использованием стандартных имен полей из списка **Поля в строке**<br>**заголовка.** Для изменения списка полей используйте кнопки **Добавить поле и Удалить поле.** Для<br>создания источника данных нажмите

Выбор маркера. Выделите нужный маркер или нажмите кнопку **Маркер** и выберите другой символ маркера. Чтобы изменить шрифтовое оформление выделенного маркера, нажмите кнопку **Шрифт.**

Открытие диалогового окна **Символ,** в котором можно выбрать другой символ маркера.

Открытие диалогового окна **Шрифт,** в котором можно изменить шрифтовое оформление выделенного маркера.

Имя списка, созданного с помощью поля LISTNUM. Используйте поле LISTNUM для размещения многоуровневых номеров в одной строке.

для получения сведений об использовании полей LISTNUM нажмите кнопку ....

Замена номеров в текущем многоуровневом списке эквивалентными арабскими цифрами (например **Раздел III** преобразуется в **Раздел 3).**

Выбор формата номера. Выберите нужную схему нумерации из списка **Нумерация,** а затем, если<br>требуется, введите начальный номер в поле **Начать с.** Если требуется, добавьте постоянный текст,<br>челоку й одалчае одброжетк до у
Открытие диалогового окна **Шрифт**, в котором можно изменить шрифтовое оформление номеров и<br>-

Открытие диалогового окна **Шрифт**, в котором можно изменить шрифтовое оформление номеров и<br>-

Чтобы включить номер из предыдущего уровня в схему нумерации, выберите уровень, номер которого<br>следует включить. Например, чтобы добавить номер уровня 1 в схему нумерации для уровня 4, выберите<br>**Уровень 1.** Тогда номер ур

Выбор выравнивания и положения для выделенного маркера или номера.

Выбор выравнивания и положения для выделенного маркера или номера. Параметры **Положение номера** и **Выравнивание текста списка** взаимосвязаны. Например, чтобы выровнять маркер или номер по центру между правым краем и линией, расположенной на расстоянии 5 см от левого поля или отступа, выберите **По центру** и **5 см.**

Выбор выравнивания и положения для выделенного уровня нумерации. Параметры **Положение номера** и<br>**Выравнивание текста списка** взаимосвязаны. Например, чтобы выровнять маркер или номер по центру<br>……………………………………………………………………… между правым краем и линией, расположенной на расстоянии 5 см от левого поля или отступа, выберите **По центру** и **5 см.**

Расстояние от правого края маркера или номера до начала текста.

Расстояние от правого края номера до начала текста.

Сброс нумерации при достижении номера более высокого уровня. Например, нумерация элементов уровня 3 начнется заново, если встретится номер уровня 2, но будет продолжаться, если встретится номер уровня 4.

Выбор постоянного символа, который следует поместить между номером и первым символом абзаца. По<br>удали что потравляется символ табуляции.

Выбор части документа, которую следует оформить как многоуровневый список.

Образец того, как документ будет выглядеть при заданных параметрах.

Вывод или скрытие дополнительных параметров многоуровневого списка. Чтобы вывести дополнительные условия поиска, нажмите кнопку **Больше.** Чтобы скрыть дополнительные условия поиска, нажмите кнопку **Меньше.**

Выбор уровня, который следует изменить. Выбранный уровень выделяется в окне **Образец.**

Выбор формата номера. Выберите нужную схему нумерации из списка **Нумерация,** а затем, если<br>требуется, введите начальный номер в поле **Начать с.** При изменении постоянного текста, отображаемого<br>до удередо начало былые оста до и после номера, оудые осторожны и не удалите сам номер, за исключением случая, когда на

Выбор стиля, с которым следует связать выделенный уровень нумерации. После этого для всех абзацев, овюор стиля, с которым следует связать выделенный уровень нумерации. После этого для всех аоза<br>оформленных указанным стилем, будет выполняться автоматическая нумерация. Если выделенный уровень нумерации не следует связывать со стилем, выберите параметр **(нет).**

Изменение параметров выделенного стиля маркированного или нумерованного списка.

Удаление маркеров или номеров из выделенных абзацев.

Выбор стиля маркированного или нумерованного списка. Чтобы изменить схему нумерации или расстановки маркеров, выделите один из встроенных стилей, а затем нажмите кнопку **Изменить.**

Выбор режима нумерации элементов списка. Чтобы нумерация начиналась с 1 (или «А»), выберите параметр **Начать заново.** Чтобы продолжить предыдущий список, выберите параметр **Продолжить.** нараметр **начать заново.** чтооы продолжить предыдущий список, выоерите нараметр **продолжить.**<br>Например, если предыдущий список закончился номером 3, то данный список начнется с номера 4. Эти параметры недоступны, если выше выбран параметр **Нет.**

Восстановление стандартных параметров выделенного стиля маркированного или нумерованного списка. Эта кнопка недоступна, если параметры выделенного стиля списка не были изменены.

Помещение объекта в графический слой. Это позволяет помещать объект впереди или позади текста и<br>других объектов с помощью команд меню **Действия.** Чтобы встроить объект в текущий абзац, где он<br>будет вости ообочим общими ко

Отображение типа объекта, который следует преобразовать или активировать.

Преобразование выделенного объекта в формат, выделенный в списке **Тип объекта.**

Открытие объекта с использованием формата, выделенного в списке **Тип объекта,** с восстановлением прежнего формата объекта после редактирования.

Выбор формата, который следует использовать при преобразовании или открытии выделенного объекта.<br>Если наши и тип объекта

Отображение выделенного объекта в виде значка. Для открытия или изменения объекта дважды щелкните его значок.

Отображение значка, соответствующего выделенному объекту. Для смены значка нажмите кнопку **Сменить значок.**

Смена значка, соответствующего выделенному объекту.

Описание эффекта применения выбранных параметров.

Выбор типа объекта, который следует вставить в документ. Если нужный тип объекта отсутствует в этом<br>servery aconomics wavesure aconomics we versuse the contract of the students of the servery and the servery st

Ввод имени файла, который следует вставить как связанный или внедренный объект. Кроме того, можно найти нужный файл, нажав кнопку **Обзор.**

Поиск файла, который следует вставить как связанный или внедренный объект.

Создание связи с указанным файлом (а не его внедрение).

Отображение связанного или внедренного объекта в виде значка.

Помещение объекта в графический слой. Это позволяет помещать объект впереди или позади текста и<br>других объектов с помощью команд меню **Действия.** Чтобы встроить объект в текущий абзац, где он<br>будет вости ообочим общими ко
Отображение значка, соответствующего выделенному объекту. Для смены значка нажмите кнопку **Сменить значок.**

Смена значка, соответствующего выделенному объекту.

Описание эффекта применения выбранных параметров.

Ввод имени файла, который следует вставить как связанный или внедренный объект. Кроме того, можно найти нужный файл, нажав кнопку **Обзор.**

Имена, типы, параметры обновления и другие сведения об исходных файлах связанных объектов.

Автоматическое обновление выделенной связи при открытии файла-контейнера (если исходный файл

Обновление выделенной связи только при нажатии кнопки **Обновить** или клавиши F9. Этот параметр недоступен, если обновление связи запрещено.

Запрет обновления выделенной связи. Если этот флажок установлен, кнопка **Обновить** недоступна.

Сохранение в документе самого рисунка или ссылки на него. Чтобы сохранить в документе ссылку на<br>рисунок, снимите этот флажок. Использование ссылок уменьшает размер документа. Чтобы<br>водижнается вызначал в пошлюнте, наобчас

Обновление выделенных связей.

Открытие исходного файла для выделенной связи в исходном приложении для редактирования.

Изменение исходного файла для выделенной связи.

Разрыв связи между исходным файлом и текущим документом. После этого прекращается обновление газрыва связи между исходным файлом и текущим документом. После этого прекращается

Помещение объекта в графический слой. Это позволяет помещать объект впереди или позади текста и<br>других объектов с помощью команд меню **Действия.** Чтобы встроить объект в текущий абзац, где он<br>будет вести себя как обычный

Вставка или внедрение содержимого буфера обмена в позицию курсора в указанном формате. В этом содержимого буфера обмена в позицию курсора в указанном формате. В этом

Вставка содержимого буфера обмена и создание связи с исходным файлом. Этот параметр доступен<br>только в том случае, если исходное приложение поддерживает связывание. Перед установкой связи с<br>……………………………………………………………………………………

Выбор формата данных, которые следует вставить из буфера обмена.

Отображение связанного или внедренного объекта в виде значка. Для открытия или изменения объекта

Отображение значка, соответствующего выделенному объекту. Для смены значка нажмите кнопку **Сменить значок.**

Смена значка, соответствующего выделенному объекту.

Формат файла, исходное приложение и другие сведения о содержимом буфера обмена.

Описание эффекта применения выбранных параметров.

Ввод пароля для защиты документа. Невозможно открыть защищенный паролем документ, не зная<br>— потичный пароль. Если вы забудете или потеряете пароль, то также не открыть открыть документ.

Вывод дополнительных сведений о проверке документов, которые могут содержать вирусы в макросах.

Вывод предупреждающего сообщения при открытии документа, который потенциально *может* содержать вывод предупреждающего сооощения при открытии документа, который потенциально *можетт* содержа<br>вирусы в макросах. Пользователю предоставляется возможность открытия документа с макросами или вирусы г<br>без них.

Чтобы прекратить проверку документов на наличие макросов, которые могут содержать вирусы, снимите этот флажок или флажок **Защита от вирусов в макросах** на вкладке **Общие** (меню **Сервис,** команда **Параметры).**

Открытие документа без макросов, что предотвращает запуск вирусов, которые могут в них содержаться. При этом Word *не* выполняет проверку гибкого, жесткого или сетевого диска на наличие вирусов в три этом vold не выполняет проверку гиокого, жесткого или сетевого диска на наличие вирусс<br>макросах и не удаляет их. Для получения такой защиты необходимо приобрести и установить специализированную антивирусную программу.

ВАЖНО! При сохранении документа, открытого без макросов, все содержавшиеся в нем макросы будут ряжито: - при сохранении документа, открытого оез макросов, все содержавшиеся в нем макросы оуду<br>потеряны. Чтобы сохранить макросы, содержащиеся в исходном файле, сохраните копию документа с помощью команды **Сохранить как** (меню **Файл).**

Открытие документа со всеми содержащимися в нем макросами. Этот параметр следует выбирать только открытие документа со всеми содержащимися в нем макросами. Этот параметр следует выоирать тольк<br>в том случае, если вам хорошо известен источник документа, причем наличие макросов в документе не в том случае, если вам и<br>является неожиданным.

Для получения дополнительных сведений о проверке документов, которые могут содержать вирусы в для получения дополнительны<br>макросах, нажмите кнопку

Для получения дополнительных сведений о проверке документов, которые могут содержать вирусы в макросах, нажмите кнопку .

Продолжение проверки документов на наличие макросов, которые могут содержать вирусы. При открытии<br>любого документа, содержащего макросы, панели инструментов, меню и/или сочетания клавиш на экране<br>булет появляться лиапогов

Отключение защиты от вирусов в макросах. При этом автоматически снимается флажок **Защита от вирусов в макросах** на вкладке **Общие** (меню **Сервис,** команда **Параметры).**

Отключение защиты от вирусов в макросах. Чтобы отключить защиту, нажмите кнопку **Да.** Чтобы оставить защиту включенной, нажмите кнопку **Нет.**

Изменение отступа абзаца от левого поля. Чтобы текст оказался на левом поле, введите отрицательное значение.

Изменение отступа абзаца от правого поля. Чтобы текст оказался на правом поле, введите отрицательное значение.

Выбор параметров первой строки. Для создания отступа выберите параметр **Отступ.** Для создания выступа выберите параметр **Выступ.** Для отмены особого оформления первой строки выберите параметр **(нет).**

Величина отступа или выступа первой строки. Это поле автоматически очищается при выборе параметра **(нет)** из списка **Первая строка.**

Изменение интервала между выделенным и предыдущим абзацами.
Изменение интервала между выделенным и следующим абзацами.

Изменение расстояния между строками текста. Если выбран параметр **Минимум, Точно** или **Множитель,** необходимо ввести значение в поле **Значение.**

Изменение расстояния между строками текста. Этот параметр учитывается только в том случае, если выбран параметр **Минимум, Точно** или **Множитель.**

Положение выделенных абзацев относительно отступов. Для выравнивания текста относительно полей задайте нулевое значение для этого параметра.

Выбор уровня структуры, который следует приписать выделенному абзацу.

Запрет печати висячих строк (одиночных строк в начале и конце страницы).

Запрет помещения разрыва страницы между выделенным и следующим абзацем.

Запрет помещения разрыва страницы внутрь абзаца.

Вставка принудительного разрыва страницы перед выделенным абзацем.

Запрет отображения номеров строк для выделенного абзаца. Этот параметр не учитывается, если в

Запрет автоматической расстановки переносов слов для выделенного абзаца.

Образец того, как документ будет выглядеть при заданных параметрах.

Изменение позиций табуляции для выделенного абзаца.

Образец того, как документ будет выглядеть при заданных параметрах.

Изменение положения текста относительно левого и правого полей.

Изменение интервалов между строками и абзацами.

Выбор способа обработки разрывов строк и страниц для выделенных абзацев.

Образец того, как документ будет выглядеть при заданных параметрах.

Введите пароль еще раз для подтверждения.

Образец того, как документ будет выглядеть при заданных параметрах.

Расстояние от верхнего края страницы до верхнего края первой строки текста.

Расстояние от нижнего края страницы до нижнего края последней строки текста.

Расстояние от левого края страницы до левого края строк, не имеющих отступа слева.

Расстояние от правого края страницы до правого края строк, не имеющих отступа справа.

Ширина дополнительного поля переплета, которая добавляется к левому полю каждой страницы (если флажок **Зеркальные поля** снят) или внутреннему полю каждой страницы (если флажок **Зеркальные поля** установлен).

Расстояние от верхнего края страницы до верхнего края верхнего колонтитула. Если значение этого<br>параметра больше, чем величина верхнего поля, основной текст будет напечатан поверх верхнего<br>……………………………………………………………………………………

Расстояние от нижнего края страницы до нижнего края нижнего колонтитула. Если значение этого параметра больше, чем величина нижнего поля, основной текст будет напечатан поверх нижнего колонтитула.

Выбор размера бумаги. Выберите один из стандартных размеров, поддерживаемых текущим принтером, или выберите параметр **Другой** и введите нужные значения в поля **Ширина** и **высота.**

Ширина размера бумаги, выбранного из списка **Размер бумаги.** Если из списка **Размер бумаги** выбран параметр **Другой,** введите нужную ширину в это поле.

Высота размера бумаги, выбранного из списка **Размер бумаги.** Если из списка **Размер бумаги** выбран параметр **Другой,** введите нужную высоту в это поле.

Выбор ориентации страницы. При смене ориентации страницы значения полей меняются<br>соответствующим образом.

Печать документа так, чтобы короткий край бумаги стал верхним краем страницы.

Печать документа так, чтобы длинный край бумаги стал верхним краем страницы.

Выбор лотка принтера, откуда следует брать бумагу для печати первой страницы каждого раздела. Набор<br>------- ответствлять принции принтером.

Выбор лотка принтера, откуда следует брать бумагу для печати всех страниц каждого раздела, кроме первой. Набор лотков определяется текущим принтером.

Выбор начала текущего раздела.
Создание разных колонтитулов для четных и нечетных страниц.

Создание разных колонтитулов для первой страницы раздела или документа и остальных страниц.

Выбор способа вертикального выравнивания текста между верхним и нижним полями. Параметр **По высоте** применим только к полным страницам; неполные страницы выравниваются по верхнему краю.

Перенос концевых сносок из текущего раздела в следующий раздел, где они будут напечатаны перед<br>susexisuus ansse necesare

Выбор части документа, к которой следует применить параметры, заданные в диалоговом окне **Параметры страницы.**

Сохранение текущих параметров, заданных в диалоговом окне **Параметры страницы**, для **их на основе техущих параметров**, заданных в диалоговом окне **Параметры страницы**, для

Добавление или удаление номеров строк для части документа, выбранной из списка **Применить.**

Изменение левых и правых полей так, чтобы при печати на обеих сторонах листа внешние и внутренние<br>поля страниц, образующих разворот, имели одинаковую ширину.

Образец того, как документ будет выглядеть при заданных параметрах.

Расстояние от края страницы до верхнего края верхнего колонтитула или нижнего края нижнего колонтитула.

Создание разных колонтитулов для разных частей документа. Чтобы создать разные колонтитулы для четных и нечетных страниц, установите флажок **Четных и нечетных страниц.** Чтобы создать разные четных и нечетных страниц, установите флажок ч**етных и нечетных страниц.** чтооы создать разные<br>колонтитулы для первой страницы раздела или документа и остальных страниц, установите флажок **Первой страницы.**

Ввод имени закладки, которой следует присвоить текст, введенный пользователем. Имя закладки может выдинени заміадки, которой следует присвойны текст, введенный пользователь. Имя з

Ввод текста, который должен отображаться в диалоговом окне.

Значение, которое должно быть присвоено закладке, если пользователь ничего не введет в диалоговое окно.

Отображение диалогового окна только при обработке первой записи. В этом случае значение, введенное<br>пользователем при обработке первой записи, используется для всех составных документов. Снимите этот

Выбор типа отчета об ошибках. Если на данном этапе не требуется создавать конечные составные документы, выберите параметр **Создать только отчет об ошибках.**

Выбор способа преобразования, который следует использовать при открытии источника данных.

Список конвертеров файлов, установленных в системе.

Список таблиц в указанной базе данных Microsoft Access.

Список запросов в указанной базе данных Microsoft Access.

Создание связи с запросом базы данных Microsoft Access. Это дает возможность всегда получать самую<br>свещено версию данник. Чтобы игнорировать изменения инструкций запроса, снимите этот фланки.

Отображение инструкций SQL, эквивалентных указанному запросу.

Выбор символа, используемого для разделения полей в каждой записи данных. Разделитель полей должен отличаться от разделителя записей. Наиболее часто для разделения полей используются символы табуляции.

Выбор символа, используемого для разделения записей в источнике данных. Разделитель записей должен отличаться от разделителя полей. Наиболее часто для разделения полей используются символы абзаца.

Образец того, как документ будет выглядеть при заданных параметрах.

Выбор разделителя полей и записей.

Строка SQL для запроса Microsoft Access.

Ввод диапазона ячеек листа, которые следует вставить. Например, введите **A1:C5,** чтобы вставить

Ввод текста, который должен отображаться в диалоговом окне.

Значение, которое должно быть присвоено закладке, если пользователь ничего не введет в диалоговое окно.

Отображение диалогового окна только при обработке первой записи. В этом случае значение, введенное<br>пользователем при обработке первой записи, используется для всех составных документов. Снимите этот

Ввод искомого текста. Допускается ввод частей слов и целых фраз.

Выбор поля данных, в котором следует выполнить поиск.

Запуск поиска. Название кнопки изменится на **Найти далее.** Используйте ее для поиска дополнительных<br>serves » serspwauury ususu vš.rsusr.

Закрытие диалогового окна с сохранением внесенных изменений.

Выбор поля, содержащего данные для анализа.
Выбор нужного оператора сравнения.

Ввод текста или числа, с которым следует сравнить содержимое указанного поля данных. Для задания режима сравнения используйте ключи форматирования.

Для получения дополнительных сведений нажмите кнопку .

Ввод текста, который следует напечатать в случае истинности выражения. Чтобы не печатать ничего,<br>оставила это поле пустим.

Ввод текста, который следует напечатать в случае ложности выражения. Чтобы не печатать ничего,<br>оставила это поле пустим.

Задание условий, которым должны удовлетворять записи данных, чтобы был напечатан текст, введенный в поле **Вставить следующий текст.**

Для получения дополнительных сведений нажмите кнопку .

Выбор поля, содержащего данные для анализа.

Выбор нужного оператора сравнения.

Ввод текста или числа, с которым следует сравнить содержимое указанного поля данных. Если<br>полученное выражение является истинным, текущая запись пропускается, зато обрабатывается<br>оделивника солно:

Выбор поля, для которого следует задать условия отбора. Содержимое указанного поля каждой записи будет сравниваться со значением, введенным в поле **Значение.** Например, чтобы отобрать все записи, содержащие значение «Казань» в поле «Город», выберите **Город** из списка **Поле,** выберите **Равно** из списка **Оператор,** а затем введите **Казань** в поле **Значение.**

Выбор оператора, который следует использовать для анализа выбранного поля. Эти операторы применимы как к числовым, так и к текстовым полям. Для получения дополнительных сведений нажмите кнопку .

Значение, с которым будет сравниваться содержимое указанного поля каждой записи. Например, чтобы отобрать все записи, содержащие значение «Армения» в поле «Страна», выберите **Страна** из списка **Поле,** а затем введите **Армения** в поле **Значение.**

Чтобы отобрать записи, удовлетворяющие всем условиям отбора, выберите И. Чтобы отобрать записи,<br>удовлетворяющие хотя бы одному условию отбора, выберите ИЛИ. Чтобы этот параметр стал доступен,<br>чесбивания сологу усло бы одн не получимо задать хотя оы одно условие отоора.<br>Предполнительные получительных сведений нажимостических

Для получения дополнительных сведений нажмите кнопку

Выбор поля данных, по которому следует выполнить сортировку записей данных.

Выбор поля данных, по которому следует выполнить дополнительную сортировку записей данных.

Выбор поля данных, по которому следует выполнить дополнительную сортировку записей данных.

Список полей данных в выбранном источнике данных.

.<br>Удаление выделенных полей данных из списка **Выбранные поля.** Если в списке **Поля источника**<br>**данных** выделено поле данных, название этой кнопки меняется на **Выбрать,** а поле добавляется в конец списка **Выбранные поля.**

Удаление всех полей данных из списка **Выбранные поля.** Если в списке **Поля источника данных** выделено поле данных, название этой кнопки меняется на **Выбрать все.** Нажатие этой кнопки добавляет все поля данных в список **Выбранные поля.**

Список всех полей данных, которые будут вставлены в таблицу. Чтобы удалить поле данных, выделите его, а затем нажмите кнопку **Удалить.**

Использование имен полей из строки заголовка источника данных в качестве заголовков столбцов таблицы.

Удаление всех условий сортировки.

Сортировка по возрастанию: по алфавиту, от более ранних дат к более поздним, от меньших чисел к<br><u>болиши</u>

Сортировка по убыванию: в обратном алфавитном порядке, от более поздних дат к более ранним, от<br>5071 HWW.111000 HUMBER

Выбор существующей или создание новой закладки. Для создания новой закладки следует ввести ее имя.<br>Длина имени не должна превышать 40 символов, среди которых могут быть буквы, цифры и символ<br>=============================

Ввод текста или числа, которое следует присвоить закладке.

Выбор типа основного документа слияния, который следует создать.

Открытие основного документа для добавления и правки полей слияния в нем.

Подготовка почтовых наклеек или конвертов для слияния.

Создание нового или открытие существующего источника данных. Чтобы использовать адреса из<br>электронной адресной книги, выберите команду **Использовать адресную книгу.** 

Открытие присоединенного источника данных для добавления и правки данных в нем.

Выполнение слияния.

Отбор и сортировка записей данных для слияния.

Указания о том, что делать дальше, содержатся вверху данного диалогового окна.

Текущее состояние слияния и указания о том, что делать дальше.

Текущие параметры слияния.

Условия отбора и сортировки заданы. Для изменения или удаления этих условий нажмите кнопку **Отбор записей.**
Полное имя присоединенного файла источника данных. Для выбора другого источника данных нажмите кнопку **Получить данные.**

Выбранный тип слияния.

Полное имя файла основного документа слияния.

Полное имя присоединенного файла заголовка.

Выбор поля, содержащего данные для анализа.

Выбор нужного оператора сравнения.

Ввод текста или числа, с которым следует сравнить содержимое указанного поля данных. Если полятия и получение<br>Получение выражение выражения и получить текущая запись пропускается. Если получение выражение полученное выражение является истинным, текуща

Выбор таблицы, содержащей данные, которые следует вставить.

Выбор базы данных, содержащей таблицу, которую следует вставить.

Выбор параметров отображения для компонентов выделенной таблицы.

Выбор компонентов таблицы, которые следует отобразить.

Выбор принтера, который следует использовать. Сведения о выбранном принтере отображаются ниже.<br>Выбранный принтер будет использоваться по умолчанию в течение всего текущего сеанса работы с Word<br>…………………………………………………………………………

Изменение настройки текущего принтера. Для изменения параметров печати нажмите кнопку **Параметры.**

Вывод документа в файл (а не на принтер).

Печать всего документа.

Печать страницы, содержащей курсор. Если в документе выделены несколько страниц, печатается первая страница выделенного фрагмента.

Печать только выделенного фрагмента. Этот параметр недоступен, если в документе нет выделенного фрагмента.

Печать страниц, указанных в поле **Номера.**

Для получения дополнительных сведений нажмите кнопку .

Состояние текущего принтера, например «Свободен».

Текущий принтер.

Порт, используемый текущим принтером.

Дополнительные сведения о текущем принтере.

Число копий документа, которое следует напечатать.

Печать документа с разбором по копиям.

Выбор части документа, которую следует напечатать. Например, выберите параметр **Сведения,** чтобы напечатать только сведения о документе.

Выбор части документа, которую следует напечатать. Этот список недоступен, если из списка **Напечатать** выбран любой параметр, кроме **Документ.**

Отображение порядка страниц в зависимости от состояния флажка **Разобрать по копиям.**

Изменение параметров печати. Для изменения настройки текущего принтера нажмите кнопку **Свойства.**

Текущий принтер.

Порт, используемый текущим принтером.

Дополнительные сведения о текущем принтере.

Выбор части документа, которую следует напечатать. Если выбран параметр **Номера,** введите номера или диапазоны страниц в поле **Номера.**

Выбор части документа, которую следует напечатать.

Выбор принтера, который следует использовать. Сведения о выбранном принтере отображаются ниже.

Выбор части документа, которую следует напечатать. Если выбран параметр **Номера,** введите номера или диапазоны страниц в поле **Номера.**

Задание числа копий и включение или отключение режима разбора по копиям.
Печать документа на обеих сторонах листа.

Установите этот флажок, если в активном документе требуется проверить только орфографию.

Возможная ошибка: опечатка, повторяющееся слово, грамматическая ошибка или неправильное употребление регистра букв. Внесите необходимые изменения или выберите правильное написание из списка **Варианты,** а затем нажмите кнопку **Заменить.**

Список вариантов исправления выделенной орфографической или грамматической ошибки. Этот список недоступен, если на вкладке **Правописание** диалогового окна **Параметры** снят флажок **Предлагать** недоступен, если на вкладке **правописание** диалогового окна **параметры** снят флажок **предлагая**<br>автоматически. Для орфографических ошибок предлагаются варианты правильного написания из основного и вспомогательных словарей. Для грамматических ошибок предлагаются варианты,<br>удовлетворяющие используемым стилистическим и грамматическим правилам.

Пропуск выделенной ошибки без ее исправления и переход к следующей орфографической или<br>грамматической ошибке. Если вы щелкните документ с целью его исправления, название этой кнопки<br>изменится на **Возобновить.** Чтобы проло

Пропуск всех вхождений выделенной ошибки в документе без ее исправления и продолжение проверки<br>правописания в документе. Эта орфографическая ошибка (или тип грамматической ошибки) будет

Добавление выделенного слова в активный вспомогательный словарь. Для выбора другого активного вспомогательного словаря нажмите кнопку **Параметры.**

.<br>Замена выделенной ошибки правильным вариантом написания, введенным пользователем или<br>выбранным из списка **Варианты.** Если выделено повторяющееся слово, название этой кнопки меняется на **Удалить.** Нажмите эту кнопку, чтобы удалить второе вхождение слова.

.<br>Замена всех вхождений выделенной ошибки в документе правильным вариантом написания, введенным<br>пользователем или выбранным из списка **Варианты.** Замена выполняется только в активном локументе.

Добавление опечатки и правильного варианта написания в список автозамены. Впоследствии эта<br>опечатка будет исправление од опечательности

Открытие вкладки **Правописание** диалогового окна **Параметры,** на которой можно изменить параметры проверки орфографии и грамматики в документе.

Отмена последнего действия, связанного с проверкой правописания, по одному за раз.

Переход к следующему предложению, содержащему орфографические и грамматические ошибки.

Отображение или скрытие помощника.

Закрытие диалогового окна с сохранением всех внесенных изменений. Название этой кнопки меняется на **Закрыть** после внесения первого же изменения.

Ввод пароля, ограничивающего права других пользователей. При вводе пароля учитывается регистр букв. Не зная пароля, нельзя ни принять/отклонить записанные исправления, ни вставлять/удалять пропал пароля, нельзя ни примечано поля, не защищенные исправления, ни вставля поля, на станки содержать докум<br>— поля наши содержать документа и содержать документа содержать документа Пароль может содержать то примечания, ни изменять защищенные поля, ни снять защиту с документа. Пароль может содержать до<br>15 букв, николовектор и примечания от отображаются на символов. звездочка (\*).

Защита документа от любых изменений, кроме записи исправлений. В этом режиме изменение документа оащита документа от люоых изменении, кроме записи исправлении. В этом режиме изменение документа<br>разрешено, однако все внесенные исправления записываются. При этом невозможно ни отключить запись исправлений, ни принять/отклонить записанные исправления (меню **Сервис,** команда **Исправления).**

Защита документа от любых изменений, кроме вставки примечаний.

Защита всего документа или отдельных разделов от любых изменений, кроме ввода данных в поля форм. Чтобы включить или отключить защиту для отдельных разделов, нажмите кнопку **Разделы.**

Включение или отключение защиты для отдельных разделов документа. Эта кнопка доступна только в том случае, если документ содержит несколько разделов.

Выбор типа защиты документа.

## **активный документ**

Документ, с которым в настоящий момент выполняется работа. Большинство команд Word и действий документ, с которым в настоящии момент выполняется раоота. Вольшинство команд vvoru и деиствии<br>выполняются только в активном документе — например, ввод текста и вставка рисунков осуществляется только в активный документ. Область заголовка активного документа выделена цветом.

#### **объект ActiveX**

Элемент управления – например, флажок, список или кнопка – созданный с помощью панели инструментов **Элементы управления.** Предлагает пользователям установить параметры или запускает макрокоманду для выполнения определенной операции. С помощью объекта ActiveX в собственные программы, такие как формы и диалоговые окна, можно вводить макрокоманды, которые будут храниться программы, такие как формы и диалоговые окна, можно вводить макрокоманды, которые оудут храниться<br>вместе с элементом управления, а не будут присваиваться ему при запуске. Элемент управления можно сделать «активным», написав для него на языке Visual Basic для приложений макрокоманду, оделать «активными», написав для него на языке утзааг вазю для приложении макрокоманду,<br>определяющую действие элемента управления. Для получения дополнительных сведений об установке определяющую деиствие элемента управления. для получения дополнительных сведении оо уста<br>параметров элементов управления и написании макрокоманд на языке Visual Basic обратитесь к справочной системе Visual Basic.

# **надстройка**

Вспомогательная программа, служащая для добавления в программу Word специальных команд и рспомогательная программа, служащая для дооавления в программу vvoru специальных команд и<br>расширения возможностей Word. Так, пользователь может написать программу-надстройку, которая будет вставлять рисунки из приложения, которое обычно является недоступным при работе в программе Word.

## **автофигуры**

Группа готовых геометрических фигур, включающая в себя основные фигуры, например, прямоугольники, труппа тотовых геометрических фигур, включающая в сеоя основные фигуры, например, прямоуголь<br>окружности, различные линии, фигурные стрелки, символы блок-схемы, звездочки и флаги, а также окружнос<br>ВЫНОСКИ.

Чтобы вставить в документ автофигуру, нажмите кнопку **Автофигуры** на панели инструментов **Рисование.** Чтобы присоединить текст к любой автофигуре (кроме линии и полилинии), щелкните фигуру правой кнопкой мыши, в контекстном меню выберите команду **Добавить текст** и введите нужный текст. Текст становится частью автофигуры.

#### **автотекст**

Текстовые или графические элементы, которые могут неоднократно вставляться в документы, например, текстовые или графические элементы, которые могут неоднократно вставляться в документы, наприм<br>часто используемые почтовые адреса, стандартные пункты договора или наименования отпускаемых часто используемые почтовые адреса, стандартные пункты договора или наименования отпускает<br>товаров. Каждый текстовый или графический элемент сохраняется в виде элемента автотекста и поваров, каждый текстовый или графический элемент сохраняется в виде элемента автотекста и<br>получает свое уникальное имя. В ранних версиях программы Word элементы списка автотекста назывались элементами глоссария.

## **базовый стиль**

Стиль, от которого зависят все остальные стили документа. Например, в документах, созданных с помощью шаблона «Обычный», все стили основаны на стиле «Обычный».

Если в документе изменяется атрибут базового стиля, это изменение распространяется на все стили, зависящие от базового стиля.

## **точечный рисунок**

Рисунок, состоящий из точек, которые образуют линии и фигуры. Точечные рисунки создаются гисунок, состоящий из точек, которые ооразуют линий и фигуры. точечные рисунки создаются<br>графическими программами (Microsoft Paint и т. п.) или путем сканирования изображений. Точечный трафическими программами (містозон напи и т. п.) или путем сканирования изооражений. Точечный<br>рисунок нельзя преобразовать в графические объекты, хотя с ним можно проделать операции изменения масштаба, обрезки изображения и изменения цвета с помощью панели инструментов **Настройка изображения.**

## **основной текст**

Текст, оформленный без использования одного из встроенных стилей заголовков («Заголовок 1» —<br>«Заголовок 9») или структуры («Уровень 1» — «Уровень 9»). В режиме структуры слева от основного<br>текста автоматически отображаетс

Основной текст

## **закладка**

Место в документе или выделенный фрагмент текста, предназначенный для использования в качестве место в документе или выделенный фрагмент текста, предназначенный для использования в качес<br>ссылки. Месту расположения текста автоматически присваивается указанное имя. Закладки можно использовать для создания и нумерации перекрестных ссылок.

## **форматирование символов**

Форматирование, которое можно применить к выделенным символам. Форматирование можно применить к символам напрямую с помощью команды **Шрифт** (меню **Формат),** панели форматирования или сочетания клавиш, а также с помощью стилей.

# **стиль символа**

.<br>Любое сочетание форматов символов, перечисленных в диалоговом окне **Шрифт** (меню **Формат),**<br>которому присвоено имя стиля. Слева от стилей символов в списке стилей отображается подчеркнутая полужирная буква «а».<br>Полужирная буква «а».

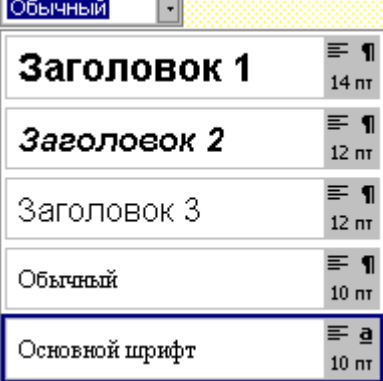

## **свертывание главного документа**

Скрытие содержимого вложенных документов и изображение их в виде гиперссылок (в режиме главного документа). Свертывание главного документа облегчает перемещение по нему, сборку и реорганизацию документа). Свертывание главного документа ослегчает перемещение по нему, соорку и реорганизацию<br>главного документа. Например, чтобы открыть вложенный документ в отдельном окне и начать работу с ниавного документа. тапример, чтооы открыть вложе<br>ним, нужно щелкнуть соответствующую гиперссылку.

Чтобы свернуть главный документ, нажмите кнопку **Свернуть** на панели инструментов **Главный документ.**

## **свертывание структуры**

Скрытие основного текста и нижестоящих заголовков (подзаголовков) в режиме структуры. Свертывание окрытие основного текста и нижестоящих заголовков (подзаголовков) в режиме структуры. Свертывание<br>является действием, противоположным развертыванию. Свернув подзаголовки и основной текст, можно является действием, противоположным развертыванию. Свернув подзаголовки и основной текст, п<br>сосредоточиться на вышестоящих уровнях структуры документа и не отвлекаться на детали. Это упрощает процесс реорганизации документа.

## **примечание**

Заметка или комментарий, введенные в документ автором или рецензентом. Чтобы просмотреть примечания в диалоговом режиме, поместите указатель мыши на текст, выделенный желтым цветом. примечания в диалоговом режиме, поместите указатель мыши на текст, выделенный желтым цветом.<br>Через некоторое время на экран будет выведен текст примечания, а также имя автора примечания. Эти через некоторое время на экран оудет выведен текст примечания, а также имя автора примечания. Эти<br>сведения оформляются в виде всплывающих подсказок и помещаются поверх выделенного текста. Если примечания не появились, выберите команду **Параметры** в меню **Сервис,** выберите вкладку **Вид** и установите флажок **Всплывающие подсказки.**

#### **знак примечания**

К каждому примечанию, вводимому в документ, автоматически добавляется знак примечания (номер и к каждому примечанию, вводимому в документ, автоматически дооавляется знак примечания (номер и<br>инициалы автора примечания). Знаки примечаний оформляются как скрытый текст. Знаки примечаний инициалы автора примечания). энаки примечаний оформляются как скрытый текст. энаки примечаний<br>появляются при открытии области примечаний. Если область примечаний закрыта, знаки примечаний можно просмотреть, нажав кнопку **Непечатаемые символы** .
# **словарь предметного указателя**

Файл предметного указателя, состоящий из двух столбцов: в первом находятся элементы текста талл предметного указателя, состоящий из двух столоцов. в первом находятся элементы текста<br>документа, для которого создается предметный указатель, а во втором — элементы предметного указателя, которые создаются в соответствии с текстом из первого столбца.

# **элемент управления**

Графический объект пользовательского интерфейса (поле, полоса прокрутки, прямоугольник, список, т рафический объект пользовательского интерфейса (поле, полоса прокрутки, прямоугольник, список,<br>кнопка и т. п.), позволяющий пользователю управлять программой. Элементы управления, размещенные в кнопка и т. п.), позволяющий пользователю управлять программой. Элементы управления, размеще<br>форме, могут служить для отображения данных или вариантов выбора, выполнения действий или упрощения просмотра формы.

# **поле данных**

Категория данных в источнике данных. Поле данных соответствует одному столбцу данных в источнике. категория данных в источнике данных, гтоле данных соответствует одному столоцу данных в источнике.<br>Имена полей данных перечислены в первой строке (строке заголовка) источника данных. Примеры полей данных: «ПочтовыйИндекс» и «Фамилия».

# **запись данных**

Полный набор взаимосвязанных сведений из источника данных. Записи данных соответствует одна<br>строка в источнике данных. Примером записи данных могут служить сведения об одном из клиентов в<br>однока начествения стро

#### **источник данных**

Файл, содержащий фрагменты текста или графические объекты, которые различаются для каждой версии тамл, содержащий фрагменты текста или графические оовекты, которые различаются для каждой верси<br>документа слияния. Примером источника данных может служить список имен или адресов для создания документа слияния. примером источника данных может служить список имен или адресов для создания<br>документов на бланке — писем, которые необходимо отправить всем покупателям из списка, а также база данных, сведения из которой берутся для создания отчетов.

# **по умолчанию**

Значение параметра или атрибута, установленное заранее. Можно использовать значения по умолчанию, поставляемые вместе с программой Word, или изменять их в соответствии с требованиями пользователя. поставляемые вместе с программой vvoru, или изменять их в соответствии с треоованиями пользова<br>Так, при создании нового документа по умолчанию используется шаблон «Обычный», поля которого имеют стандартные значения 3,17 см, а текст не снабжен отступами.

# **понижение уровня**

В режиме структуры: преобразование заголовка в основной текст или в заголовок более низкого уровня, например, из «Заголовка 5» в «Заголовок 6».

# **режим конструктора**

Режим, предназначенный для создания программ на языке Visual Basic для приложений путем добавления элементов управления, определения свойств формы или элемента управления и т.п. дооавления элементов управления, определения своиств формы или элемента управления и т.п.<br>Противоположностью этому режиму является режим выполнения, в котором происходит взаимодействие пользователя с программой.

# **схема документа**

Вертикальная область в левой части окна документа, в которой изображается структура заголовков оертикальная осласть в левой части окна документа, в которой изооражается структура заголовког<br>документа. Схему документа можно использовать для быстрого перемещения по документу и для документа. Слему документа можно использовать для оыстрого перемещения по документу и для<br>определения собственного положения в нем. Например, чтобы перейти к определенной части документа, определения сооственного положения в нем. гтапример, чтоовглереи<br>достаточно выбрать соответствующий заголовок на схеме документа.

Схема документа автоматически отображается в режиме электронного документа, но ее можно открыть и

в любом другом режиме. Чтобы открыть схему документа, нажмите кнопку **Схема документа** .

# **динамический обмен данными (DDE)**

Установленный протокол обмена данными между программами Windows.

# **внедрение**

Вставка данных, созданных в другой программе — например, диаграммы, формулы или листа эставка данных, созданных в другой программе — например, диаграммы, формулы или листа<br>электронной таблицы — в документ Word. После внедрения эти сведения, отныне называемые электронной таолицы — в документ vvoru. т<br>«объектом», становятся частью документа.

Чтобы открыть объект для редактирования в исходной программе, достаточно дважды щелкнуть его в документе Word. Все изменения, внесенные в объект в исходной программе, будут отражены в документе Word.

#### **словарь исключений**

Словарь, составленный из слов, которые распознаются в основном словаре как написанные правильно, но для которых при проверке правописания каждый раз должен автоматически выдаваться запрос. но для которых при проверке правописания каждый раз должен автоматически выдаваться запрос.<br>Например, если из двух вариантов написания слова — «риэлтор» и «риэлтер» — предпочтение отдается первому варианту, введите слово «риэлтер» в словарь исключений.

# **развертывание главного документа**

Отображение содержимого всех вложенных документов (в режиме главного документа). Развертывание Стооражение содержимого всех вложенных документов (в режиме главного документа). Развертывание<br>главного документа упрощает работу с ним как целым — например, проверку правописания или сборку предметного указателя.

Чтобы развернуть основной документ, нажмите кнопку **Развернуть вложенные документы** на панели инструментов **Главный документ.**

## **внешний источник данных**

Объект, который содержит данные, к которым нужно получить доступ. Примеры: таблица Microsoft Excel; оовект, который содержит данные, к которым нужно получить доступ. ттримеры. таолица містозоп ц<br>база данных Microsoft Access; папка, содержащая группу файлов Microsoft FoxPro или dBASE; база данных Microsoft SQL Server, сервер, на котором она находится, и сеть, используемая для получения доступа к этому серверу; другой сервер данных ODBC.

# **поле**

Набор кодов, служащих для автоматической вставки в документ текста, графических элементов, номеров ттаоор кодов, отужащих для автоматической вставки в документ текста, графических элементов, ном<br>страниц и других сведений. Например, поле DATE вставляет текущую дату, а поле TIME — текущее страниц и других сведении. гтапример, поле DATE вставляет текущую дату, а поле тпиш — текущее<br>время. Поля также используются для вставки различающихся данных в документы слияния, такие как документы на бланке.

# **коды поля**

Элементы поля, определяющие его значение. Коды поля включают символы поля **{ }**, вид поля и инструкции. Например, коды поля **{** INCLUDETEXT "c:\\Letters\\Письмо Владимиру.doc" **}** определяют ввод инструкции. папример, коды поля у пуссоветелт с. кенетзум исьмо владимиру.goc у определяют в<br>текста из файла «Письмо Владимиру.doc» в те места документа, куда были вставлены эти коды поля.

Чтобы отобразить в документе коды, а не значения полей, выберите команду **Параметры** в меню **Сервис** и установите флажок **Коды полей** на вкладке **Вид.** Для переключения между просмотром кодов полей и их значений используйте клавиши ALT+F9.

#### **имя поля**

Название категории данных в источнике данных слияния. Например, названия «Город», «Район» и тазвание категории данных в источнике данных слияния. Гтапример, названия «город», «гайон» и<br>«ПочтовыйИндекс» могут служить примерами имен полей, часто используемых в списках адресов.

Имя поля может содержать только буквы, цифры и символы подчеркивания (\_); оно не должно содержать более 40 символов и включать пробелы.

#### **значения полей**

Текст или графические объекты, вставляемые в документ после выполнения программой Word инструкций полей. Например, значением поля **{** INCLUDETEXT "c:\\Letters\\Письмо Владимиру.doc" **}** инструкции полеи. гапример, значением поля у пустотоття к скрепетом исымо владимиру.goc<br>является текст письма. При печати документа или в режиме скрытия кодов полей значения полей помещаются в документ вместо кодов полей.

# **тип поля**

Имя, идентифицирующее действие или результат применения поля в документе. Например, типами полей являются AUTHOR, COMMENTS и DATE.

## **абсолютный адрес файла**

Полный адрес файла. Абсолютный адрес файла можно использовать в качестве ссылки (например, гиперссылки Web) на файл, расположение которого не зависит от расположения текущего документа, или гиперссылки үүер) на файл, расположение которого не зависит от расположения текущего докумен<br>адреса, который может быть изменен. Противоположностью абсолютному адресу файла является адреса, который может овть изменен. противоположностью аосолютному адресу файла являетс<br>относительный адрес файла, зависящий от адреса активного документа или базы гиперссылки.

Ниже приведен пример абсолютного адреса файла:

www.microsoft.com/location/sublocation/filename.html

В этом случае относительный адрес файла будет выглядеть так:

location/sublocation/filename.html

# **форма**

Документ, содержащий предназначенные для заполнения бланки или поля формы, в которые вводятся документ, содержащий предназначенные для заполнения оланки или поля формы, в которые вводятся<br>данные. Например, в Word можно создать регистрационную форму, при заполнении которой значения будут выбираться из раскрывающихся списков.

# **поле формы**

Место в форме, в котором размещаются сведения определенной категории, например адресное поле для хранения почтового адреса. С помощью панели инструментов **Формы** в документ можно ввести хранения почтового адреса. С помощью панели инструментов **Формы** в документ можно вве<br>следующие виды полей формы: текстовые поля для ввода данных, флажки, которые можно устанавливать и снимать, и поля со списком для выбора значений.

#### **ключ формата (\\*)**

Определяет преобразование букв в прописные, стиль нумерации (например, римские или арабские цифры) и формат символов, присваиваемые в Word значению поля. Например, в поле **{** FILLIN "Ваше цифры) и формат символов, присваиваемые в vvord значению поля. Гтапример, в поле { FTEEIN TBalle<br>имя?" \\* Caps } введенное имя печатается строчными буквами и начинается с прописной буквы, даже если

# **панель форматирования**

Строка кнопок и параметров, которые служат для выполнения часто используемых операций по строка кнопок и парамет<br>форматированию текста.

Чтобы вывести на экран панель форматирования, выберите команду **Панели инструментов** в меню **Вид,** а затем установите флажок **Форматирование.**

# **рамка**

Объект переменного размера, который можно поместить в любом месте страницы. Рамка служит для оовект переменного размера, который можно поместить в любом месте страницы. намка служит для<br>размещения в документе дополнительной информации. При перемещении рамки на новое место для нее автоматически освобождается пространство. В режиме разметки можно увидеть, как элементы в рамке автоматически освооождается<br>будут выглядеть на странице.

В Word 97 вместо рамок используются объекты-надписи. Рамка применяется только в том случае, если в уусла эт вместо рамок используются оовекты-надписи. Рамка применяется только в том случае, если<br>включенный в нее текст или рисунки содержат примечания, сноски или поля. Во всех остальных случаях ью юченный в нее текст или рисун<br>удобнее пользоваться надписями.

Для размещения текста или рисунков, содержащих примечания, сноски или определенные поля, следует использовать рамки, а не надписи.

## **общий шаблон**

Шаблон, загруженный в Word командой **Шаблоны и надстройки** (меню **Сервис).** Во время работы с шаолон, загруженный в vvoru командой **шаолоны и надстроики** (меню **сервис).** Во время работы с<br>любым документом можно пользоваться всеми макросами, элементами списка автотекста, специальными люовім документом можно пользоваться всеми макросами, злементами списка автотекста, специал<br>панелями инструментов, меню и сочетаниями клавиш, хранящимися в общем шаблоне, даже если панелями инструментов, меню и сочет<br>документ основан на другом шаблоне.

Шаблон «Обычный» разработан специально для использования в качестве общего шаблона. Созданные пользователем элементы, хранимые в шаблоне «Обычный», доступны во всех документах.

# **линии сетки**

Пунктирные линии, обозначающие границы ячеек таблицы. Линии сетки не печатаются. Чтобы скрыть линии сетки, выберите команду **Скрыть сетку** в меню **Таблица.**

# **выступ**

Формат абзаца, в котором первая строка в отличие от всех остальных выступает на левое поле. Выступы чормат аозаца, в котором первая строка в отличие от всех остальных выступае<br>часто используются при оформлении маркированных и нумерованных списков.

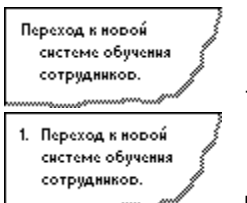

Текст с выступом

Нумерованный список с выступом

# **колонтитулы**

Верхний колонтитул может включать в себя текст и рисунки. Он располагается в верхней части каждой оерхний колонтитул может включать в сеоя текст и рисунки. Он располагается в верхней части ка<br>страницы раздела. Нижний колонтитул располагается в нижней части каждой страницы. Обычно страницы раздела. гижний колонтитул располагается в нижней части каждой с<br>колонтитулы содержат номера страниц, заголовки глав, даты и имена авторов.

Для создания, правки и просмотра нижних и верхних колонтитулов выберите команду **Колонтитулы** в меню **Вид.**

# **строка заголовка**

Первая строка (или запись) в источнике данных слияния. Строка заголовка содержит имена полей для<br>всех категорий данных источника данных — например, «Имя» или «Город». Строка заголовка может также<br>удеште за не на истории п

## **источник заголовка**

Документ, содержащий строку заголовка (или запись), которая используется для объединения указанного документ, содержащий строку заголовка (или запись), которая используется для оовединения указанно<br>источника данных с основным документом слияния. Строка заголовка содержит имена полей для всех источника данных с основным документом слияния. Строка заголовка<br>категорий данных источника данных — например, «Имя» или «Город».

Источник данных позволяет использовать один и тот же набор имен полей для нескольких источников данных.

#### **стиль заголовка**

Формат, присвоенный заголовку. В редакторе Word имеются девять встроенных стилей заголовков:

# **скрытый текст**

Формат символов, позволяющий выводить на экран и скрывать оформленный этим способом текст. В формат символов, позволяющий выводить на экран и скры<br>документе Word скрытый текст подчеркивается пунктиром.

Чтобы вывести на экран скрытый текст, выберите команду **Параметры** в меню **Сервис** и установите флажок **Скрытый текст** на вкладке **Вид.** Чтобы напечатать скрытый текст, выберите команду **Параметры** в меню **Сервис** и установите флажок **Скрытый текст** на вкладке **Печать.**

# **горизонтальная линейка**

Горизонтальная полоса, изображенная в верхней части окна документа. С помощью горизонтальной л оризонтальная полоса, изоораженная в верхней части окна документа. С помощью горизонтальной<br>линейки можно просматривать и устанавливать отступы абзацев, позиции табуляции, поля и ширину линеики м<br>столбцов.

Чтобы вывести на экран горизонтальную линейку, выберите команду **Линейка** в меню **Вид.** Чтобы этоовгвывести на экран горизонтальную линейку, выоерите команду **линейка** в меню **вид.** этоовг<br>вывести горизонтальную линейку на экран в режиме предварительного просмотра, нажмите кнопку **Линейка.**

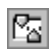

# Кнопка **Линейка**

В Кнопка **Линейка**<br>В режимах разметки и предварительного просмотра на экране изображается также вертикальная линейка. Она служит для изменения верхних и нижних полей, а также высоты строк в таблицах.

# **текст гиперссылки**

Часть гиперссылки на документ или Web-страницу, изображенная на экране в виде текста. Чтобы перейти насть гиперссылки на документ или vveo-страницу, изоораженная на экране в виде текста. нтооы пе<sub>l</sub><br>по гиперссылке к файлу назначения, нужно щелкнуть текст гиперссылки. Обычно текст гиперссылки изображается подчеркнутым и отличается от остального текста по цвету.

# **предметный указатель**

Список слов и словосочетаний, встречающихся в документе, с указанием номеров страниц, на которых они появляются.
### **элемент предметного указателя**

Коды поля, отмечающие текст, подлежащий помещению в предметный указатель. При пометке текста как как полетке текста как

### **кернинг**

Увеличивает или уменьшает интервал между двумя смежными буквами для улучшения общего эвеличивает или уменьшает интервал между двумя смежными оуквами для улучшения оощего<br>впечатления от восприятия текста. Размер интервала зависит от параметров шрифта и от конкретной впечатления от к<br>пары символов.

Автоматический кернинг может применяться только для шрифтов TrueType или схожих с ними, если ды оматический кернинг может применяться только для шрифтов ттаетуре или схожих с ними, если<br>размер шрифта больше минимально заданного для кернинга. Минимальный размер кернинга различается у разных шрифтов.

# **линия выноски**

Линия, соединяющая выноску и место иллюстрации, на которую она указывает.

# **заполнитель**

Сплошная, пунктирная или прерывистая линия, заполняющая пространство, занятое символами отлюшная, пунктирная или прерывистая линия, заполняющая пространство, занятое символаг<br>табуляции. Например, в оглавлениях заполнитель обычно соединяет название главы и номер таоуляции. гтанример, в опла<br>соответствующей страницы.

Пример:

Глава 1............................. Страница 5

### **междустрочный интервал**

Расстояние от опорной линии одной строки текста до опорной линии следующей строки. В Word насстояние от опорной линии одной строки текста до опорной линии следующей строки. В vvoru<br>междустрочный интервал зависит от размера символов текста. Например, одинарный интервал между междустрочный интервал зависит от размера символов текста. гтанример, один<br>строками, размер символов в которых равен 10 пунктам, равняется 10 пунктам.

Если строка включает символы нескольких шрифтов и размеров, будет автоматически установлен междустрочный интервал, соответствующий самому большому символу в данной строке.

## **связь**

Служит для вставки копии данных, созданных в программе Word или другом приложении, в другой служит для вставки копии данных, созданных в программе vvoru или другом приложении, в дру<br>документ Word путем связывания двух документов. При изменении данных в файле-источнике документ ууога путем связывания двух документов. при изменении данных в фаиле-источнике<br>соответствующим образом изменяются данные в другом документе. Обновление связанных данных соответствующим ооразом изменяются данные в<br>можно производить вручную или автоматически.

В документе Word данные о связи с другим файлом сохраняются в виде кодов полей.

#### **локализованная версия**

Версия программы, переведенная на другой язык. Например, во Франции, Венгрии и России используются разные локализованные версии программы Word.

# **основной документ**

Основным документом слияния называется документ, содержащий текст и рисунки, которые должны быть<br>одинаковыми в каждой версии конечного документа, например, обратный адрес и постоянный текст<br>-

### **макрос**

Последовательность операций Word, которую можно записать напрямую или в виде команд языка Visual<br>Вакіс для приложений. При запуску частность слова на сейтерия в система в разрешение в сейтера.

#### **MAPI**

Стандарт систем электронной почты (Messaging Application Programming Interface). Этот стандарт поддерживается программами Microsoft Schedule+ и Microsoft Exchange Server.

### **главный документ**

Контейнер, объединяющий нескольких отдельных файлов (так называемых вложенных документов). контеинер, ооъединяющий нескольких отдельных файлов (так называемых вложенных документов).<br>Главный документ служит для создания и работы со сложными документами, состоящими из нескольких тлавный документ служит для создания и раооты со сложными документами, состоящими из неско.<br>частей, например, с книгами, состоящими из нескольких глав. Например, главный документ можно частей, например, с книгами, состоящими из нескольких глав. гтапример, главный документ можно<br>использовать для просмотра, реорганизации, форматирования, редактирования, печати нескольких документов, а также сборки оглавления для них.

#### **режим главного документа**

Режим, предназначенный для работы с длинными документами, например, с книгами или отчетами, гежим, предназначенный для работы с длинными документами, например, с книгами или отчетами,<br>состоящими из нескольких частей, разделенными на несколько небольших документов, так называемых «вложенных документов». В режиме главного документа можно работать в окне одного документа и в то жыложенных документов». В режиме главного документа можн<br>же время видеть общую организацию вложенных документов.

Чтобы перейти в режим главного документа, выберите команду **Главный документ** в меню **Вид.**

### **поле слияния**

Обозначение места размещения данных (например, слова «Имя» или «Город»), вводимых в основной<br>документ из источника данных слияния. Например, в поле слияния «Город» можно поместить значение<br>«Париж»

# **неразрывный дефис**

Дефис, который предотвращает разбивку на отдельные части слова, пишущегося через дефис, если оно попадает в конец строки, например "кое-куда".

## **неразрывный пробел**

Пробел, который предотвращает перенос на следующую страницу одного слова из двух, пишущихся вместе. Обычно это бывает аббревиатура или инициалы при фамилии, например: «А. А. Выбегалло».

#### **стиль «Обычный»**

Используемый по умолчанию стиль абзацев, который используется в документах, созданных на основе шаблона документов «Обычный». Шрифт, размер шрифта, интервалы, выравнивание текста и другие шаолона документов «Ооычный». шрифт, размер шрифта, интервалы, выравнивание текста и другие<br>параметры форматирования стиля «Обычный» используются во всех создаваемых документах, если тексту не присвоен другой стиль.

### **обычный режим**

Режим, в котором формат текста и разметка страницы изображаются в упрощенном виде. Обычный гежим, в котором формат текста и разметка страницы изооражаются в упрощени<br>режим подходит для выполнения большинства задач правки и форматирования.

Чтобы установить обычный режим, выберите команду **Обычный** в меню **Вид** или нажмите кнопку **Обычный режим** на горизонтальной полосе прокрутки.

**ЖАКНОПКА Обычный режим** 

# **знак сноски**

Число, символ или сочетание символов, указывающее на дополнительные сведения, содержащиеся в

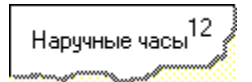

# **ключ числового формата (\#)**

Задает способ отображения числовых значений. Например, поле { = SUM(ABOVE) \# "# ##0,00 p." }<br>возвращает значение «4 455,70 p.», поскольку в нем присутствует ключ числового формата (\# "# ##0,00<br>в "). Этот что числовиться

### **объект**

Таблица, диаграмма, рисунок, формула или другой вид данных, созданный и редактируемый в Word или<br>(часто) в диаграмма, рисунок, формула или другой вид данных, созданный и редактируемый в Word или

# **драйвер ODBC**

Файл библиотеки динамической компоновки (DLL), обеспечивающий доступ Microsoft Query и Word к wann олонлотеки динамической компоновки (DLL), обеспечивающий доступ містозон Query и vvoru к<br>внешнему источнику данных. Для каждой программы баз данных (например, Microsoft Access или dBASE) или системы управления базами данных (например, SQL Server) требуется свой драйвер.

### **режим электронного документа**

Режим, в котором разметка документа изображается упрощенно с целью упрощения просмотра документа на экране. Например, текст изображается символами большего размера, длина строк устанавливается равной размеру окна. Вид текста в этом режиме не соответствует тому, как он будет выглядеть в равной размеру окн.<br>напечатанном виде.

По умолчанию в режиме электронного документа автоматически открывается область переменного размера — так называемая схема документа — в которой изображается структура документа. Используйте с переделения документа — в котором изображается го руктура документа.<br>Используйте судали в продукторов при приняти со при приняти собственного переделения собственного. положения в нем.положения в нем.

Чтобы перейти в режим электронного документа, выберите команду **Электронный документ** в меню **Вид** или нажмите кнопку **Режим электронного документа** на горизонтальной полосе прокрутки.

Кнопка **Режим электронного документа**

O

# **ODBC (Open Database Connectivity)**

Стандартный метод совместного доступа к базам данных и другим программам. В драйверах ODBC для осуществления доступа к данным внешних (относительно Word) источников используется стандартный осуществления доступа к данным внешних (относительно vvoru) источников используется стандартный<br>язык SQL (Structured Query Language). В Word для работы с базами данных применяется программа Driver Manager и имеется набор драйверов ODBC для обработки баз данных обычных форматов.

## **мягкий перенос**

Перенос (...), вставляемый пользователем в слово, чтобы показать, в каком именно месте должно быть<br>разорвано слово или словосочетание (например, «Автоформат»), если оно попадает на конец строки<br>(например, «Авто-формат»)

# **уровень структуры**

Формат абзаца, применяемый для присвоения иерархического уровня («Уровень 1» — «Уровень 9») абзацам в документе. Например, после присвоения абзацам документа иерархических уровней с ним можно работать в режиме структуры или схемы документа.

# **символы структуры**

Символы, отображаемые слева от абзацев документа в режиме структуры. С помощью этих символов

### **режим структуры**

Режим просмотра документа, показывающий его структуру. Заголовки в режиме структуры снабжаются отступами, наглядно показывающими уровень вложенности заголовков в документе. В режиме структуры можно легко просматривать структуру всего документа, изменять уровень вложенности заголовков и можно легко просматривать структуру всего документа, изменять уровень вложенност<br>перемещать большие фрагменты текста путем перемещения заголовков этого текста.

Чтобы перейти в режим структуры, выберите команду **Структура** на вкладке **Вид** или нажмите кнопку **Режим структуры** на горизонтальной полосе прокрутки.

Кнопка **Режим структуры**

## **режим замены**

По умолчанию печатаемые символы вставляются в документ. В случае необходимости, текст можно вводить в документ в режиме замены (то есть замещения имеющихся символов). Чтобы установить режим замены, нажмите клавишу INS или щелкните дважды индикатор **ЗАМ** в строке состояния в нижней части окна Word. (При работе в режиме замены буквы «ЗАМ» в строке состояния становятся черными.)

## **разрыв страницы**

Место, в котором заканчивается одна страница и начинается другая. При заполнении страницы текстом и место, в котором заканчивается одна страница и начинается другая. при заполнении страницы текстом<br>рисунками в документ вводится «автоматический» (мягкий) разрыв страницы и начинается следующая страница. Чтобы поместить разрыв страницы в определенном месте, следует ввести «принудительный» страница. -пооы поместить <sub>|</sub><br>(твердый) разрыв страницы.

В режиме разметки, предварительного просмотра и в напечатанном документе после разрыва страницы ь режиме разметки, предварительного просмотра и в напечатанном документе после разрыва страницы<br>текст начинается с новой страницы. В обычном режиме автоматические разрывы страниц изображаются попере попилостью с повои страницы. В обычноми режиме автоматические разрывы страниции в видет в видет в видет<br>— видется в видете в видет в видет в видет в видете в видете в видет в видет в видет в видет в видете в видет пунктирной линии с пометкой «Разрыв страницы».

### **режим разметки**

Режим, в котором документ изображается так, как он будет напечатан. Например, заголовки, сноски, столбцы и объекты в рамке изображаются на своих действительных местах. В режиме разметки текст можно редактировать и форматировать; например, перетаскивать объекты в рамке на другое место.

Чтобы перейти в режим разметки, выберите команду **Разметка страницы** в меню **Вид** или нажмите кнопку **Режим разметки** на горизонтальной линии прокрутки.

**ЖАКНОПКА Режим разметки** 

### **формат абзаца**

Формат, определяющий вид абзаца, например, отступы, выравнивание, интервалы и разбивку на страницы. Присвоить абзацу формат можно с помощью команды **Абзац** в меню **Формат,** панели форматирования, линейки и сочетаний клавиш. Команды **Табуляция, Границы и заливка** и **Список** меню **Формат** также позволяют определить формат абзаца.

## **символ абзаца**

Непечатаемый символ (¶), который вводится в текст при нажатии клавиши ENTER в конце абзаца.<br>Сведения о формательно символетном абзации и текст при нажатии клавиши ENTER в конце абзаца.

### **стиль абзаца**

Сочетание стиля символов и формата абзаца, обозначенное именем стиля. Стиль абзаца позволяет сочетание стиля символов и формата аозаца, ооозначенное именем стиля. Стиль аозаца позволяет<br>присвоить абзацу весь набор параметров за один этап. Если выделена только часть абзаца, с помощью присвоить аозацу весь наоор параметров за один этап. Если выделена только часть аозаца, с помс<br>стиля абзаца выделенному тексту можно присвоить только стили символов (например, курсив или стиля аозаца выделеннок<br>полужирное начертание).

Чтобы присвоить стиль абзаца, выделите текст и выберите нужный стиль из списка стилей. В списке стилей стили абзаца помечены символом абзаца (¶) слева от имени абзаца.

# **пароль**

Предотвращает несанкционированный доступ к защищенному элементу или документу. Пароль может гіредотвращает несанкционированный доступ к защищенному элементу или документу. гіароль может<br>состоять из любого сочетания букв, цифр, пробелов и символов. Длина пароля не должна превышать 15 состоять из любого сочетания букв, цифр, пробелов и символов. длина пароля не должна превышать то<br>символов. При вводе пароля вместо вводимых символов отображаются звездочки (\*). Пароль вводится с учетом регистра.

# **прокрутка изображения**

Прокрутка всего документа без остановки с помощью устройства Microsoft IntelliMouse.

# **путь**

Сведения, которые вводятся или выбираются для идентификации файла или других данных. Например,<br>чтобы указать расположение программного файла Word для Windows, можно ввести c:\winword\<br>winword.exe — www.arastwanerships
## **рукописное примечание**

Примечания, которые можно вставить прямо в окне документа, если в системе предусмотрен режим примечания, которые можно вставить прямо в окне документа, если в системе предусмотрен режим<br>рукописного ввода. Рукописные примечания обрабатываются как любые другие графические объекты. рукописного ввода. <sub>Е</sub> укописные примечания оораоатываются как люоые другие графические оовек<br>Они не изображаются в области примечаний. Вместе с рукописными примечаниями в документ не вводится знак примечания.

Чтобы ввести в документ рукописные примечания, поместите кнопку **Рукописное примечание** на панель инструментов. В меню **Сервис** выберите команду **Настройка,** а затем — вкладку **Команды.** В списке **Категории** выберите элемент **Вставка,** а затем перетащите кнопку **Рукописное примечание** из списка

**Команды** на панель инструментов. Чтобы ввести рукописное примечание, нажмите кнопку  $\left| \bigwedge_{i=1}^{\infty} \right|$ , а затем

# **рамка рисунка**

Прямоугольник, представляющий в документе импортированный рисунок. Временная замена рисунков трямоугольник, представляющий в документе импортированный рисунок. Бременная замена рисункс<br>рамками позволяет увеличить скорость прокрутки документа. Чтобы установить режим отображения рамок рисунков, выберите команду **Параметры** в меню **Сервис,** выберите вкладку **Вид,** а затем установите флажок **Пустые рамки рисунков.**

## **предварительный просмотр**

Режим, в котором документ изображается так, как он будет напечатан. В этом режиме предусмотрена гежим, в котором документ изооражается так, как он оудет напечатан. В этом режиме предусмотрена<br>возможность одновременного просмотра нескольких страниц, увеличения или уменьшения размера возможность одновременного просмотра нескольких страниц, увеличения или уменьшения размера<br>страницы на экране, проверки разбиения документов на страницы и внесения изменений в текст и страниці<br>формат.

Чтобы изобразить документ в режиме предварительного просмотра, выберите команду **Предварительный просмотр** в меню **Файл.**

## **повышение уровня**

В режиме структуры: преобразование основного текста в заголовок или заголовка в заголовок более

# **свойство**

Атрибут элемента управления или объекта, значение которого определяет один из признаков объекта дтрибут элемента управления или обвекта, значение которого определяет один из признаков обвекта<br>(например, размер, цвет или положение на экране) или особенности функционирования. Например, с тапример, размер, цвет или положение на экране*) и*ли осооенности функционирования. Гапример, с<br>помощью свойства можно определить, является ли элемент управления перемещаемым (его можно помощью своиства можно определить, является ли элемент управления перемещаемым (его можно<br>разместить в любом месте) или встроенным (он должен быть размещен на указанном месте в строке текста).

# **запрос**

В Microsoft Query или Microsoft Access: средство поиска в источнике данных всех записей, ь містоѕон сдегу или містоѕон Access. средс<br>удовлетворяющих определенным условиям.

В Knowledge Base: одна или несколько фраз, определяющих условия поиска. Запросы могут включать в<br>себя операторы, кавычки, подстановочные знаки и круглые скобки. Эти элементы используются для<br>есетраления использования

## **только чтение**

Документ, предназначенный только для чтения, можно открывать и просматривать, но внесенные в него документ, предназначенный только для чтения, можно открывать и просматривать, но внесенные в него<br>изменения нельзя сохранить в том же файле. Если в документ, предназначенный только для чтения, были внесены изменения, их можно сохранить, присвоив документу другое имя.

## **запись исправлений**

Запись удаления, вставки и других изменений, внесенных в документ. Существует два способа записи исправлений: выделение исправлений в процессе их внесения или выделение их при последующем исправлении. выделение исправле<br>сравнении двух версий документа.

Чтобы выбрать способ записи исправлений, а также способ выделения вставленного, удаленного и измененного текста, используйте вкладку **Исправления** в диалоговом окне **Параметры** (меню **Сервис).**

Выделенные изменения выглядят следующим образом:

Олег, пришли мне-евой новый проект.

## **режим выполнения**

Режим, предназначенный для выполнения и отладки макросов. В режиме выполнения взаимодействие с макросом производится на уровне пользователя.

## **всплывающие подсказки**

Автоматически появляющиеся на экране примечания, содержащие сведения о функции или диалоговом окне. Чтобы отобразить или скрыть всплывающие подсказки, выберите команду **Параметры** в меню **Сервис,** а затем установите или снимите флажок **Всплывающие подсказки** на вкладке **Вид.**

# **раздел**

Часть документа, которой присвоены определенные параметры форматирования страницы. Новый насть документа, которой присвоены определенные параметры форматирования страницы. повый<br>раздел создается, если требуется изменить такие параметры, как нумерацию строк, число столбцов или раздел создается, если треоуется изменить такие параметры, как нумерацию строк, число столоцов или<br>колонтитулы. Чтобы разбить документ на разделы, необходимо ввести символ конца раздела. Если конец раздела не указан, документ обрабатывается как один раздел.

## **конец раздела**

Символ, вводимый в документ для обозначения конца раздела. Сведения об элементах форматирования оимвол, вводимыи в документ для ооозначения конца раздела. Сведения оо элементах форматирования<br>раздела, например, полях, ориентации страницы, колонтитулах и последовательности номеров страниц, раздела, например, полях, ориентации страницы, колонтитулах и последовательности номеров стран<br>присваиваются символу конца раздела. Конец раздела изображается двойной пунктирной линией со словами «Конец раздела».

#### **контекстное меню**

Меню, содержащее список команд, относящихся к определенному объекту. Контекстное меню можно меню, содержащее список команд, относящихся к определенному оовекту. контекстное м<br>открыть для текста, таблиц, слов, выделенных при проверке правописания, или рисунков.

Чтобы открыть контекстное меню, щелкните элемент правой кнопкой мыши или нажмите клавиши<br>SUIFT+F10

## **графическая схема гиперссылок**

Рисунок, содержащий активные участки, которые пользователь может щелкнуть. Для использования г исунок, содержащий активные участки, которые пользователь может щелкнуть. для использован<br>графической схемы гиперссылок необходим сценарий, размещенный на Web-сервере, который и определяет активные области и их адреса URL.

## **маркеры изменения размера**

Квадратики, появляющиеся вокруг графического объекта при его выделении. Размер объекта изменяется<br>————————————————————

## **исходный файл**

Файл или документ, в котором хранятся данные, рисунки или другие сведения, вставленные в другой чаил или документ, в котором хранятся данные, рисунки или другие сведения, вставленные в друго<br>документ посредством установления связи. Если данные в исходном файле изменяются, их можно обновить и в связанном документе, который иногда называют документом назначения.

## **специальный символ**

Знак или символ, отсутствующий на клавиатуре, который, тем не менее, можно вывести на экран или энак или символ, отсутствующий на клавиатуре, к<br>принтер, например, символ авторского права (©).

Чтобы вставить в документ специальный символ, выберите команду **Символ** в меню **Вставка,** выберите вкладку **Специальные символы.** Выберите нужный символ, а затем нажмите кнопку **Вставить.**

## **Копилка**

Особый элемент списка автотекста, в котором хранятся удаленные из документа элементы. Элементы осоови элемент списка автотекста, в котором хранятся удаленные из документа элементы. Элементе<br>записываются в порядке удаления, после чего все содержимое копилки можно вставить в выбранное место документа.

## **стандартная панель инструментов**

Панель с кнопками, предоставляющими наиболее часто выполняемые в Word операции, например, ттанель с кнопками, предоставляющими<br>открытие, сохранение и печать файлов.

Чтобы вывести на экран или убрать с экрана стандартную панель инструментов, выберите команду **Панели инструментов** в меню **Вид,** а затем установите флажок **Стандартная.**

#### **цепочка связанных надписей**

Для организации перетекания текста между несколькими позициями в документе следует разместить надписи, а затем установить между ними связи. При добавлении строк в связанную надпись текст надписи, а затем установить между ними связи. при дооавлении строк в связанную надпись текст<br>автоматически перетекает в следующую надпись. При удалении строк из надписи в нее перетекает текст автоматически перетекает в следующую надписв. при удалении строк из надписи в нее перетекает тек<br>из следующей надписи. Документ может содержать несколько составных цепочек надписей. Связи не обязательно должны быть расставлены в прямом направлении.

#### **стиль**

Набор атрибутов форматирования — например, шрифт, размер и отступы, — которые хранятся вместе и ттаоор атриоутов форматирования — например, шрифт, размер и отступы, — которые хранятся вместе и<br>обозначены общим именем. При применении стиля к выделенному тексту к нему применяются сразу все ооозначены оощим именем. при применении стиля к выделенному тексту к нему применяются сразу все<br>атрибуты форматирования, составляющие этот стиль. Чтобы применить стиль к тексту, выделите нужный атриоуты форматирования, составляющие этот стиль. -поовгнрименить стиль к тексту, вг<br>текст, а затем выберите имя нужного стиля из списка стилей на панели форматирования.

В Word имеются стили абзаца и стили символов. Стиль абзаца определяет параметры изображения абзаца, например, выравнивание текста, позиции табуляции, интервалы и границы. Стиль абзаца может включать и формат символов. Стиль символов относится только к символам выделенного текста, включать и формат символов. Стиль символов относится только к символам выделенного текста,<br>которому в диалоговом окне **Шрифт** (меню **Формат)** был присвоен определенный набор атрибутов,

## **область стилей**

Вертикальная область в левой части окна документа, в которой отображаются имена стилей абзацев. Чтобы вывести на экран область стилей, введите ненулевую величину в поле **Ширина полосы стилей** на вкладке **Вид** диалогового окна **Параметры** (меню **Сервис).**

## **дополнительный элемент предметного указателя**

Элемент предметного указателя, лежащий между более общими заголовками. Например, элемент<br>Предметности в советании и между более общими заголовками. Марсую в совета

#### **нижний индекс**

\_\_\_<br>Текст, располагающийся несколько ниже остальных символов той же строки. Символы нижнего индекса часто<br>используются в химических формулах. На приведенном выше рисунке цифра «2» имеет формат нижнего индекса.

**верхний индекс**

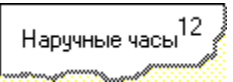

текст, располагающийся несколько выше остальных символов той же строки. Знаки сноски автоматически<br>Текст, располагающийся несколько выше остальных символов той же строки. Знаки сноски автоматически текст, располагающийся несколько выше остальных символов той же строки. Знаки сноски автоматически<br>форматируются как символы верхнего индекса. На приведенном выше рисунке цифра «12» имеет формат верхнего индекса.

#### **ключ**

Специальная инструкция, вызывающая выполнение определенных действий при работе с полями. опециальная инструкция, вызывающая выполнение определенных деиствии при раооте с полями.<br>Обычно параметр добавляется к инструкциям поля для изменения значения поля. Например, в поле DATE месяц может обозначаться номером, сокращенным или полным названием, в зависимости от установленного ключа.

# **позиция табуляции**

Установленные позиции, используемые для размещения и выравнивания текста на странице. В редакторе Word существует четыре вида позиций табуляции, они перечислены в приведенной ниже таблице.

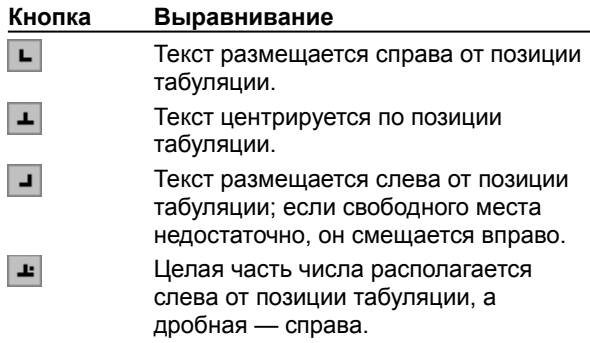

## **таблица**

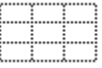

Один или несколько рядов ячеек, обычно используемых для представления чисел и других элементов в один или несколько рядов ячеек, ооычно используемых для представления чисел и других элементов в<br>форме, упрощающей их просмотр и анализ. Элементы таблицы располагаются в строках и столбцах.<br>Пересечение строки и столбца та данные.

данны<del>е</del>.<br>Чтобы преобразовать текст в таблицу, выделите его и выберите команду **Преобразовать в таблицу** в меню **Таблица.**

## **оглавление**

Список заголовков определенного типа в документе с указанием номеров страниц, на которых они расположены.

## **список иллюстраций**

Список названий рисунков, диаграмм, графиков, слайдов или других иллюстраций, вставленных в

# **шаблон**

Особый вид документа, предоставляющий специальные средства для оформления итогового документа. осооыи вид документа, предоставляющий специ<br>Шаблон может содержать следующие элементы:

- · текст или формат, одинаковый для всех документов этого типа, например, для служебной записки или отчета;
- · стили;
- · элементы автотекста;
- · макросы;
- · меню и присвоенные сочетаниям клавиш операции;
- · панели инструментов.

## **заголовок**

Горизонтальная полоса в верхней части окна, диалогового окна или панели инструментов, в которой<br>стабодивленные документа на программы и программы и программы и программы и программы и программы и стара и пр

## **панель инструментов**

Чтобы вывести на экран панель инструментов, выберите команду **Панели инструментов** в меню **Вид,** а затем выберите нужную панель инструментов. Для получения справки по определенному элементу панели инструментов нажмите клавиши SHIFT+F1 и щелкните этот элемент.

# **шрифт TrueType**

Шрифт, который изображается на экране точно так же, как он будет напечатан. Шрифты TrueType<br>позволяют устанавливать любой размер символов. Некоторые из этих шрифтов устанавливаются<br>оддения на драчаете истоиров и Мідания

## **вертикальная линейка**

Линейка, изображаемая в левой части окна документа. С ее помощью можно регулировать верхние и линеика, изооражаемая в левои части окна документа. \<br>нижние поля страницы, а также высоту строк в таблице.

Чтобы в режиме разметки страницы вывести на экран вертикальную линейку, выберите команду **Линейка** в меню **Вид.** Чтобы вывести на экран вертикальную линейку в режиме предварительного просмотра, нажмите кнопку **Линейка.**

# Кнопка **Линейка**

— кнопка **линеика**<br>В Word имеется также горизонтальная линейка, которую можно использовать для установки отступов абзацев, позиций табуляции, изменения полей страницы и ширины столбцов таблицы.

## **вирус**

Компьютерная программа или макрос, которая «заражает» файлы, вставляя в каждый файл собственную копию. При загрузке файла в память может произойти заражение других файлов. Вирусы часто имеют опасные побочные эффекты.
## **звуковые примечания**

Файлы звукозаписи, присоединенные к документу. Чтобы прослушать звуковые примечания, необходимо установить звуковую плату. Чтобы записать примечания, необходимо иметь также микрофон.

Чтобы вставить в документ звуковые примечания, выберите команду **Примечание** в меню **Вставка,**

нажмите кнопку **Вставить звукозапись** в области **Примечания,** а затем запишите звуковые нажмите кнопку **вставить звукозапись с полн**овите примечания, а затем запишите звуковые<br>примечания. Чтобы ввести в документ текстовые и звуковые примечания, прежде всего введите текст. примечания. -пооы ввести в документ текстовые и звуковые примечания, прежде всего введите тек<br>Затем щелкните мышью справа от знака примечания и записи. В открывшемся окне с запросом об обновлении звукозаписи нажмите кнопку **Да.** Для получения дополнительных сведений о записи и правке звукозаписей обратитесь к документации используемой звуковой платы.

## **подложка**

Текст или рисунок, который при печати располагается под текстом (как фон) или поверх текста документа. текст или рисунок, который при печати располагается под текстом (как фон) или поверх текста докуг<br>Например, в каталоге предлагаемых на продажу изделий слово «Продано» может быть размещено папример, в каталоге предлагаемых на продажу изделии слово «гіродано» может овтів размещено<br>поверх проданных изделий. Подложка применяется также для размещения в качестве фона на каждой странице едва заметного рисунка, например, логотипа компании, или текста, например, «Секретно».

### **висячая строка**

Висячей называется последняя строка абзаца, напечатанная на первой строке следующей страницы, или первая строка нового абзаца, напечатанная на последней строке страницы. По умолчанию в Word висячие строки запрещены. Чтобы отменить этот параметр, снимите флажок **Запрет висячих строк** на вкладке **Положение на странице** диалогового окна **Абзац** (меню **Формат).**

# **мастер**

Компонент, упрощающий процесс создания и форматирования документа, например, служебной записки или резюме. В процессе создания документа требуется ответить на вопросы мастера, после чего или резюме. В процессе создания документа требуется ответить на вопросы мастера, после чего<br>введенные данные размещаются в соответствующих местах документа и им присваивается нужный формат.

## **публикация Word**

Документ Word, содержащий гиперссылки на документы и определенные места в документе, например, документ vvoru, содержащий гиперссылки на документы и определенные места в документе, например,<br>на диапазон книги Microsoft Excel. Гиперссылки могут указывать на другое место того же документа или

## **рабочая папка**

Папка, содержащая документы и открывающаяся автоматически при выборе команды **Сохранить как** и галка, содержащая документы и открывающаяся автоматически при высоре команды **сохранить как** и<br>**Открыть** (меню **Файл)**. Если при открытии или сохранении документа была выбрана другая папка, она становится рабочей папкой. Если для открытия и сохранения документов используется отдельная папка,<br>ее можно определить в качестве рабочей.

Имя нового макроса (до 80 символов). Имя может содержать только буквы и цифры (пробелы и прочие символы запрещены), но должно начинаться с буквы. Если введенное имя не является допустимым, кнопка **OK** недоступна.

Создание кнопки панели инструментов для запуска нового макроса.

Назначение сочетания клавиш для запуска нового макроса.

Выбор шаблона для сохранения нового макроса.

Описание нового макроса. В случае назначения макросу кнопки панели инструментов это описание будет<br>выполнять роль всплывающей подсказки. Описание может содержать до 255 символов, однако в строке

Создание кнопки панели инструментов или назначение сочетания клавиш для запуска нового макроса.

Ввод нового имени для поля данных. Длина имени не должна превышать 40 символов, среди которых<br>могут быть буквы, цифры и символ подчеркивания (\_); пробелы использовать нельзя. Имя должно<br>……………………………………………………………………………………………

Ввод нового имени макроса.

Текст для замены. Введите его, вставьте из буфера обмена или выберите из списка. Чтобы удалить из<br>документа текст, введенный в поле **Найти,** оставьте поле **Заменить на** пустым. Чтобы добавить к тексту<br>форматирование, нажм

Вывод или скрытие дополнительных условий поиска. Чтобы вывести дополнительные условия поиска, нажмите кнопку **Больше.** Чтобы скрыть дополнительные условия поиска, нажмите кнопку **Меньше.**

Выбор направления поиска.

Включение режима, в котором различаются прописные и строчные буквы. Например, если в поле **Найти**<br>введение слово «Руно», не будут найдены слова «руно» и «РУНО».

Включение режима, в котором выполняется только поиск целых слов. Например, если в поле **Найти**<br>введение слово «банк», не будет найдено слово «банкет».

Удаление условий поиска форматирования из поля **Найти.**

Выбор искомого форматирования. Описание искомого форматирования отображается под полем **Найти.**<br>Подилителя искать одновременно и формативодуще и текст.

Добавление специального символа в поле **Найти.** Если флажок **Подстановочные знаки** установлен, допускается выбирать подстановочные знаки из этого списка.

Для получения дополнительных сведений нажмите кнопку .

Для добавления условий поиска форматирования в поле **Найти** нажмите кнопку **Формат.** Для удаления условий поиска форматирования из поля **Найти** нажмите кнопку **Снять форматирование.** Для добавления подстановочных знаков, специальных символов и специальных операторов в поле **Найти** нажмите кнопку **Специальный.**

Включение режима, в котором различаются прописные и строчные буквы. Например, если в поле **Найти**<br>введение слово «Руно», не будут найдены слова «руно» и «РУНО».

Включение режима, в котором выполняется только поиск целых слов. Например, если в поле **Найти**<br>введение слово «банк», не будет найдено слово «банкет».

Поиск подстановочных знаков, специальных символов и специальных операторов, введенных в поле **Найти.** Для добавления таких элементов нажмите кнопку **Специальный** и выберите нужный элемент или пайти. Для доовыения таких элементов нажмите кнопку **Специальный** и высерите нужный эле<br>введите его код непосредственно в поле **Найти.** Если флажок **Подстановочные знаки** снят, все подстановочные знаки и коды специальных символов обрабатываются как обычный текст.

для получения дополнительных сведений нажмите кнопку ......<br>.

Удаление условий поиска форматирования из поля **Найти** или **Заменить на.**

Выбор искомого форматирования (если курсор находится в поле **Найти).** Описание искомого форматирования отображается под полем **Найти.** Допускается искать одновременно и форматирование, формат<br>и текст.

Выбор форматирования, которое следует добавить к тексту для замены (если курсор находится в поле **Заменить на).** Описание форматирования для замены отображается под полем **Заменить на.**

Добавление специального символа в поле **Найти** или **Заменить на.** Если флажок **Подстановочные знаки** установлен, допускается выбирать подстановочные знаки из этого списка.

Для получения дополнительных сведений нажмите кнопку .

Для добавления условий поиска форматирования в поле **Найти** или <mark>Заменить на</mark> нажмите кнопку<br>Ф<mark>ормат.</mark> Для удаления условий поиска форматирования из поля **Найти** или **Заменить на** нажмите кнопку<br>Снять форматирование. Для

.<br>Замена выделенного вхождения искомого текста и/или форматирования и переход к следующему<br>вхождению. Чтобы автоматически заменить все вхождения искомого текста и/или форматирования в документе, нажмите кнопку **Заменить все.**

Автоматическая замена всех вхождений искомого текста и/или форматирования в документе. Для поиска и выборочной замены искомого текста и/или форматирования используйте кнопку **Заменить.**

Вывод или скрытие дополнительных условий поиска. Чтобы вывести дополнительные условия поиска, нажмите кнопку **Больше.** Чтобы скрыть дополнительные условия поиска, нажмите кнопку **Меньше.**

Введите номер объекта, к которому следует перейти.

Введите имя закладки, к которой следует перейти.

Введите имя поля, к которому следует перейти.
Введите имя объекта, к которому следует перейти.

Введите имя рецензента, к примечаниям которого следует перейти.

Искомый текст. Введите его, вставьте из буфера обмена или выберите из списка. Чтобы добавить к тексту<br>форматирование, нажмите кнопку **Формат.** Для удаления форматирования нажмите кнопку **Снять**<br>**форматирование**.

Условия поиска форматирования, заданные с помощью кнопки **Формат.** Для их удаления нажмите кнопку **Снять форматирование.**

Поиск и выделение следующего вхождения искомого текста и/или форматирования.

Выбор типа объекта перехода. Далее введите имя или номер объекта в поле **Введите...** и нажмите кнопку<br>**Перейти.** Для просмотра объектов указанного типа очистите поле **Введите...** и используйте кнопки<br>Следующий и Предыдущи

Переход к следующему объекту указанного типа. Эта кнопка доступна только в том случае, если поле **Введите...** пустое.

Переход к предыдущему объекту указанного типа. Эта кнопка доступна только в том случае, если поле **Введите...** пустое.

Закрытие диалогового окна с сохранением внесенных изменений.

Выбор типа объекта перехода. Далее введите имя или номер объекта в поле **Введите...** и нажмите кнопку<br>**Перейти.** Для просмотра объектов указанного типа очистите поле **Введите...** и используйте кнопки<br>Следующий и Предыдущи

Текст для замены. Введите его, вставьте из буфера обмена или выберите из списка. Чтобы удалить из<br>документа текст, введенный в поле **Найти,** оставьте поле **Заменить на** пустым. Чтобы добавить к тексту<br>форматирование, нажм

Отображение исправлений на экране при просмотре документа.

Печать исправлений вместе с документом.

Выбор способа выделения различных типов исправлений. Например, добавленный текст можно выделить

Включение или отключение режима записи исправлений в текущем документе. Для изменения способа выделения различных типов исправлений нажмите кнопку **Параметры.**

Отображение имени автора выделенного исправления, а также даты и времени внесения исправления.

Поиск и выделение предыдущего исправления.

Поиск и выделение следующего исправления.

Принятие выделенного исправления с удалением соответствующих пометок.

Отклонение выделенного исправления с удалением соответствующих пометок.

Отображение всех исправлений в документе.

Образец того, как документ будет выглядеть после отклонения всех исправлений.

Образец того, как документ будет выглядеть после принятия всех исправлений.

Выбор способа отображения исправлений в документе. Чтобы отобразить все исправления в документе, выберите параметр **Исправления.** Чтобы увидетье чтобы отобразить все исправления в документт<br>выберите параметр **Исправления.** Чтобы увидеть, как документ будет выглядеть после принятия всех<br>исправлений, выберите параметр выглядеть после отклонения всех исправлений, выберите параметр **Исходный документ.**

Принятие всех исправлений в документе с удалением соответствующих пометок.

Отклонение всех исправлений в документе с удалением соответствующих пометок.

Отмена последнего принятия или отклонения исправления.

Нажатие кнопки **Отмена** закрывает диалоговое окно без сохранения внесенных изменений. Нажатие<br>кнопки Закрыть закрывает диалоговое окно с сохранением всех внесенных изменений.

Чтобы отправить документ далее по маршруту (или обратно отправителю), выберите параметр<br>**Отправить документ.** Чтобы переслать документ другому адресату, выберите параметр **Отправить**<br>копию документа без использования марш

Список получателей документа, который будет отправлен по маршруту. Для добавления получателя нажмите кнопку **Адрес.** Для удаления получателя нажмите кнопку **Удалить.**

Добавление получателей в маршрут.

Удаление выделенного получателя из списка **Кому.** Эта кнопка недоступна, если список **Кому** пуст.

Тема сообщения электронной почты, содержащей документ, отправленный по маршруту. По умолчанию это поле содержит название документа, которое можно принять, изменить или удалить.

Текст сообщения электронной почты, содержащей документ, отправленный по маршруту.

Отправка документа первому рецензенту. В этом случае рецензенты получат документ в порядке, в<br>котором они перечислены в списке **Кому.** Чтобы переслать просмотренный документ следующему<br>адресату, указанному в маршруте, выб **маршруту.**

Отправка отдельной копии документа каждому рецензенту. Каждый рецензент возвращает отдельную отправка отдельной копии документа каждому рецензенту. каждый рецензент возвращает отдельную<br>копию документа с примечаниями или записанными исправлениями. Для объединения примечаний и исправлений, внесенных разными рецензентами, откройте исходный документ, а затем выберите команду **Объединить исправления** в меню **Сервис.**
Автоматический возврат документа автору после того, как он будет закрыт последним получателем.

Отправка сообщения электронной почты, уведомляющего о том, что документ отправлен далее по маршруту.

Чтобы защитить документ от любых изменений, кроме вставки примечаний, выберите параметр **Вставка примечаний.** Чтобы включить режим записи исправлений, выберите параметр **Запись исправлений.** примечании. нтооы включить режим записи исправлении, выоерите параметр запись исправлении.<br>Если документ является формой, заполнение которой разрешено, а изменение — запрещено, выберите если документ является формой, заполнение которой разрешено, а изменение — запрещено, выберите<br>параметр **Ввод данных в поля форм.** Если выбран параметр **(нет)**, вносимые рецензентами изменения .<br>Добавление маршрута в документ и закрытие диалогового окна без отправки документа. Для<br>продолжения правки документа нажмите кнопку **Добавить.** Когда настанет время отправить документ. нажмите кнопку **Разослать.**

Добавление маршрута в документ и его отправка согласно выбранным параметрам. Эта кнопка недоступна, если список **Кому** пуст.

Удаление всех получателей из списка **Кому,** а также текста, введенного в поле **Текст сообщения.** Если содержимое поля **Тема** было изменено, оно также будет восстановлено.

Адрес электронной почты, с которого документ будет отправлен по маршруту.

Выбор способа отправки документа. Чтобы каждый рецензент получил отдельную копию документа, выберите параметр Всем сразу. Чтобы каждый рецензент получил отдельную копию документа,<br>просмотрена каждым рецензентом, выберите параметр По очереди. В последнем случае каждый Для изменения положения получателя в списке используйте кнопки  $\|\mathbf{\hat{r}}\|$  и

. Если выбран параметр **По очереди,** рецензенты получат документ в порядке, в котором они перечислены в списке **Кому.**

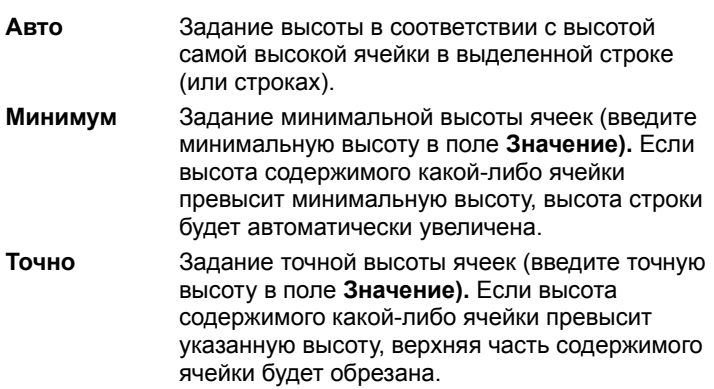

Минимальная или точная высота строки. Если высота содержимого какой-либо ячейки превысит минимальную высоту, то если из списка **Высота строк** выбран параметр **Минимум,** то высота строки минимальную высоту, то если из списка **высота строк** выоран параметр **минимум,** то высота строки<br>будет автоматически увеличена, а если выбран параметр **Точно,** то верхняя часть содержимого ячейки Расстояние от левого поля страницы до левого края текста выделенных строк.

Разрешение размещения содержимого строки на разных страницах.

Выделение предыдущей строки.

Выделение следующей строки.

Выравнивание выделенных строк по левому полю страницы.

Центрирование выделенных строк между левым и правым полями страницы.

Выравнивание выделенных строк по правому полю страницы.

Выбор способа выравнивания для выделенных строк.

Формат текущего документа, отличный от формата Word.

Сообщение о том, что при сохранении текущего файла в формате, отличном от формата Word, возможна полная или частичная потеря форматирования.

Выбор формата файла для сохранения.

Сохранение документа в формате Word с сохранением всего форматирования.

Сохранение документа в указанном формате, отличном от формата Word. При этом возможна полная или частичная потеря форматирования.

## **Горизонтальная линейка**

На горизонтальной линейке показаны значения параметров абзаца, содержащего курсор. Чтобы изменить отступы, поля и ширину колонок, перетащите соответствующие маркеры по горизонтальной линейке.

етому на левом позицию табуляции, нажимайте кнопку и на левом конце горизонтальной линейки

### **Вертикальная линейка**

На горизонтальной линейке показаны значения верхнего и нижнего полей страницы, а также высота строк таблиц. Чтобы изменить эти параметры, перетащите соответствующие маркеры по вертикальной линейке.

# **Полосы прокрутки**

Затененные полосы вдоль правой и нижней границ окна документа. Чтобы прокрутить документ,

## **Полоса выделения**

Невидимая колонка между левой границей окна документа и левым полем страницы. Чтобы выделить<br>текст, поместите указатель в полосу выделения напротив нужного текста, а затем выделите текст<br>==================================

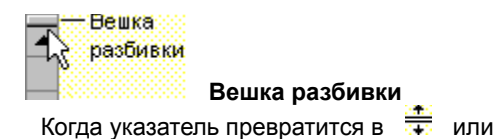

, используйте передаскивание для перемещения или удаления линии разбивки, разделяющей окно на две части.<br>Спостани

### **Строка состояния**

Полоса в нижней части окна документа, служащая для отображения сведений о командах, кнопках полоса в нижней части окна документа, служащая для отооражения сведений о командах, кнопках<br>панелей инструментов, выполняемых операциях и положении курсора. Для вывода всплывающей подсказки к элементу строки состояния установите на него указатель и немного подождите. Чтобы включить или отключить режим, дважды щелкните его индикатор в строке состояния.

# **Область стилей**

Вертикальная область в левой части окна документа, в которой отображаются имена стилей абзацев.<br>Часбы изменить ширину область в темпей, при темпей и с теретикального инструментации.

# **Заголовок**

Чтобы изменить положение окна, перетащите его заголовок. Чтобы развернуть окно или восстановить прежние размеры и положение окна, дважды щелкните его заголовок.

# **Граница окна**

Граница окна. Чтобы изменить размеры окна, перемещайте указатель до тех пор, пока он не превратится в стрелку, а затем используйте перетаскивание.

 **Развернуть** Увеличение размеров окна приложения или документа до размеров экрана. Чтобы восстановить прежние размеры и положение окна, нажмите кнопку или дважды щелкните его заголовок.

<del>-</del> **Свернуть**<br>Уменьшение размеров окна приложения или документа до значка. Чтобы восстановить прежние размеры<br><u>и положение окна, нажинате кнопки.</u>

**в Восстановить**<br>Восстановить

# **Размер**

Изменение размеров окна приложения или документа с помощью клавиш перемещения курсора.
## **Переместить**

Изменение положения окна приложения или документа с помощью клавиш перемещения курсора.

**х закрыть**<br>Закрытие приложения или документа. При закрытии предлагается сохранить не сохранения из изменения.

## **Переместить**

Изменение положения окна приложения или документа с помощью клавиш перемещения курсора.

## **Панель инструментов**

Набор кнопок, обеспечивающих быстрый доступ к наиболее часто используемым командам и средствам. ттаоор кнопок, ооеспечивающих оыстрый доступ к найоолее часто используемым командам и средств<br>Чтобы увидеть имя кнопки, установите на нее указатель и немного подождите. Для вывода и скрытия панелей инструментов используйте команду **Панели инструментов** (меню **Вид).** Для закрепления или открепления панели инструментов дважды щелкните любую пустую область на ней.

Выделенное конфликтное изменение. Для каждого конфликтного изменения можно принять ваше изменение или изменение другого рецензента либо отложить разрешение конфликта на более позднее время.

Просмотр версий конфликтных изменений. Чтобы просмотреть свою версию, нажмите кнопку **Просмотреть мои.** Чтобы просмотреть версию другого рецензента, нажмите кнопку **Просмотреть чужие.**

Для выделенного конфликтного изменения принимает ваше изменение и отклоняет изменение другого рецензента. При следующем открытии документа этим рецензентом помощник уведомит его, что внесенное им конфликтное изменение было отклонено.

Для выделенного конфликтного изменения принимает изменение другого рецензента и отклоняет ваше изменение.

Для всех конфликтных изменений в документе принимает ваши изменения и отклоняет изменения другого<br>рецензента. При следующем открытии документа этим рецензентом помощник уведомит его, что<br>----------------------------------

Нажатие кнопки **Отмена** закрывает диалоговое окно без сохранения внесенных изменений. Нажатие<br>кнопки Закрыть закрывает диалоговое окно с сохранением всех внесенных изменений.

Для всех конфликтных изменений в документе принимает изменения других рецензентов и отклоняет ваши изменения.

Сохранение обоих изменений. Разрешение конфликта откладывается на более позднее время. Конфликт

Сохранение всех конфликтных изменений в документе. Разрешение конфликтов откладывается на более<br>позднее время. Все конфликтных изобходимо росходимо до закрытия документа.

Печать номеров строк на левом поле выделенных разделов.

Номер, с которого начинается нумерация строк.

Расстояние от правого края номеров строк до левого края текста документа. Параметр **Авто**<br>соответствует расстоянию 0,035 cm (для газетных колоном — 0,33 см).

Шаг нумерации строк. Например, чтобы напечатать номера строк 5, 10, 15, 20 и т. д., введите **5** в поле **Шаг.**

Выбор следующей схемы нумерации строк: нумерация строк начинается в начале документа с номера, указанного в поле **Начать с,** и продолжается до конца документа.

Выбор следующей схемы нумерации строк: в начале каждого раздела нумерация строк начинается с номера, указанного в поле **Начать с.**

Выбор следующей схемы нумерации строк: в начале каждой страницы нумерация строк начинается с номера, указанного в поле **Начать с.**

Выбор схемы нумерации строк.

Отключение защиты разделов. Снимите флажки, соответствующие разделам, защиту которых следует отключить.

Включение или отключение невидимой сетки. Для временного включения или отключения невидимой<br>сетки нажите клавишу ALT во время перетаскивания или рисования объекта.

Расстояние между горизонтальными линиями сетки.

Расстояние между вертикальными линиями сетки.

Горизонтальная координата начала невидимой сетки.

Вертикальная координата начала невидимой сетки.

Автоматическое выравнивание объектов по линиям сетки, проходящим через вертикальные и горизонтальные края автофигур.

Сортировка всех строк списка, включая первую строку.

Сортировка всех строк списка, кроме первой строки. При сортировке также опускаются все строки, назначенные строками заголовка с помощью команды **Нумерация заголовков** (меню **Формат),** независимо от их числа.

Сортировка таблицы: выберите столбец, по которому следует сортировать первым.<br>Сортировка абзацев: чтобы выполнить сортировку по первому слову каждого абзаца, выберите параметр<br>Абзацы, Чтобы выполнить сортировку по первому

Выбор типа сортируемых данных.

Для получения сведений об используемых Word порядках сортировки нажмите кнопку .

Выбор столбца для дополнительной сортировки (если требуется выполнить сортировку по нескольким столбцам). Для отмены дополнительной сортировки выберите параметр **(нет).**

Задание дополнительных параметров сортировки, в том числе символа, используемого в качестве разделителя полей.

Сортировка по возрастанию: по алфавиту, от меньших чисел к большим или от более ранних дат к более поздним.

Сортировка по убыванию: в обратном алфавитном порядке, от больших чисел к меньшим или от более<br>- сатчик дет к более раннии.
Выбор языка, порядок сортировки которого следует использовать.

.<br>Включение или исключение первой строки списка из сортировки. Чтобы отсортировать все строки списка,<br>включая первую строку, выберите параметр **Без строки заголовка.** Чтобы отсортировать все строки выпочая первую строку, выберите параметр **Сез строки заголовка.** Этобы отсортировать все строки<br>списка, кроме первой строки, выберите параметр **Со строкой заголовка.** Эти параметры недоступны,

Для разделения полей в записи используется символ, отличный от символа табуляции и точки с запятой.<br>Введите нужный символ в поле **Другой.** В качестве разделителя полей нельзя использовать символ<br>облача (¶), дак как открал

Сортировка только выделенного столбца. Порядок строк в остальных столбцах не меняется.

Выбор символа, используемого для разделения полей в записи. В качестве разделителя полей нельзя<br>использовать символ абзаца (¶), так как он является разделителем записей. Эти параметры недоступны,

Для разделения полей в записи используется символ табуляции.

Для разделения полей в записи используется точка с запятой.

Для разделения полей в записи используется символ, отличный от символа табуляции и точки с запятой.<br>Введите нужный символ в поле **Другой.** В качестве разделителя полей нельзя использовать символ<br>облача (¶), дак как открал

.<br>Задание дополнительных параметров сортировки. Чтобы отсортировать только выделенный столбец,<br>установите флажок **Только столбцы.** Если при сортировке следует учитывать регистр букв, установите флажок **С учетом регистра.**

Включение или отключение учета регистра букв при сортировке.

Выбор языка, порядок сортировки которого следует использовать.

Число столбцов, на которые следует разбить выделенные ячейки.

Число строк, на которые следует разбить выделенные ячейки.

Объединение ячеек с последующим разбиением согласно значениям параметров **Число строк** и **Число столбцов.** Установка этого флажка дает возможность быстро изменить структуру таблицы, например, преобразовать таблицу 3 х 3 в таблицу 4 х 4. Снимите этот флажок, если значения параметров **Число строк** и **Число столбцов** следует применить к каждой ячейке.

Расстояние между левым краем объекта и левым краем страницы, поля или колонки.

Точка, относительно которой задается положение левого края выделенной автофигуры.

Расстояние между верхним краем объекта и верхним краем страницы, поля или колонки.

Точка, относительно которой задается положение верхнего края выделенного объекта.

Перемещение выделенного объекта вместе с абзацем, к которому он привязан. При установке этого флажка значение параметра **По горизонтали** меняется на **Колонки**, а значение параметра **По вертикали** флажка значение параметра **по торизонтали** меняется на колонки, а значение параметра **по верги**и<br>меняется на **Абзаца.** Этот флажок снимается автоматически при изменении значения любого из этих

Размещение выделенного объекта на одной странице с текстом, к которому он привязан. При<br>перемещении текста, к которому привязан объект, на другую страницу, вместе с ним перемещается и сам<br>объект

Помещение рисунка в графический слой. Это позволяет помещать рисунок впереди или позади текста и<br>других объектов с помощью команд меню **Действия.** Чтобы встроить рисунок в текущий абзац, где он<br>будет вести себя как обычны

Текст обтекает объект сверху и снизу. Справа и слева текст отсутствует. Текст заканчивается над объектом и продолжается со следующей строки после него.

Обтекание текстом по контуру объекта (а не по прямоугольной рамке). После выбора этого параметра

выделите объект, нажмите кнопку **Обтекание текстом** на панели инструментов **Рисунок,** а затем выберите команду **Изменить контур обтекания**

 $\boxed{\circ}$  и измените форму контура обтекания путем перетаскивания маркеров изменения размера.

Сквозное обтекание текстом. После выбора этого параметра выделите объект, нажмите кнопку

**Обтекание текстом** на панели инструментов **Рисунок,** а затем выберите команду **Изменить контур обтекания**

и измените форму контура обтекания путем перетаскивания маркеров изменения размера.

Отмена обтекания выделенного объекта текстом. В этом случае объект отображается перед или за отмена оотекания выделенного оовекта текстом. В этом случае оовект отооражается перед или за<br>текстом, в зависимости от того, на каком графическом слое он находится. Чтобы изменить положение объекта относительно текста, выделите его, выберите команду **Порядок** в меню **Действия,** а затем

выберите команду **Поместить перед текстом** или **Поместить за текстом**

.

Текст обтекает объект и справа, или слева, если достаточно места. Этот параметр недоступен, если в группе **Обтекание** выбран параметр **Нет.**

Текст обтекает объект только слева, и то, если достаточно места. Этот параметр недоступен, если в группе **Обтекание** выбран параметр **Нет.**

Текст обтекает объект только справа, и то, если достаточно места. Этот параметр недоступен, если в группе **Обтекание** выбран параметр **Нет.**

Текст обтекает объект справа или слева в зависимости от того, где больше места. Этот параметр недоступен, если в группе **Обтекание** выбран параметр **Нет.**

Расстояние между текстом и верхним, нижним, левым и правым краями. Поля <mark>Сверху и Снизу</mark><br>недоступны, если в группе **Обтекание** выбран параметр **По контуру** или <mark>Сквозное.</mark> Поля Слева и<br>Справа недоступны, если в группе Обт

Изменение формата выделенной выноски. Эта кнопка доступна только в том случае, если выделена<br>- www.trailway.com/state/www.trailway.com/www.trailway.com/state/www.trailway.com/

Преобразование выделенной надписи в рамку Word. Для изменения рамки используйте команду **Рамка** (меню **Формат).**

для получения дополнительных сведений о различии между рамками и надписями нажмите кнопку . ...

Обтекание текста вокруг всех четырех сторон прямоугольной рамки выделенного объекта.

Выбор цвета заливки для выделенной автофигуры. Чтобы использовать сложную заливку — градиентную,<br>узорную, текстурную или рисунком — выберите команду **Способы заливки.** Чтобы сделать выбранную<br>одноцветную запивку попупрозр

Выбор параметров линий.

Для получения дополнительных сведений нажмите кнопку  $\boxed{?}$ , а затем щелкните параметр.

Выбор параметров стрелок.

Для получения дополнительных сведений нажмите кнопку  $\boxed{?}$ , а затем щелкните параметр.
Высота, ширина и угол поворота.

Для получения дополнительных сведений нажмите кнопку  $\boxed{?}$ , а затем щелкните параметр.

Высота и ширина выделенного объекта в процентах относительно исходных размеров.

Для получения дополнительных сведений нажмите кнопку ?, а затем щелкните параметр.

Исходные размеры выделенного рисунка. Параметры в группе **Исходные размеры** доступны только в том случае, если выделен рисунок.

Горизонтальное и вертикальное положение выделенного объекта.

Для получения дополнительных сведений нажмите кнопку  $\boxed{?}$ , а затем щелкните параметр.

Выбор способа обтекания текста вокруг выделенного объекта.

Для получения дополнительных сведений нажмите кнопку  $\boxed{?}$ , а затем щелкните параметр.

Выбор сторон для обтекания текстом.

Расстояние между текстом и верхним, нижним, левым и правым краями. Поля <mark>Сверху и Снизу</mark><br>недоступны, если в группе **Обтекание** выбран параметр **По контуру** или <mark>Сквозное.</mark> Поля Слева и<br>Справа недоступны, если в группе Обт

Величина, на которую следует обрезать выделенный рисунок слева, справа, сверху или снизу. Чтобы<br>добавить белую полосу с какой-либо стороны, введите отрицательное значение. Значения всех<br>долокнаров в слей дужде кисколеколо

Изменение параметров настройки изображения.

Для получения дополнительных сведений нажмите кнопку  $\boxed{?}$ , а затем щелкните параметр.

Расстояние между краями выделенной надписи и текстом внутри нее.

Данная команда недоступна, поскольку возникла проблема с оперативной памятью или с диском.

Данная команда недоступна, поскольку окно документа не активно.

Данная команда недоступна, поскольку документ заблокирован для редактирования.

Данная команда недоступна, поскольку данная часть главного документа заблокирована для редактирования.

Данная команда недоступна, поскольку данный документ уже редактируется другим приложением.

Данная команда недоступна, поскольку окно буфера обмена активно.

Данная команда недоступна, поскольку режим структуры не активен.

Данная команда недоступна, поскольку активен режим структуры.

Данная команда недоступна, поскольку активен режим электронного документа.

Данная команда недоступна, поскольку выделенный фрагмент или его часть не содержится в таблице.

Данная команда недоступна, поскольку некоторые или все объекты не ссылаются на таблицу.

Данная команда недоступна, поскольку выделен фрагмент, находящийся в таблице.

Данная команда недоступна, поскольку объект ссылается на таблицу.

Данная команда недоступна, поскольку выделен фрагмент, находящийся внутри надписи.

Данная команда недоступна, поскольку объект ссылается на надпись.

Данная команда недоступна, поскольку выделенный фрагмент не содержится в окне главного документа.

Данная команда недоступна, поскольку выделенный фрагмент находится в колонтитуле.

Данная команда недоступна, поскольку объект ссылается на верхний или нижний колонтитул.

Данная команда недоступна, поскольку выделена сноска или примечание.

Данная команда недоступна, поскольку объект ссылается на сноску или примечание.

Данная команда недоступна, поскольку документ не содержит сносок.

Данная команда недоступна, поскольку документ не содержит концевых сносок.

Данная команда недоступна, поскольку документ не содержит примечаний.

Данная команда недоступна, поскольку буфер обмена пуст или содержит неверные данные.

Данная команда недоступна, поскольку выделенный текст отсутствует.

Данная команда недоступна, поскольку объект пуст.
Данная команда недоступна, поскольку объект не ссылается на простой диапазон или выделенный<br>фрагиски

Данная команда недоступна, поскольку не может обработать текущий выделенный фрагмент.

Данная команда недоступна, поскольку окно свернуто.

Данная команда недоступна, поскольку текущий выделенный фрагмент не является объектом.

Данная команда недоступна, поскольку объект не ссылается на объект OLE.

Данная команда недоступна, поскольку текущий выделенный фрагмент не является рисунком.

Данная команда недоступна, поскольку режим разметки не активен.

Данная команда недоступна, поскольку активен процесс записи макроса.

Данная команда недоступна, поскольку не активен процесс записи макроса.

Данная команда недоступна, поскольку активен процесс записи Apple Event.

Данная команда недоступна, поскольку выделена не вся таблица.

Данная команда недоступна, поскольку объект не ссылается на всю таблицу.

Данная команда недоступна, поскольку не с чем связаться или связь уже существует.

Данная команда недоступна, поскольку выделенный фрагмент находится внутри рамки.

Данная команда недоступна, поскольку объект ссылается на абзац в рамке.

Данная команда недоступна, поскольку документ является защищенным документом.

Данная команда недоступна, поскольку выделен фрагмент.

Данная команда недоступна, поскольку объект ссылается на защищенную область документа.

Данная команда недоступна, поскольку диалоговое окно **Найти** или **Заменить** открыто.

Данная команда недоступна, поскольку выделена не вся строка таблицы.

Данная команда недоступна, поскольку текущий выделенный фрагмент является графическим объектом.

Данная команда недоступна, поскольку объект ссылается на графический объект.

Данная команда недоступна, поскольку текущий выделенный фрагмент является блоком.

Данная команда недоступна, поскольку данный документ находится в другом приложении.

Данная команда недоступна, поскольку окно развернуто.

Данная команда недоступна, поскольку текущий выделенный фрагмент находится в конце строки таблицы.

Данная команда недоступна, поскольку объект ссылается на конец строки таблицы.

Данная команда недоступна, поскольку режим предварительного просмотра не активен.

Данная команда недоступна, поскольку активен режим предварительного просмотра.

Данная команда недоступна, поскольку OLE не доступно.

Данная команда недоступна, поскольку текущее окно не может быть разделено.

Данная команда недоступна, поскольку документ не является основным документом слияния.

Данная команда недоступна, поскольку открыто диалоговое окно **Автоформат.**

Данная команда недоступна, поскольку нет выполняющихся макросов.

Данная команда недоступна, поскольку текущий выделенный фрагмент пересекает границу рамки или сноски.

Данная команда недоступна, поскольку объект пересекает границу рамки или сноски.
Данная команда недоступна, поскольку текущий выделенный фрагмент является объектом OLE.

Данная команда недоступна, поскольку текущему основному документу слияния необходим источник данных.

Данная команда недоступна, поскольку параметры форматирования не были скопированы.

Данная команда недоступна, поскольку основному документу слияния необходим источник данных с записью заголовка.

Данная команда недоступна, поскольку документ является полем редактирования с расширенными возможностями.

Данная команда недоступна, поскольку активно диалоговое окно.

Данная команда недоступна, поскольку текущий основной документ слияния не содержит полей слияния.

Данная команда недоступна, поскольку схема документа активна.

Данная команда недоступна, поскольку документ уже защищен.

Данная команда недоступна, поскольку защита документа уже снята.

Данная команда недоступна, поскольку документ не содержит ни обычных, ни концевых сносок.

Данная команда недоступна, поскольку активно окно разделителя сноски.

Данная команда недоступна, поскольку активно окно продолжения сноски.

Данная команда недоступна, поскольку активно окно разделителя концевой сноски.

Данная команда недоступна, поскольку активно окно продолжения концевой сноски.

Данная команда недоступна, поскольку пока не реализована.

Данная команда недоступна, поскольку нет команды для отмены.

Данная команда недоступна, поскольку нет отмененных команд.

Данная команда недоступна, поскольку нет последнего действия.

Данная команда недоступна, поскольку нет доступного элемента автотекста.

Данная команда недоступна, поскольку выделенный фрагмент отсутствует.

Данная команда недоступна, поскольку объект или рисунок не выделен.

Данная команда недоступна, поскольку выделенный текст не может быть преобразован в таблицу.

Данная команда недоступна, поскольку при текущем выделении таблица не может быть преобразована в текст.

Данная команда недоступна, поскольку при текущем выделении заголовок таблицы не может быть определен.

Данная команда недоступна, поскольку таблица не может быть вставлена здесь.

Данная команда недоступна, поскольку не выделены ячейки для объединения.

Данная команда недоступна, поскольку текущий выделенный фрагмент находится вне таблицы.

Данная команда недоступна, поскольку текущий выделенный фрагмент не может быть помещен внутрь рамки.

Данная команда недоступна, поскольку текущий выделенный фрагмент не находится внутри рамки.

Данная команда недоступна, поскольку текущий выделенный фрагмент не является графическим объектом.

Данная команда недоступна, поскольку рисунки данного формата нельзя разгруппировать.

Данная команда недоступна, поскольку текущий выделенный фрагмент не содержит поля формы.

Данная команда недоступна, поскольку связи отсутствуют.

Данная команда недоступна, поскольку текущий выделенный фрагмент не содержит рамки.

Данная команда недоступна, поскольку выделенный фрагмент должен иметь прямоугольную форму.
Данная команда недоступна, поскольку окно ни развернуто, ни свернуто.

Данная команда недоступна, поскольку окно приложения ни развернуто, ни свернуто.

Данная команда недоступна, поскольку окно приложения развернуто.

Данная команда недоступна, поскольку окно приложения свернуто.

Данная команда недоступна, поскольку текущий выделенный фрагмент не является редактируемым<br>стихом или таблицей.

Данная команда недоступна, поскольку текущий выделенный фрагмент не является графическим объектом.

Данная команда недоступна, поскольку графические объекты недоступны для печати.

Данная команда недоступна, поскольку выделенные графические объекты не находятся на одной данная команда н<del>е</del><br>---------\* -<del>--</del>-------

Данная команда недоступна, поскольку выноска не выделена.

Данная команда недоступна, поскольку графические объекты не выделены.

Данная команда недоступна, поскольку полилиния не выделена.

Данная команда недоступна, поскольку текущий выделенный фрагмент находится в таблице или блоке.

Данная команда недоступна, поскольку элемент автотекста «Копилка» не существует.

Данная команда недоступна, поскольку в данный момент макрос выполняется.

Данная команда недоступна, поскольку разделитель, продолжение или уведомление о продолжении<br>susewith the second seculosative in the second second second in the second second in the second second second

Данная команда недоступна, поскольку окно разделителя, продолжения или уведомления о продолжении сноски не активно.

Данная команда недоступна, поскольку устройства для воспроизведения звука не установлены на компьютере.

Данная команда недоступна, поскольку средство проверки орфографии не установлено на компьютере.

Данная команда недоступна, поскольку средство проверки грамматики не установлено на компьютере.

Данная команда недоступна, поскольку программа проверки правописания не установлена в системе.

Данная команда недоступна, поскольку буфер обмена не содержит значка.

Данная команда недоступна, поскольку нет предыдущего раздела.

Данная команда недоступна, поскольку данный раздел является последним.

Данная команда недоступна, поскольку текущий выделенный фрагмент находится не в колонтитуле.

Данная команда недоступна, поскольку не выделены два или более вложенных документа.

Данная команда недоступна, поскольку выделенные вложенные документы имеют разный уровень вложенности.

Данная команда недоступна, поскольку выделенные вложенные документы соответствуют разным главным документам.

Данная команда недоступна, поскольку выделенный объект не содержится во вложенном документе.

Данная команда недоступна, поскольку выделение не может пересекать границу вложенного документа.

Данная команда недоступна, поскольку диалоговое окно **Просмотр исправлений** открыто.

Данная команда недоступна, поскольку открыто диалоговое окно **Автоформат.**

Данная команда недоступна, поскольку не открыто диалоговое окно **Автоформат.**

Данная команда недоступна, поскольку не является макрокомандой WordBasic, но может быть назначена панели инструментов, меню или сочетанию клавиш.

Данная команда недоступна, поскольку нет открытых макросов.

Данная команда недоступна, поскольку в активном документе нет помеченных исправлений.

Данная команда недоступна, поскольку нет предыдущего раздела.
Данная команда недоступна, поскольку текущий выделенный фрагмент находится в поле.

Данная команда недоступна, поскольку текущая кнопка не является встроенной кнопкой.

Данная команда недоступна, поскольку приложение Microsoft Graph недоступно.

Данная команда недоступна, поскольку элемент управления «флажок» недоступен.

Данная команда недоступна, поскольку элемент управления «счетчик» недоступен.

Данная команда недоступна, поскольку элемент управления «полоса прокрутки» недоступен.

Данная команда недоступна, поскольку элемент управления «надпись» недоступен.

Данная команда недоступна, поскольку элемент управления «надпись» недоступен.

Данная команда недоступна, поскольку элемент управления «кнопка» недоступен.

Данная команда недоступна, поскольку элемент управления «переключатель» недоступен.

Данная команда недоступна, поскольку элемент управления «список» недоступен.

Данная команда недоступна, поскольку элемент управления «поле со списком» недоступен.

Данная команда недоступна, поскольку элемент управления «выключатель» недоступен.

Данная команда недоступна, поскольку элемент управления «рамка» недоступен.

Данная команда недоступна, поскольку элемент управления «рисунок» недоступен.

Данная команда недоступна, поскольку приложение Microsoft Draw недоступно.

Данная команда недоступна, поскольку приложение Microsoft Excel недоступно.

Данная команда недоступна, поскольку приложение Microsoft WordArt недоступно.

Данная команда недоступна, поскольку приложение Microsoft Equation недоступно.

Данная команда недоступна, поскольку приложение Microsoft Photo Editor Scan недоступно.

Данная команда недоступна, поскольку приложение Microsoft Draw 8.0 недоступно.

Данная команда недоступна, поскольку приложение Microsoft Clip Gallery недоступно.

Данная команда недоступна, поскольку текущий документ не является главным документом.

Данная команда недоступна, поскольку текущий документ является главным документом.

Данная команда недоступна, поскольку вложенные документы в текущем главном документе свернуты.

Данная команда недоступна, поскольку документ является основным документом слияния.

Данная команда недоступна, поскольку выделенный фрагмент не является автоматически созданным маркированным или нумерованным списком.

Данная команда недоступна, поскольку выделенный фрагмент не является автоматически созданным многоуровневым списком.

Данная команда недоступна, поскольку данный документ предназначен только для чтения.

Данная команда недоступна, поскольку текущий документ содержит только один раздел.

Данная команда недоступна, поскольку выделенный фрагмент содержит стили заголовков.

Данная команда недоступна, поскольку выделенный фрагмент находится не в начале абзаца.

Данная команда недоступна, поскольку выделенный фрагмент является рисунком.

Данная команда недоступна, поскольку текущий абзац не содержит текста.

Данная команда недоступна, поскольку текущий документ не является ни источником данных, ни<br>основным документом отчеши

Данная команда недоступна, поскольку не является командой Word для Windows.
Данная команда недоступна, поскольку мастер подсказок не выполняет автоматическое форматирование документа.

Данная команда недоступна, поскольку система доступа к адресной книге не найдена.

Данная команда недоступна, поскольку справочная система Microsoft Word не установлена.

Данная команда еще не реализована.

Данная команда недоступна, поскольку таблицы не могут находиться в рамке с текстом.

Данная команда недоступна, поскольку таблицы не могут находиться в надписи с текстом.

Данная команда недоступна, поскольку таблицы не могут находиться в сносках вертикального документа.

Данная команда недоступна, поскольку поля формы «флажок» и «список» не могут находиться в тексте.

Данная команда недоступна, поскольку выделенный фрагмент должен быть прямоугольным и иметь данная команда недоступна, поскольку выделенный фра<br>одинаменное число столбцов с непрерывни цислопицами.

Данная команда недоступна, поскольку выделенный фрагмент должен быть прямоугольным и иметь данная команда недоступна, поскольку выделенный фра<br>одинаменное число столбцов с непрерывни цислопицами.

Данная команда недоступна, поскольку должно быть выделено несколько столбцов.

Данная команда недоступна, поскольку число выделенных столбцов должно быть одинаковым для всех<br>ствои в выделенном фрагменте.

Данная команда недоступна, поскольку должны быть выделены все ячейки строки.

Данная команда недоступна, поскольку должно быть выделено несколько строк.

Данная команда недоступна, поскольку выделенный фрагмент является вложением WordMail.

Данная команда недоступна, поскольку текущий документ является документом WordMail.

Данная команда недоступна, поскольку выделенный фрагмент не является надписью.

Данная команда недоступна, поскольку выделено несколько надписей.

Данная команда недоступна, поскольку выделена связанная надпись.

Данная команда недоступна, поскольку выделены два или более рисунка или графического объекта.

Данная команда недоступна, поскольку сразу несколько пользователей могут вносить изменения в этот документ.

Данная команда недоступна, поскольку идет запись версий для данного документа.

Данная команда недоступна, поскольку режим электронного документа не является активным.

Данная команда недоступна, поскольку данный документ является версией другого открытого документа.

Данная команда недоступна, поскольку приложение Outlook не установлено на данном компьютере.

Данная команда недоступна, поскольку правильный объект гиперссылки не выделен.

Данная команда недоступна, поскольку команда не применима к несохраненному или невнедренному документу.

Данная команда недоступна, поскольку выделенный фрагмент содержит более одного объекта гиперссылки.

Данная команда недоступна, поскольку в данный момент переходы не выполняются.

Данная команда недоступна, поскольку Word находится в рамке.

Данная команда недоступна, поскольку текущий выделенный фрагмент не содержит перемещаемого объекта.

Данная команда недоступна, поскольку объект не является надписью.

Данная команда недоступна, поскольку обтекаемые объекты должны находиться в основном тексте или верхнем колонтитуле.

Данная команда недоступна, поскольку выделенный фрагмент является надписью, входящей в состав<br>----------

Выбор шаблона, стили которого следует просмотреть или применить к активному документу. Для просмотра или использования стилей, примененных к активному документу, выберите параметр **(текущий).**

Образец того, как активный документ будет выглядеть после применения стилей из указанного шаблона.<br>Если число встроенных стилей Word, примененных к активному документу, не велико, форматирование<br>облазив билет не атинизм о
Образец того, как активный документ будет выглядеть после применения стилей из указанного шаблона.<br>Если число встроенных стилей Word, примененных к активному документу, не велико, форматирование<br>облазив билет не атинизм о

Образец документа, оформленного с применением стилей из указанного шаблона.

Список имен и образцов стилей, используемых в указанном шаблоне.

Имя шаблона, содержащего отображаемые стили. Для изменения способа отображения этих стилей выберите другой параметр в группе **Просмотреть.**

Для изменения способа отображения стилей, используемых в указанном шаблоне, выберите нужный параметр в группе **Просмотреть.**

Выбор искомого стиля.

Описание стиля, указанного в поле **Найти.**

Имя стиля, выделенного в диалоговом окне **Стиль.** Измените этот стиль или введите новое имя и<br>создайте чаский стиль

Выбор типа стиля. Чтобы создать новый стиль абзаца, выберите **Абзаца.** Чтобы создать новый стиль<br>символов, выберите **Символа.** Этот параметр недоступен при изменении существующего стиля, так как<br>----- одиватриализа отчас

Имя существующего стиля, на котором основан новый или изменяемый стиль.

Выбор стиля, который следует применить к следующему абзацу. При нажатии клавиши ENTER для завершения абзаца, оформленного новым или измененным стилем, к следующему абзацу будет применен **Стиль следующего абзаца.**

Образец того, как документ будет выглядеть при заданных параметрах.

Описание стиля, отображаемого в поле **Имя.**

Добавление стиля в шаблон, присоединенный к активному документу. Это делает стиль доступным для<br>всех документов, основанных на этом шаблоне. Если этот флажок снят, стиль добавляется только в<br>экривный деклизор

Автоматическое переопределение стиля в случае применения дополнительного форматирования к любому абзацу, оформленному этим стилем. При этом обновляется форматирование всех абзацев документа, оформленных этим стилем.

Список команд форматирования, предназначенных для определения стиля.

Назначение сочетания клавиш стилю.

Переопределение указанного стиля на основе форматирования выделенного фрагмента.

Восстановление форматирования выделенного фрагмента согласно исходному определению указанного стиля.

Автоматическое изменение определения указанного стиля на основе форматирования выделенного фрагмента без вывода этого диалогового окна. Чтобы отключить автоматическое обновление стиля, выберите команду **Стиль** в меню **Формат,** выделите стиль, нажмите кнопку **Изменить** и снимите флажок **Обновлять автоматически.**

Имя стиля, который следует переопределить или применить.

Переопределение указанного стиля на основе форматирования выделенного текста.

Создание нового стиля на основе форматирования выделенного текста.

Для этого стиля включено автоматическое переопределение. Примененный формат может привести к для этого стиля включено автоматическое переопределение. примененный формат может привести к<br>переопределению стиля. Существует возможность изменить определение стиля (что повлияет на все абзацы документа, оформленные этим стилем) или создать новый стиль на основе примененного форматирования.

Выделение текста, включенного в реферат, в активном документе.

Скрытие всего текста активного документа, кроме включенного в реферат.

Вставка реферата в начало документа, где его можно изменить или сохранить как часть документа.

Вставка реферата в новый документ, не связанный с исходным документом.

Выбор размера реферата.

Обновление свойств активного документа (меню Файл, команда <mark>Свойства).</mark> Первые пять ключевых слов<br>копируются в поле **Ключевые слова**, а текст реферата копируется в поле Состав документа (вкладка<br>Состав). При этом прелыдущ

Выбор параметров реферата.

Для получения дополнительных сведений нажмите кнопку ?, а затем щелкните нужный параметр.

Выбор типа реферата.

Для получения дополнительных сведений нажмите кнопку ?, а затем щелкните нужный параметр.

Щелкните специальный символ, который следует добавить в документ, а затем нажмите кнопку **Вставить.**

Выбор шрифта, символы которого следует отобразить в таблице.

Щелкните символ, который следует добавить в документ, а затем нажмите кнопку **Вставить.**

Сочетание клавиш, назначенное выделенному символу.
Выбор набора символов шрифта, который следует отобразить в таблице. Этот список недоступен, если текущий шрифт не содержит наборов.

Вставка выделенного символа в документ без закрытия диалогового окна.

Изменение сочетания клавиш, назначенного выделенному символу.

Добавление символа в список автозамены.

Выбор шрифта, символы которого следует отобразить в таблице.

Символы шрифта, выбранного из списка **Шрифт.** Щелкните нужный символ, а затем нажмите кнопку **OK.**

Выбор набора символов шрифта, который следует отобразить в таблице. Этот список недоступен, если текущий шрифт не содержит наборов.

Число столбцов в новой таблице.

Число строк в новой таблице.

Ширина столбца. Для вставки столбцов равной ширины выберите параметр **Авто.**

Формат, выбранный в диалоговом окне **Автоформат таблицы.**

Преобразование текста в таблицу; в качестве разделителя следует использовать символ, указанный в поле **Другой.**

Автоматическое форматирование элементов таблицы: границ, заливки и т. п.

Преобразование текста в таблицу; в качестве разделителя следует использовать символ, указанный в поле **Другой.**

Преобразование каждой ячейки выделенной таблицы в абзац текста.

Преобразование выделенной таблицы в текст; каждый символ столбца преобразуется в символ<br>−обчаснии

Преобразование выделенной таблицы в текст; каждый символ столбца преобразуется в запятую.

Преобразование выделенной таблицы в текст; каждый символ столбца преобразуется в символ, указанный в поле **Другой.**

Выбор символа, которым следует заменить символ столбца при преобразовании таблицы в текст.

Изменение используемого по умолчанию интервала между позициями табуляции.

Размещение текста справа от позиции табуляции.

Центрирование текста по позиции табуляции.

Размещение текста слева от позиции табуляции. Если все доступное пространство слева от позиции табуляции заполнено, текст начнет смещаться вправо.

Выравнивание десятичных разделителей по позиции табуляции. Текст и целые числа располагаются слева от позиции табуляции.

Вставка вертикальной линии в позиции табуляции.

Выбор заполнителя пустого пространства слева от позиции табуляции: точек, штрихов или сплошной линии. Для удаления заполнителя выберите параметр **1 Нет.**

Удаление заполнителя пустого пространства слева от позиции табуляции.

Заполнение пустого пространства слева от позиции табуляции точками.

Заполнение пустого пространства слева от позиции табуляции штрихами.

Заполнение пустого пространства слева от позиции табуляции сплошной линией.

Перечень позиций табуляции, которые будут удалены из выделенных абзацев после нажатия кнопки **OK.** Чтобы сохранить их, нажмите кнопку **Отмена.**

Установка позиции табуляции с указанными параметрами.

Удаление позиции табуляции, выделенной в списке **Позиции табуляции.** Перечень удаленных позиций<br>- былаши отображается вышли пислетелется сжили их фактическое удаление выполняется после нажали кнопки **OK.**

Удаление всех позиций табуляции из списка **Позиции табуляции.** Перечень удаленных позиций<br>табуляции отображается в жизнеческого окна; их фактическое удаление выполняется после нажатия кнопки **OK.**

Список имеющихся позиций табуляции. Введите новую позицию табуляции или выделите существующую позицию и измените ее.

Выбор способа выравнивания текста относительно позиции табуляции. Чтобы изменить выравнивание<br>для существующей позиции табуляции, выделите ее в списке **Позиции табуляции,** а затем выберите<br>-------<sup>---</sup>--------------------
Выбор заполнителя пустого пространства слева от позиции табуляции: точек, штрихов или сплошной линии. Для удаления заполнителя выберите параметр **1 Нет.**

Перечень позиций табуляции, которые будут удалены из выделенных абзацев после нажатия кнопки **OK.** Чтобы сохранить их, нажмите кнопку **Отмена.**

Выбор границы и заливки. Для удаления границ и заливки выберите параметр **(нет).**

Образец того, как документ будет выглядеть при заданных параметрах.

Применение границ, соответствующих формату, выбранному из списка **Форматы.**

Применение заливки, соответствующей формату, выбранному из списка **Форматы.**

Применение шрифтового оформления, соответствующего формату, выбранному из списка **Форматы.**

Применение цветов, соответствующих формату, выбранному из списка **Форматы.**

Автоматическое изменение размеров таблицы в зависимости от объема содержащегося в ней текста.

Применение указанного форматирования к строкам заголовка таблицы.

Применение указанного форматирования к первому столбцу таблицы.

Применение указанного форматирования к последней строке таблицы.

Применение указанного форматирования к последнему столбцу таблицы.

Выбор компонентов таблицы, к которым следует применить указанное форматирование.

Выбор компонентов форматирования, которые следует применить к таблице.

Выбор ориентации текста в выделенных ячейках, надписях или рамках.

Выбор горизонтальной ориентации текста в выделенных ячейках, надписях или рамках. Эта ориентация используется по умолчанию.

Выбор вертикальной ориентации текста (снизу вверх).

Выбор вертикальной ориентации текста (сверху вниз).

Образец того, как документ будет выглядеть при заданных параметрах.

Слово или выражение, выделенное перед выбором команды **Тезаурус** (меню **Сервис),** либо последнее слово или выражение, загруженное в тезаурус. Если выделенного слова нет в словаре, название списка изменяется на **Не найдено.** Чтобы найти синоним для другого слова, введите его в поле **Замена синонимом** или **Вставить,** а затем щелкните поле **Поиск.**

Список значений выделенного слова или выражения. Выберите значение, наиболее подходящее по<br>контексту. Если в словаре отсутствуют синонимы для выделенного слова, на этом месте отображается

Список синонимов, антонимов и связанных слов для слова, выбранного из списка **Значения** или **Алфавитный список.** Если перед выбором команды **Тезаурус** (меню **Сервис)** ничего не было выделено, название этого поля изменяется на **Вставить.** Чтобы найти синоним для слова, введите его в поле **Вставить,** а затем щелкните поле **Поиск.**

Замена слова или выражения, выделенного в документе, содержимым поля **Заменить...** Если перед<br>выбором команды **Тезаурус** (меню **Сервис)** ничего не было выделено, название этой кнопки изменяется<br>на **Вставить.** Кнопка Встав

Список синонимов для указанного слова.

Последнее слово или выражение, загруженное в тезаурус, а также его значения и синонимы.

Образец того, как документ будет выглядеть при заданных параметрах.

Сборка оглавления с использованием пользовательских стилей заголовков и/или полей.

Пометка выделенного текста как элемента предметного указателя.

Автоматическая пометка элементов предметного указателя с использованием файла словаря.

Нестандартное оформление предметного указателя. Эта кнопка доступна только в том случае, если из списка **Вид** выбран параметр **Из шаблона.**

Нестандартное оформление оглавления. Эта кнопка доступна только в том случае, если из списка **Вид**  выбран параметр **Из шаблона.**

Нестандартное оформление списка иллюстраций. Эта кнопка доступна только в том случае, если из списка **Вид** выбран параметр **Из шаблона.**

Выбор встроенного вида оглавления. Чтобы оформить оглавление нестандартно, выберите параметр **Из шаблона,** а затем нажмите кнопку **Изменить.**

Выбор названия, которое следует включить в список иллюстраций. Для удаления названий из списка иллюстраций выберите параметр **(нет).**

Выбор встроенного вида списка иллюстраций. Чтобы оформить список иллюстраций нестандартно, выберите параметр **Из шаблона,** а затем нажмите кнопку **Изменить.**
Выбор способа размещения дополнительных элементов указателя. Чтобы разместить дополнительные элементы указателя под основными, выберите параметр **С отступом.** Чтобы разместить дополнительные элементы указателя на одной строке с основными, выберите параметр **Без отступа.**

Размещение дополнительных элементов указателя под основными.

Размещение дополнительных элементов указателя на одной строке с основными.

Выбор встроенного вида предметного указателя. Чтобы оформить указатель нестандартно, выберите параметр **Из шаблона,** а затем нажмите кнопку **Изменить.**

Отображение номеров страниц для каждого элемента указателя. Чтобы выровнять номера страниц по правому краю, установите флажок **Номера страниц по правому краю.**

Выравнивание номеров страниц по правому краю. После установки этого флажка можно добавить<br>sepertures un frau un running unit un un superior according un un reserve a un superior seperunt.

Выбор числа колонок для предметного указателя. Параметр **Авто** соответствует числу колонок в документе.

Включение названий в список иллюстраций. Выберите нужное название из списка **Название.**

Уровни заголовков, которые следует включить в оглавление. Для назначения уровней заголовкам нажмите кнопку **Изменить.**

Добавление заполнителей (точек, линий или штрихов) между элементами указателя и номерами страниц.<br>Для удаления заполнителей выберите параметр **(нет).** Этот параметр доступен только в том случае, если<br>установпен флажок **Но** 

Пометка выделенного текста как элемента оглавления.

Добавление элемента оглавления в указанную группу. Этот параметр используется только в том случае, дооавление элемента оглавления в указанную труппу. Этот параметр используется только в том сл<br>если документ содержит несколько оглавлений. Если документ содержит только одно оглавление,<br>используется станлартный параметр

Уровень, который следует присвоить элементу оглавления. Например, чтобы создать элемент оглавления четвертого уровня, выберите **4** из этого списка.

Сборка списка иллюстраций с использованием указанного стиля. После установки флажка **Стиль**<br>выбедите нужный стиль

Сборка списка иллюстраций с использованием указанного стиля. После установки флажка **Стиль**<br>выбедите нужный стиль

Сборка списка иллюстраций с использованием указанного стиля. После установки флажка **Стиль**<br>выбедите нужный стиль

Сборка списка иллюстраций с использованием полей элементов списка (TC) и/или стилей. После<br>установки флажка **Поля элементов списка** выберите нужный идентификатор списка (соответствующий<br>"Толях!" - в вдеск TC\

Включение в список иллюстраций только полей элементов списка (TC), содержащих указанный<br>идентификатор. Этот поля используется указат клиентов случае, если поля TC содержащих указанный

Выбор элементов документа, которые следует использовать при сборке списка иллюстраций.

Сборка оглавления с использованием стилей, выделенных в списке **Доступные стили.** Для каждого выделенного стиля необходимо ввести номер в поле **Уровень.**

Номер уровня элемента оглавления, соответствующий стилю, выделенному в списке **Доступные стили.**

Выбор стилей, которые следует использовать при сборке оглавления.

Сборка оглавления с использованием полей элементов оглавления и/или стилей. Для включения в оглавление только полей элементов оглавления снимите флажок **Стили.**

Восстановление стандартных параметров оглавления: флажок **Поля элементов оглавления** будет снят,<br>• стилям «Заголовом 4 — 3» будут присвоенных тарин 4, 3 и 3, соответственно.

Сборка оглавления с использованием полей элементов оглавления (TC) и/или стилей. Для включения в оглавление и полей элементов оглавления, и стилей, установите оба флажка: **Стили** и **Поля элементов оглавления.**

Назначение сочетания клавиш, показанного в поле **Новое сочетание клавиш,** выделенному элементу<br>(команде, макросу, шрифту, отоманту списка автотекста, стилю или символу).

Выбор категории, содержащей элемент (команду, макрос, шрифт, элемент списка автотекста, стиль или<br>символ), для которого следует изменить назначение сочетаний клавиш. Для вывода полного списка<br>встроенных команл Word выбери

.<br>Сочетание клавиш, которое следует назначить выделенному элементу (команде, макросу, шрифту,<br>элементу списка автотекста, стилю или символу). Если данное сочетание клавиш уже назначено другому элементу, прежнее назначение будет показано в поле **Текущее назначение.**

Список сочетаний клавиш, назначенных выделенному элементу (команде, макросу, шрифту, элементу<br>списка автотекста, стилю или символу), если таковые имеются. При нажатии кнопки **Назначить** новое<br>……………………………………………………………………………

Закрытие диалогового окна без сохранения внесенных изменений.

Отмена назначения сочетания клавиш, выделенного в списке **Текущие сочетания клавиш.**

Удаление пользовательских и восстановление стандартных назначений сочетаний клавиш для шаблона или документа, выбранного из списка **Сохранить изменения в.**
Выбор документа или шаблона, в который следует сохранить изменения, внесенные в диалоговое окно.<br>Если будет выбран шаблон **Обычный.dot,** новые сочетания клавиш будут доступны во всех документах,<br>осчавленных на стать шабло

Текущее назначение сочетания клавиш, показанного в поле **Новое сочетание клавиш.** При нажатии кнопки **Назначить** прежнее назначение будет отменено.

Описание выделенного элемента.

Образец выделенного шрифта.

Назначение сочетания клавиш, показанного в поле **Новое сочетание клавиш,** выделенному элементу ттазначение сочетания клавиш, показанного в поле **повое сочетание клавиш,** выделенному элементу<br>(команде, макросу, шрифту, элементу списка автотекста, стилю или символу). Если данное сочетание люманде, макросу, шрифту, элементу списка автотекста, стилю или символу). Если данное сочетанк<br>клавиш уже назначено другому элементу, прежнее назначение будет отменено при нажатии кнопки **Назначить.**

.<br>Выбор элемента (команды, макроса, шрифта, элемента списка автотекста, стиля или символа), для<br>которого следует изменить назначение сочетаний клавиш. Набор элементов в этом списке зависит от параметра, выделенного в списке **Категории.**

Выберите элемент (команду, макрос, шрифт, элемент списка автотекста, стиль или символ), для которого оыоерите элемент (команду, макрос, шрифт, элемент списка автотекста, стиль или символ), для г<br>следует добавить, изменить или отменить назначение сочетаний клавиш, а затем введите новое сочетание клавиш в поле **Новое сочетание клавиш.** Для отмены назначения выделенного сочетания клавиш нажмите кнопку **Удалить.** Для восстановления стандартных назначений сочетаний клавиш нажмите кнопку **Сброс.**

Ввод пароля, используемого для защиты документа. Не зная правильный пароль, нельзя принимать и овод пароля, используемого для защиты документа. те зная правильный пароль, нельзя принимать и<br>отклонять записанные исправления, вставлять и удалять примечания, изменять защищенные поля форм, а также снимать защиту с документа.

Выбор способа обновления оглавления. Если имена заголовков и поля ТОС не изменились, выберите<br>**Обновить только номера страниц.** Чтобы выполнить полное обновление оглавления, выберите<br>**Обновить только номера страниц.** Полн

Обновление номеров страниц без обновления имен элементов оглавления.

Обновление номеров страниц и имен элементов оглавления. Полное обновление оглавления занимает<br>больше времени, поэтому используйте этот параметр только в том случае, если в документе изменились<br>……… сотражные чти вода TOC

.<br>Ввод заметок к сохраняемой версии. Это поле недоступно, когда просматриваются заметки к<br>существующей версии (кнопка Заметки, диалоговое окно Версии). Введенные заметки нельзя изменить.

Краткое описание выделенной версии документа.

Список имеющихся версий. Чтобы сохранить текущее состояние документа как новую версию, нажмите кнопку **Сохранить.** Чтобы открыть одну из предыдущих версий, выделите ее, а затем нажмите кнопку **Открыть.**

Автоматическое сохранение новой версии документа при каждом закрытии документа. Если этот флажок снят, версии сохраняются только при нажатии кнопки **Сохранить.** При увеличении числа версий увеличивается размер документа. Если документ стал слишком большим, удалите ненужные версии.

Сохранение текущего состояния документа как новой версии. Нажмите кнопку **Сохранить,** а затем введите заметки к сохраняемой версии в поле **Заметки к версии.**

Открытие выделенной версии. Чтобы заменить текущую версию документа одной из предыдущих, откройте ее, а затем воспользуйтесь командой **Сохранить как** (меню **Файл).**

Удаление выделенных версий из документа.

Просмотр полного текста заметок к выделенной версии. Нажмите эту кнопку, если текст заметок не помещается в списке **Имеющиеся версии.**

Закрытие диалогового окна без сохранения внесенных изменений.

Сохранение текущего состояния документа как новой версии.

Выбор конвертера для открытия файла.

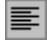

 **По левому краю** Выравнивание выделенного текста по левому полю или отступу абзаца без выравнивания по правому краю.

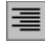

 **По правому краю** Выравнивание выделенного текста по правому полю или отступу абзаца без выравнивания по левому краю.

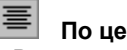

 **По центру** Выравнивание выделенного текста по центру между левым и правым полями или отступами абзаца.

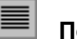

**■ По ширине**<br>Выравнивание выделенного текста одновременно по деремь и правому полям или отступам абзаца.

 **Полужирный** Применение (или снятие) **полужирного** начертания к выделенному тексту или к тексту, который будет введен, начиная с текущей позиции курсора.

 **Курсив** Применение (или снятие) *курсивного* начертания к выделенному тексту или к тексту, который будет введен, начиная с текущей позиции курсора.

# **Список шрифтов (панель форматирования)**

------<br>Выбор шрифта, который следует применить к выделенному тексту или к тексту, который будет введен,

## **Список размеров шрифтов (панель форматирования)**

...<br>Выбор размера шрифта, который следует применить к выделенному тексту или к тексту, который будет<br>выбрен, начиная с текущей позиции курсора. Набор размеров определяется текущим принтером и<br>выбрен, начинально и

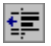

 **Уменьшить отступ (панель форматирования)** Перенос отступа выделенных абзацев к предыдущей позиции табуляции или (в многоуровневом списке) перемещение выделенного элемента списка на вышестоящий уровень.

**і Непечатаемые символы**<br>Отображение непечатаемых символов: символов табуляции — , символов абзацев (¶) и скрытого текста.

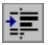

 **Увеличить отступ (панель форматирования)** Перенос отступа выделенных абзацев к следующей позиции табуляции или (в многоуровневом списке) перемещение выделенного элемента списка на нижестоящий уровень.

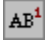

 **Сноска (меню «Вставка»)** Вставка обычной или концевой сноски в позицию курсора. Существует возможность изменения типа, положения и параметров нумерации сносок.

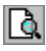

 **Предварительный просмотр (меню «Файл»)** Просмотр того, как будет выглядеть напечатанный документ. Для внесения изменений перед печатью используйте кнопки панели инструментов **Предварительный просмотр.**

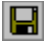

 **Сохранить (меню «Файл»)** Сохранение активного файла под текущим именем без изменения его местоположения и формата. При первом сохранении файла появляется диалоговое окно **Сохранение документа.**
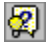

 **Помощник (стандартная панель инструментов)**<br>Вывод или скрытие помощника

**Ч\_\_ Подчеркнутый**<br>Применение (или снятие) <u>подчеркнутого</u> начертания к выделенному тексту или к тексту, который будет<br>введен, начиная с текущей позиции курсора. Для применения других видов подчеркивания выберите<br>команл∨

## **Шаблоны и надстройки (меню «Сервис»)**

Выбор шаблона для подключения к активному документу, обновление стилей в документе, использование макросов и элементов списка автотекста из другого шаблона, а также загрузка общих шаблонов и надстроек.

Выбор активного документа. Дважды щелкните документ, который следует сделать активным.

Учет текста обычных и концевых сносок при статистическом анализе документа.

Число страниц в активном документе.

Число слов в активном документе.

Число символов в активном документе (без учета пробелов). При подсчете числа символов никогда не<br>учитываются символы табуляции, абзаца, разрыва строки, страницы, колонки и раздела, а также скрытый<br>-

Число символов в активном документе (с учетом пробелов). При подсчете числа символов никогда не<br>учитываются символы табуляции, абзаца, разрыва строки, страницы, колонки и раздела, а также скрытый<br>-

Число абзацев в активном документе.

Число строк в активном документе.

Число страниц, слов, символов, абзацев и строк в активном документе.

Открытие документа только для чтения. Если документ был открыт только для чтения, а затем изменен,<br>- с другим в открыть только для чтения. Если документ был открыт только для чтения, а затем изменен,

Ввод пароля для документа. Не зная правильный пароль, можно открыть документ только для чтения.

Вставка перекрестной ссылки в документ.

Выбор типа объекта, на который следует сослаться.

Выбор типа данных, которые следует включить в перекрестную ссылку. Набор элементов в этом списке зависит от параметра, выделенного в списке **Тип ссылки.** Для получения дополнительных сведений о параметрах **...(краткий)** и **...(полный)** нажмите кнопку .

Выбор объекта, на который следует сослаться. Если нужный объект отсутствует в этом списке, возможно, в списке **Тип ссылки** выбран неправильный тип объекта.

Добавление гиперссылки к перекрестной ссылке, что дает возможность перехода к объекту ссылки. Если<br>объект ссылки находится в другом документе, оба документа должны быть компонентами одного главного<br>- - - - - - - - - - - -

Добавление слова «выше» или «ниже» к перекрестной ссылке, в зависимости от положения объекта<br>ссылки относительно нее. Например, если объект ссылки находится ниже перекрестной ссылки,<br>поддерживается востоя бывае в изведени

Увеличение масштаба изображения документа в 2 раза.

Отображение документа в масштабе 1:1.

Отображение документа в масштабе 3:4.

Увеличение или уменьшение масштаба изображения документа так, чтобы на экране была видна вся ширина страницы. В этом режиме исчезает необходимость использовать горизонтальную прокрутку.

Уменьшение масштаба изображения документа так, чтобы в окне документа была видна вся страница.<br>Этот параметр доступен только в режимах разметки и предварительного просмотра.

Отображение нескольких (двух или более) страниц в окне документа. После выбора этого параметра

нажмите кнопку **и предварительного просмотранице стать допушента только влесть так и правительного просмотра.**<br>Нажмите кнопку и укажите число отображаемых страниц. Этот параметр доступен только в режимах

Ввод произвольного масштаба изображения документа: от 10 до 200.

Образец того, как текст будет выглядеть в выбранном масштабе.

Образец того, как документ будет выглядеть в выбранном масштабе.

Выбор масштаба изображения документа. Для возврата к масштабу 1:1 выберите параметр **100%.**

Образец того, как документ будет выглядеть при заданных параметрах.